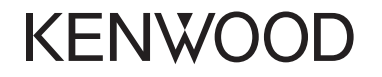

# **DDX771 DDX491HD DDX471HD DDX371**

# **DDX310BT DDX3071BT DDX271 DDX2071**

MONITEUR AVEC RÉCEPTEUR DVD **MODE D'EMPLOI**

JVCKENWOOD Corporation

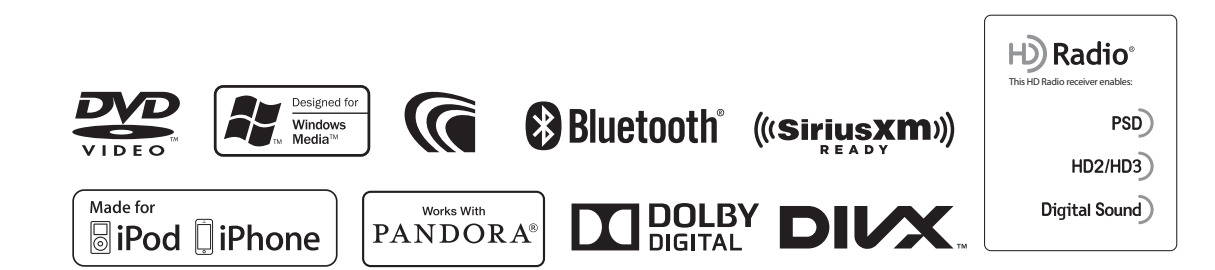

© 2013 JVC KENWOOD Corporation LVT2506-002A (KN)

# TABLE DES MATIERES

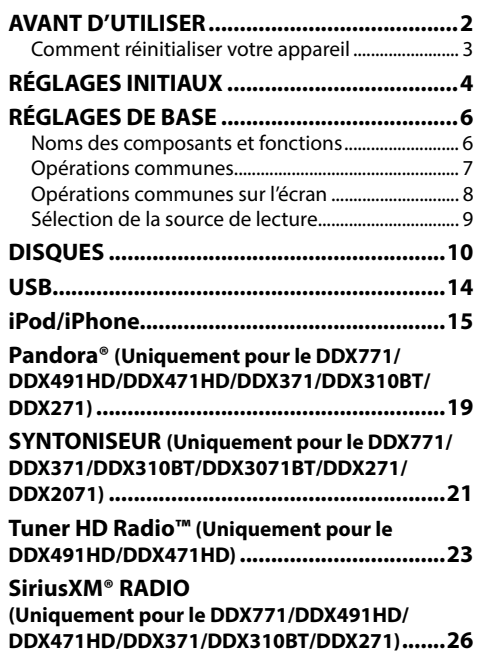

#### **AUTRE APPAREIL EXTÉRIEUR .....................31** Utilisation d'un lecteur audio/vidéo extérieur— AV-IN ...................................................................................31 Utilisation d'une caméra de recul ............................31 **BLUETOOTH (Uniquement pour le DDX771/ DDX491HD/DDX471HD/DDX371/DDX310BT/ DDX3071BT) ..................................................32 RÉGLAGES ...................................................40** Ajustements sonores ....................................................40 Ajustement pour la lecture vidéo .................................41 Changement de la disposition de l'affichage ......43 Personnalisation de l'écran <Top Menu> ..............44 Modification des réglages système .........................44 Éléments du menu de réglage ..................................46 **TÉLÉCOMMANDE ........................................49 CONNEXION/INSTALLATION ......................53 RÉFÉRENCES ................................................58** Entretien ............................................................................58 Plus d'informations ........................................................58 Liste des messages d'erreur ........................................62 Dépannage .......................................................................63 Avis/Précautions sur l'utilisation du Bluetooth ...65 Spécifications ...................................................................65

#### **Comment lire ce manuel :**

- Les illustrations du DDX771 sont utilisées principalement pour les explications. Les affichages et les panneaux montrés dans ce manuel sont des exemples utilisés pour aider à mieux comprendre les explications et les opérations. Pour cette raison, les affichages et les panneaux représentés peuvent être différents de leur apparence réelle.
- Ce mode d'emploi explique les opérations en utilisant les touches du panneau du moniteur et du panneau tactile. Pour les opérations en utilisant de la télécommande (RC-DV340 : fourni uniquement pour le DDX3071BT/DDX2071), voir page 49.
- **< >** indique les divers écrans/menus/opérations/réglages qui apparaissent sur le panneau tactile.
- **[ ]** indique les touches sur le panneau tactile.
- **Langue des indications :** Les indications en anglais sont utilisées dans un but explicatif. Vous pouvez choisir la langue des indications à partir du menu **<Setup>**. (Page 48)

# AVANT D'UTILISER

#### V **AVERTISSEMENTS : (Pour éviter tout accident et tout dommage)**

- N'INSTALLEZ aucun appareil ni aucun câble dans un endroit où :
	- il peut gêner l'utilisation du volant ou du levier de vitesse.
	- il peut gêner le fonctionnement de dispositifs de sécurité tels que les coussins de sécurité.
	- il peut gêner la visibilité.
- NE manipulez pas l'appareil quand vous conduisez.

Si vous devez commander l'appareil pendant que vous conduisez, assurez-vous de bien regarder autour de vous.

• Le conducteur ne doit pas regarder le moniteur lorsqu'il conduit.

# AVANT D'UTILISER

#### **Pour le DDX3071BT/DDX2071 : Marquage des produits utilisant un laser**

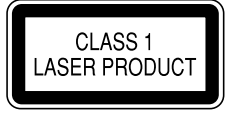

L'étiquette est fixée au châssis/boîtier et informe que l'appareil utilise des rayons laser qui ont été classifiés comme Classe 1. Cela signifie que l'appareil utilise des rayons laser qui sont d'une classe plus faible. Il n'y a pas de danger de radiation accidentelle hors de l'appareil.

#### V **Précautions concernant le moniteur :**

- Le moniteur intégré à l'appareil est un produit de grande précision, mais qui peut posséder des pixels déficients. C'est inévitable et ce n'est pas considéré comme un mauvais fonctionnement.
- N'exposez pas le moniteur à la lumière directe du soleil.
- N'utilisez pas le panneau tactile avec un stylo bille ou un objet similaire pointu similaire. Touchez les touches sur le panneau tactile directement avec un doigt (si vous portez des gants, retirez-les).
- Quand la température est très basse ou très élevée...
	- Un changement chimique se produit à l'intérieur, causant un mauvais fonctionnement.
	- Les images peuvent ne pas apparaître clairement ou se déplacer doucement. Les images peuvent ne pas être synchronisées avec le son ou la qualité de l'image peut être réduite dans de tels environnements.

#### **Pour sécurité...**

- N'augmentez pas le volume trop haut, car cela rendrait la conduite dangereuse en bloquant les sons de l'extérieur et pourrait créer une perte d'audition.
- Arrêtez la voiture avant de réaliser toute opération compliquée.

#### **Température à l'intérieur de la voiture...**

Si votre voiture est restée garée pendant longtemps dans un climat chaud ou froid, attendez que la température à l'intérieur de la voiture redevienne normale avant d'utiliser l'appareil.

#### R **Comment réinitialiser votre appareil DDX771**

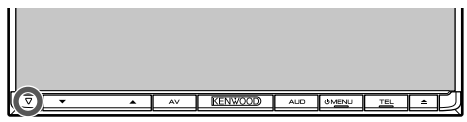

#### **DDX491HD/DDX471HD/DDX371/DDX310BT/ DDX3071BT/DDX271/DDX2071**

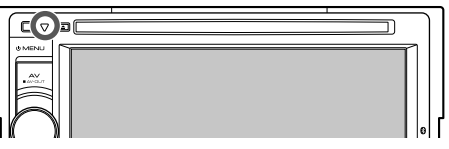

Si l'appareil ne fonctionne pas correctement, appuyez sur la touche de réinitialisation. L'appareil retourne aux réglages d'usine une fois la touche de réinitialisation enfoncée (sauf pour les périphériques Bluetooth enregistrés).

# RÉGLAGES INITIAUX

# **Réglages initiaux**

Quand vous mettez l'appareil sous tension pour la première fois ou réinitialisez-le, l'écran des réglages initiaux apparaît.

• Vous pouvez aussi changer les réglages sur l'écran **<Setup>**. (Page 46)

#### **1**

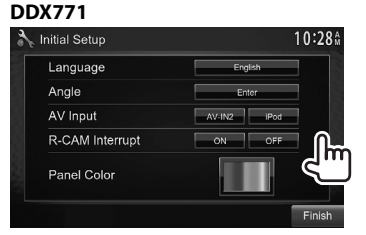

#### **DDX491HD/DDX471HD/DDX371/ DDX310BT/DDX3071BT/DDX2071**

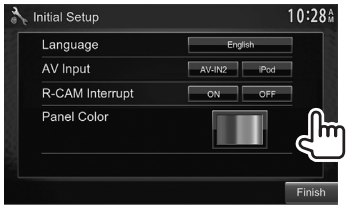

#### **DDX271**

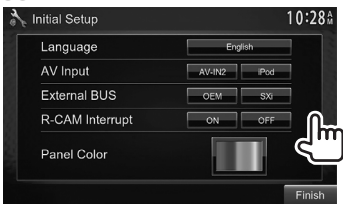

#### **<Language>**

(Page 48)

**<Angle>\***<sup>1</sup> (Page 7)

- Choisissez la langue des textes utilisés pour les informations sur
	- l'écran. • Réglez **<GUI Language>** pour afficher les touches de commande et les éléments de menu dans la langue choisie (**[Local]** : sélectionné initialement) ou Anglais (**[English]**).
	- Ajustez l'angle du panneau.
- **<AV Input>** (Page 47) Sélectionnez un appareil extérieur connecté à la prise d'entrée iPod/AV-IN2.
- **<External BUS>\***<sup>2</sup> (Page 47) Sélectionnez le composant connecté à la prise d'entrée EXT I/F — **[OEM]** pour l'adaptateur ADS ou **[SXi]** pour le tuner SiriusXM Connect
- Vehicle. **<R-CAM Interrupt>** Choisissez **[On]** quand une caméra de recul est connectée.
- (Page 47) **<Panel Color>** (Page 43) Choisissez la couleur des touches du panneau du moniteur.

## **2** Terminez la procédure.

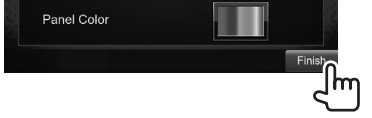

#### L'écran **<Top Menu>** est affiché.

- \*1 Uniquement pour le DDX771.
- \*2 Uniquement pour le DDX271.

# **Mise en service de la fonction de sécurité**

Vous pouvez mettre en service la fonction de sécurité pour protéger votre système autoradio contre les vols.

# **1** Affichez l'écran **<Top Menu>**.

Sur l'écran de commande de la source :

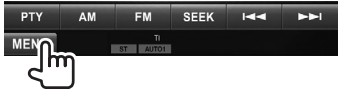

**2** Affichez l'écran de réglage **<System>**.

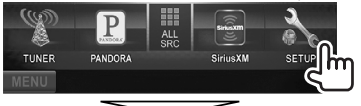

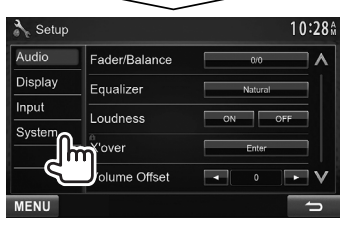

# RÉGLAGES INITIAUX

**3**

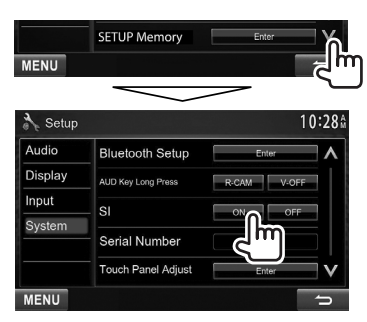

L'indicateur de sécurité sur le panneau du moniteur clignote quand le contact du véhicule est coupé.

**Pour mettre hors service la fonction de sécurité :**  Choisissez **[OFF]** pour **<SI>**.

# **Réglages de l'horloge**

**1** Affichez l'écran **<Top Menu>**. Sur l'écran de commande de la source :

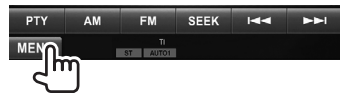

**2** Affichez l'écran **<Setup>**.

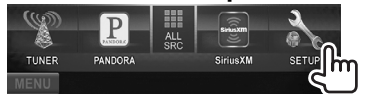

#### **3** Affichez l'écran **<Clock>**.

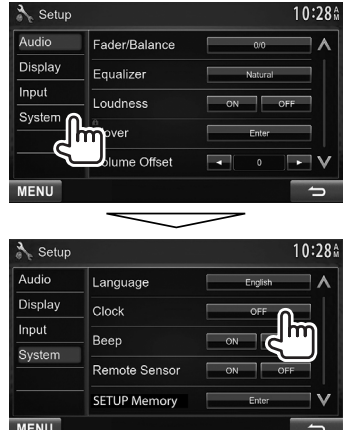

# **4** Réglez l'heure de l'horloge.

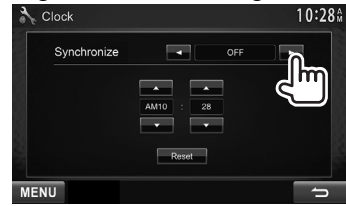

**<Radio Data**  Synchronise l'heure de l'horloge **System>** avec le signal FM RBDS. **<OFF>** Règle l'horloge manuellement. (Voir ci-dessous.)

Lors de la sélection de **<OFF>** :

Ajustez les heures  $(1)$ , puis les minutes  $(2)$ .

• Appuyez sur **[Reset]** pour regler les minutes sur "00".

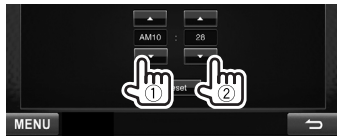

**5** Terminez la procédure.

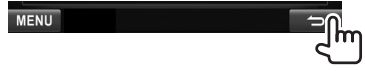

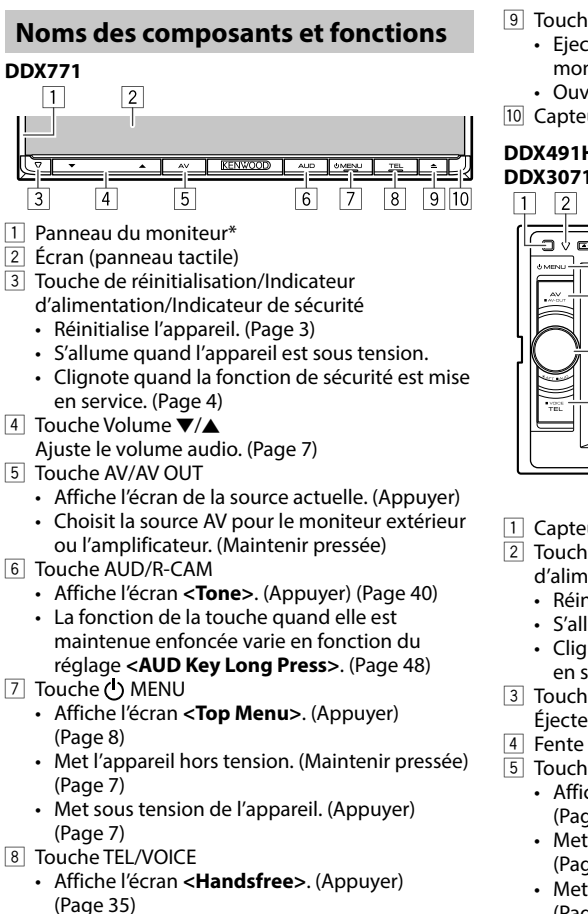

• Mets en service la composition vocale. (Maintenir pressée) (Page 37)

- $\boxed{9}$  Touche  $\triangle$  (éjection)
	- Ejecte le disque (Incline le panneau du moniteur complètement).
	- Ouvre/ferme le panneau du moniteur.
- 10 Capteur de télécommande

#### **DDX491HD/DDX471HD/DDX371/DDX310BT/ DDX3071BT/DDX271/DDX2071**

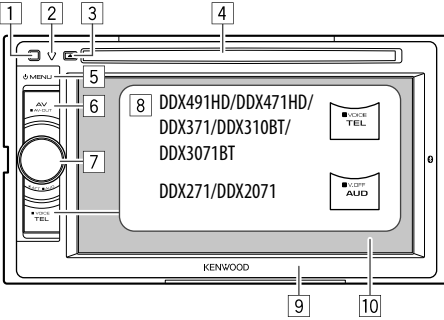

- 1 Capteur de télécommande<br>2 Touche de réinitialisation/li
- 2 Touche de réinitialisation/Indicateur
- d'alimentation/Indicateur de sécurité
- Réinitialise l'appareil. (Page 3)
- S'allume quand l'appareil est sous tension.
- Clignote quand la fonction de sécurité est mise en service. (Page 4)
- $3$  Touche  $\triangle$  (éjection)
- Éjecte le disque. 4 Fente d'insertion
- 5 Touche (1) MENU
	- Affiche l'écran **<Top Menu>**. (Appuyer) (Page 8)
	- Met l'appareil hors tension. (Maintenir pressée) (Page 7)
	- Met sous tension de l'appareil. (Appuyer) (Page 7)
- 6 Touche AV/AV OUT
	- Affiche l'écran de la source actuelle. (Appuyer)
	- Choisit la source AV pour le moniteur extérieur ou l'amplificateur. (Maintenir pressée)
- 7 **Pour le DDX491HD/DDX471HD/DDX371/ DDX310BT/DDX3071BT :** Bouton Volume/ATT/ AUD
	- Atténue le son. (Appuyer) (Page 7)
	- Ajuste le volume audio. (Tourner) (Page 7)
	- Affiche l'écran **<Tone>**. (Maintenir pressée) (Page 40)

#### **Pour le DDX271/DDX2071** Bouton Volume/ATT

- Atténue le son. (Appuyer) (Page 7)
- Ajuste le volume audio. (Tourner) (Page 7)

#### 8 **Pour le DDX491HD/DDX471HD/DDX371/ DDX310BT/DDX3071BT :** Touche TEL/VOICE

- Affiche l'écran **<Handsfree>**. (Appuyer) (Page 35)
- La fonction de la touche quand elle est maintenue enfoncée varie en fonction du réglage **<TEL Key Long Press>**. (Page 48) **Pour le DDX271/DDX2071 :** Touche AUD/V.OFF

# • Affiche l'écran **<Tone>**. (Appuyer) (Page 40)

- La fonction de la touche quand elle est maintenue enfoncée varie en fonction du
	- réglage **<AUD Key Long Press>**. (Page 48)
- 9 Panneau du moniteur\*
- p Écran (panneau tactile)
- \* Vous pouvez changer la couleur des touches du panneau du moniteur. (Page 43)

V **Précautions sur le réglage du volume :** Les appareils numériques produisent très peut de bruit par rapport aux autres sources. Réduisez le volume avant de reproduire ces sources numériques afin d'éviter d'endommager les enceintes par la soudaine augmentation du niveau de sortie.

6

## **Opérations communes**

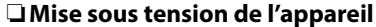

**DDX771**

**DDX491HD/DDX471HD/ DDX371/DDX310BT/ DDX3071BT/DDX271/DDX2071**

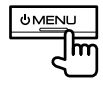

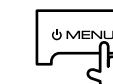

# R **Mise hors tension de l'appareil**

**DDX771**

**DDX491HD/DDX471HD/ DDX371/DDX310BT/ DDX3071BT/DDX271/DDX2071**

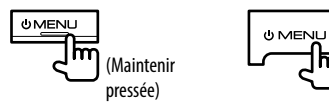

# R **Réglage du volume**

**Pour ajuster le volume (00 à 35)**

**DDX771**

ਨਿ

(Maintenir pressée)

Appuyez sur  $\triangle$  pour augmenter, appuyez sur  $\nabla$  pour diminuer.

• Maintenir la touche pressée augmente/diminue le volume de façon continue.

#### **DDX491HD/DDX471HD/ DDX371/DDX310BT/ DDX3071BT/DDX271/DDX2071**

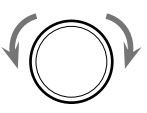

Tournez vers la droite pour augmenter, et tournez vers la gauche pour diminuer.

#### **Pour atténuer le son (uniquement pour le DDX491HD/DDX471HD/DDX371/DDX310BT/ DDX3071BT/DDX271/DDX2071)**

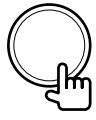

L'indicateur ATT s'allume.

**Pour annuler l'atténuation :** Appuyez de nouveau sur la même touche.

## R **Ajustement de l'angle du panneau (uniquement pour le DDX771)**

 **1** Affichez l'écran **<Angle Adjust>**. Sur l'écran **<Top Menu>** :

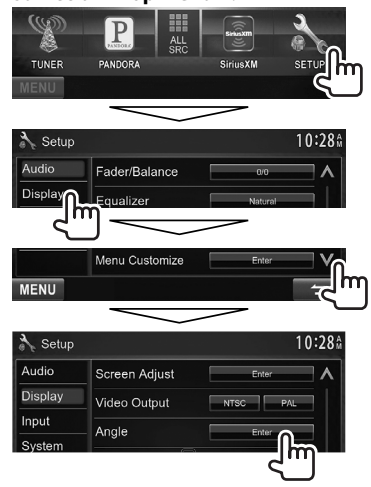

**2** Choisissez un angle  $(0 - 6)$ .

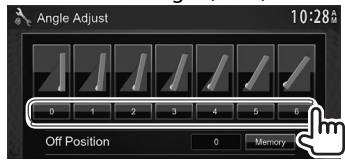

• Pour régler la position actuelle comme position de mise hors tension, choisissez **[Memory]**.

# R **Mise de l'appareil en veille**

**1** Affichez tous les éléments du **<Top Menu>**.

Sur l'écran **<Top Menu>** :

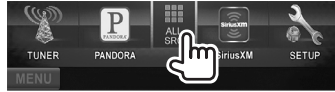

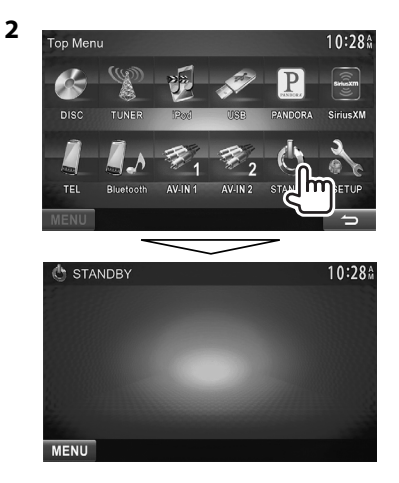

#### R **Mise hors service de l'écran DDX771\***<sup>1</sup>  $\triangle$ l $\Box$

#### **DDX491HD/DDX471HD/ DDX371/DDX310BT/ DDX3071BT\***<sup>2</sup>

**DDX271/DDX2071\***<sup>1</sup>

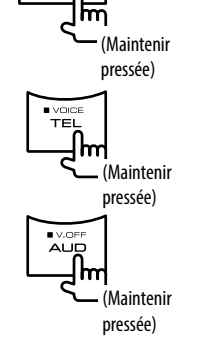

 **Pour mettre en service l'écran :** Appuyez sur MENU sur le panneau du moniteur, ou touchez l'affichage.

- \*1 Cette opération fonctionne uniquement quand **<AUD Key Long Press>** est réglé sur **[V-OFF]**. (Page48)
- \*2 Cette opération fonctionne uniquement quand **<TEL Key Long Press>** est réglé sur **[V-OFF]**. (Page48)

# **Opérations communes sur l'écran**

# R**Descriptions communes de l'écran**

Vous pouvez afficher d'autres écrans n'importe quand pour changer la source, afficher les informations, ou changer les réglages, etc.

#### **Écran de commande de la source**

Permet de réaliser des opérations de lecture de la source.

• Les touches de commande varient en fonction de la source sélectionnée.

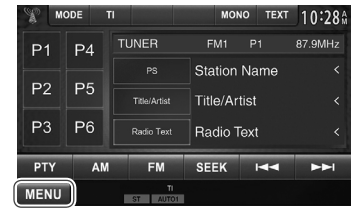

#### **Touches de commande communes :**

**[MENU] :** Affiche l'écran **<Top Menu>**. (Voir cidessous.)

• Appuyer sur  $\binom{1}{2}$  MENU sur le panneau du moniteur permet aussi d'afficher l'écran **<Top Menu>**.

#### **Écran <Top Menu>**

Affiche l'écran de commande de la source et l'écran des réglages.

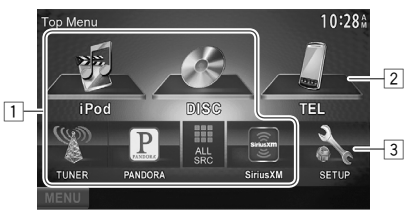

#### **Touches de commande communes :**

- 1 Change la source de lecture. (Page 9)
	- Appuyez sur **[ALL SRC]** pour afficher tous les éléments du **<Top Menu>**. (Page 9)
	- Vous pouvez arranger les éléments à afficher sur l'écran **<Top Menu>**. (Page 44)
- 2 Affiche l'écran **<Handsfree>**. (Page 35)
- 3 Affiche l'écran **<Setup>**. (Voir ci-dessous.)

## **Écran <Setup>**

Change les réglages détaillés. (Page 46)

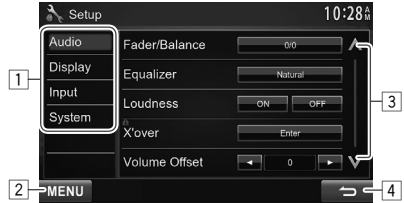

#### **Touches de commande communes :**

- 1 Choisissez la catégorie du menu.
- 2 Affiche l'écran **<Top Menu>**.
- 3 Change la page.
- 4 Retourne à l'écran précédent.

## R**Fonctionnement tactile**

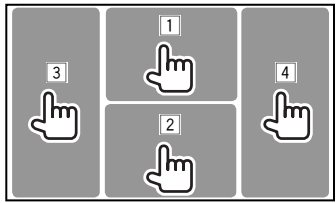

1 Affiche le menu de commande vidéo pendant la lecture d'une séquence vidéo.

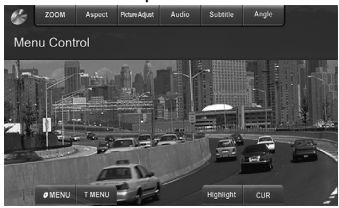

2 Affiche l'écran de commande de la source pendant la lecture d'une séquence vidéo.<br> $\epsilon$  MODE =  $\mathbb{E}$   $\mathbb{E}$   $\mathbb{E}$   $\mathbb{E}$   $\mathbb{E}$   $\mathbb{E}$   $\mathbb{E}$   $\mathbb{E}$   $\mathbb{E}$   $\mathbb{E}$   $\mathbb{E}$   $\mathbb{E}$   $\mathbb{E}$   $\mathbb{E}$   $\mathbb{E}$   $\mathbb{E}$   $\mathbb{E}$   $\mathbb{E}$   $\mathbb{E$ 

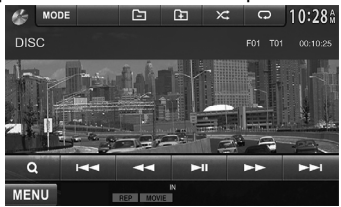

- Les touches de commande disparaissent si vous touchez l'écran ou quand aucune opération n'est réalisée pendant environ 5 secondes.
- 3 Retourne au chapitre/plage précédente.\*
- $\boxed{4}$  Retourne au chapitre/plage suivante.\*
- \* Non disponible pour le signal vidéo venant de l'appareil extérieur.

# **Sélection de la source de lecture**

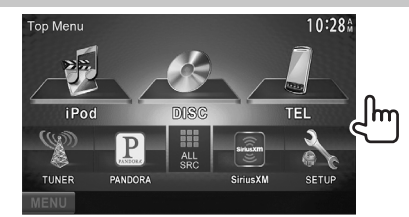

• Vous pouvez changer les éléments (sauf **[SETUP]**) à afficher sur l'écran **<Top Menu>**. (Page 44)

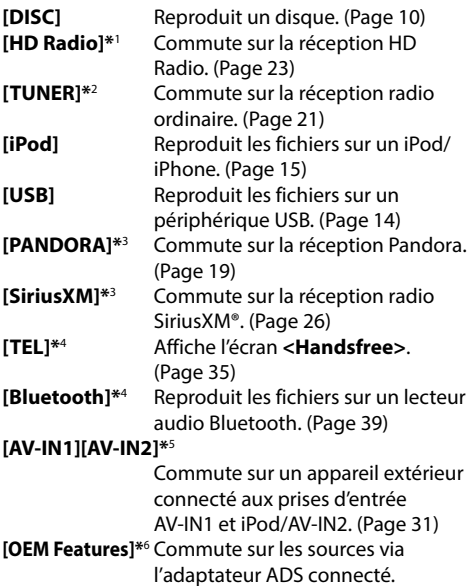

(Page 56)

- \*1 Uniquement pour le DDX491HD/DDX471HD.
- \*2 Uniquement pour le DDX771/DDX371/DDX310BT/DDX3071BT/ DDX271/DDX2071BT.
- \*3 Uniquement pour le DDX771/DDX491HD/DDX471HD/DDX371/ DDX310BT/DDX271.
- \*4 Uniquement pour le DDX771/DDX491HD/DDX471HD/DDX371/ DDX310BT/DDX3071BT.
- \*5 Choisissez un réglage de l'entrée approprié sur **<AV Input>**. (Page 47)
- \*6 Uniquement pour le DDX271: choisissez un réglage de l'entrée approprié sur **<External BUS>**. (Page 47)

### R **Pour afficher toutes les sources et tous les éléments de l'écran <Top Menu>**

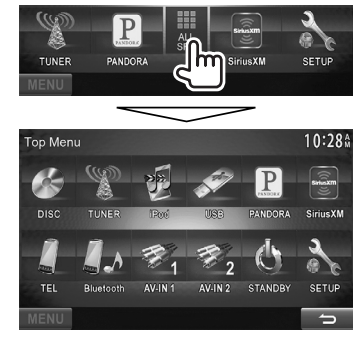

# DISQUES

# **Lecture d'un disque**

- Si le disque ne possède pas de menu de disque, toutes ses plages sont reproduites répétitivement jusqu'à ce que vous changiez la source ou éjectiez le disque.
- Pour les types de disque/types de fichier reproductibles, voir page 59.

## R**Insertion d'un disque**

Insérez un disque avec la partie imprimée dirigée vers le haut.

**DDX771**

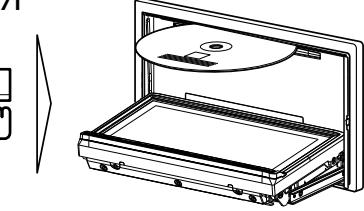

#### **DDX491HD/DDX471HD/DDX371/DDX310BT/ DDX3071BT/DDX271/DDX2071**

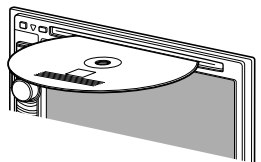

La source change sur **"DISC"** et la lecture démarre. • L'indicateur IN s'allume quand un disque est inséré.

- Si " $\Omega$ " apparaît sur l'écran, c'est que l'appareil ne peut pas accepter la commande effectuée.
	- Dans certains cas, la commande peut être refusée sans que " $\mathsf{Q}$ " apparaisse.
- Lors de la lecture d'un disque codé multicanaux, les signaux multicanaux sont sous mixés en stéréo.

# R **Éjection d'un disque**

#### **DDX771 DDX491HD/DDX471HD/ DDX371/DDX310BT/ DDX3071BT/DDX271/DDX2071**

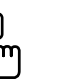

- Pour retirer un disque, tirez-le horizontalement.
- Vous pouvez éjecter un disque lors de la lecture d'une autre source AV.
- Si le disque éjecté n'est pas retiré avant 15 secondes, il est réinséré automatiquement dans la fente d'insertion pour le protéger de la poussière.

#### **Fermeture du panneau du moniteur (Uniquement pour le DDX771)**

Après avoir retiré le disque, appuyez sur  $\triangle$  sur le panneau du moniteur. Le panneau du moniteur se ferme.

# **Opérations de lecture**

- Quand les touches de commande ne sont pas affichées sur l'écran, touchez la zone montrée sur l'illustration.
	- Pour changer les réglages pour la lecture vidéo, voir page 41.

### R**Indications et touches sur l'écran de commande de la source Pour DVD/VCD/DivX/MPEG1/MPEG2/JPEG**

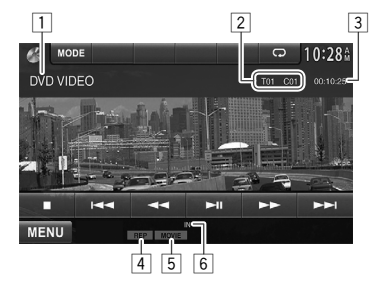

#### **Informations sur la lecture**

- $\Box$  Type de support
- 2 Informations sur l'élément en cours de lecture
	- DVD Vidéo : No. de titre/No. de chapitre
	- DivX/MPEG1/MPEG2 : No. de dossier/No. de plage
	- JPEG : No. de dossier/No. de fichier
	- VCD : No. de plage
- 3 Durée de lecture
- 4 Mode de lecture (Page 13)
- 5 Type de fichier (pour DivX/MPEG1/MPEG2/JPEG)
- 6 Indicateur IN

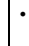

10

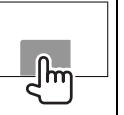

# DISQUES

#### **Touches de commande**

 $[$  $[\chi^+]^{*4}$ 

- **[**O**] [**N**]** Recherche vers l'arrière/vers l'avant pendant la lecture.\*1
	- Permet la lecture au ralenti pendant une pause.
		- Pour les DVD-VR/VCD : La lecture au ralenti vers l'arrière n'est pas disponible.
- **[**o**]\***<sup>2</sup> Arrête la lecture.
- **[ ]\***<sup>3</sup> Affiche la liste des dossiers/plages. (Voir la colonne la plus à droite.) Choisit le mode de lecture.  $(Pa<sub>0</sub> + 13)$
- **[**IW**]** Démarre/arrête momentanément (pause) la lecture.
- **[** $\left|\frac{1}{\bullet}\right|$   **Choisit un chapitre/plage.** (Appuyer)
	- Recherche vers l'arrière/vers l'avant.\*1 (maintenez pressée)
- **[ ] [ ]\***<sup>3</sup> Choisit un dossier.
- **[MODE]\***<sup>5</sup> Change les réglages de lecture de disque sur l'écran **<DISC Mode>**. (Page 13)
- **[MENU]** Affiche l'écran **<Top Menu>**.
- \*1 La vitesse de recherche varie en fonction du type de disque ou de fichier.
- \*2 Apparaît uniquement pour les DVD/VCD.
- \*3 N'apparaît pour les DVD/VCD.
- \*4 N'apparaît pour les DVD/JPEG.
- \*5 N'apparaît pas pour les VCD.

## **Pour CD/MP3/WMA/WAV/AAC**

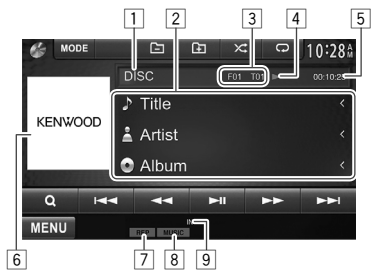

#### **Informations sur la lecture**

- $\Box$  Type de support
- 2 Informations sur la plage/fichier
	- Appuyer **[<]** fait défiler le texte si tout le texte n'apparaît pas.
- 3 Informations sur l'élément en cours de lecture
	- MP3/WMA/WAV/AAC : No. de dossier/No. de plage
	- CD : No. de plage
- 4 État de lecture ( $\blacktriangleright$  : lecture/ $\blacksquare$  : pause)<br>5 Durée de lecture
- 5 Durée de lecture
- 6 Image de la pochette (affichée si le fichier possède de données de balise qui comprennent l'image de la pochette)
- 7 Mode de lecture (Page 13)
- 8 Type de fichier
- 9 Indicateur IN

#### **Touches de commande**

**[**O**] [**N**]** Recherche vers l'arrière/vers l'avant.\*1

**[ ]\***<sup>2</sup> Affiche la liste des dossiers/plages. (Référez-vous à la colonne de droite.) **[ ] [ ]** Choisit le mode de lecture. (Page 13)

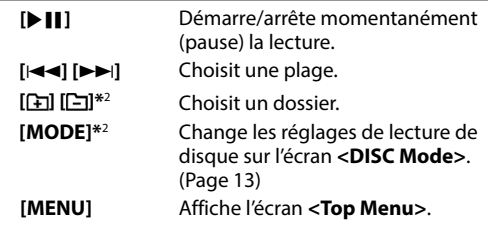

- \*1 La vitesse de recherche varie en fonction du type de disque ou de fichier.
- \*2 N'apparaît pas pour les CD.

# R**Sélection d'un dossier/plage sur la liste**

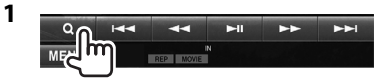

- **2** Sélectionnez le dossier (1), puis l'élément dans le dossier sélectionné  $(2)$ .
	- Répétez la procédure jusqu'à ce que vous choisissiez la plage souhaitée.
	- Si vous souhaitez lire toutes les pages du dossier, appuyez sur [D] sur la droite du dossier souhaité.

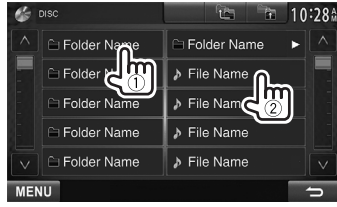

- Vous pouvez changer la page pour afficher plus d'éléments en appuyant sur  $\left[\frac{\Lambda}{\Lambda}\right]$
- Appuyez sur **[ ]** pour retourner au dossier racine.
- Appuyez sur [<sup>2</sup><sup>2</sup><sub>5</sub>] pour retourner au niveau supérieur.

## R **Utilisation du menu vidéo**

Vous pouvez afficher l'écran du menu vidéo pendant une lecture vidéo.

- Les éléments disponibles sur l'écran diffèrent en fonction des types de disque en place et des fichiers compatibles.
- Les touches de commande disparaissent si vous touchez l'écran ou quand aucune opération n'est réalisée pendant environ 5 secondes.

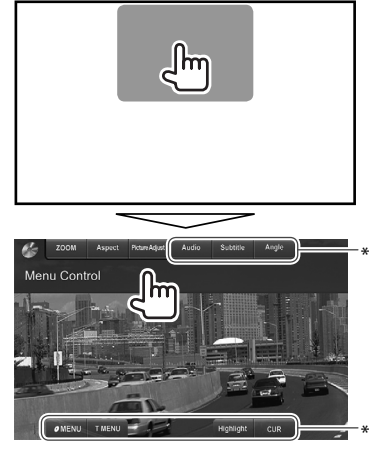

**[ZOOM]** Affiche l'écran de sélection de la taille de l'image. (Page 42) **[Aspect]** Permet de choisir le format de l'image. (Page 42) **[Picture Adjust]** Affiche l'écran d'ajustement de l'image. (Page 41) **[Audio]\*** Choisit le type audio. **[Subtitle]\*** Choisit le type de sous-titre. **[Angle]\*** Choisit l'angle de vue. **[MENU]\*** Affiche le menu de disque (DVD).

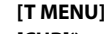

**[T MENU]\*** Affiche le menu de disque (DVD). **[CUR]\*** Affiche l'écran de sélection de menu/ scène.

- $\cdot$  [A] [V] [4] [ $\blacktriangleright$ ] : Choisit un élément.
	- Pour les DivX : [◀] [▶] Fait un saut d'environ 5 minutes vers l'arrière ou l'avant.
- **[Enter]** : Valide la sélection.
- **[Return]** : Retourne à l'écran précédent.
- **[Highlight]\*** Commute sur le mode de menu directe de disque. Touchez l'élément cible pour le choisir.
	- Pour rétablir l'écran, appuyez sur AV sur le panneau du moniteur.
- \* N'apparaît pas pour les MPEG1/MPEG2.

## **Pour les VCD**

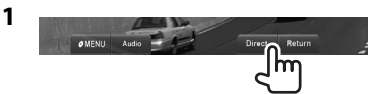

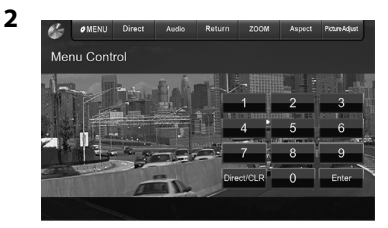

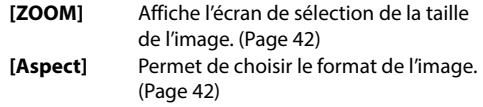

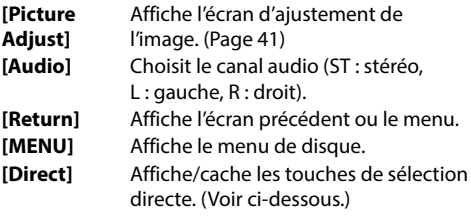

• Pour sélectionner un plage directement, appuyez sur **[Direct]** pour afficher les touches de sélection directe, puis...

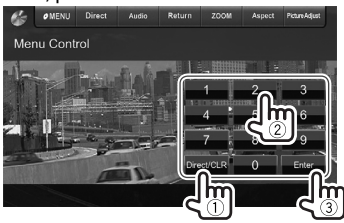

- Quand vous entrez un mauvais numéro, appuyez sur **[Direct/CLR]** pour supprimer le dernier chiffre entré.
- Pour mettre hors service la fonction PBC, arrêtez la lecture, puis utilisez les touches de sélection directe pour choisir un numéro de plage.

# R **Sélection du mode de lecture**

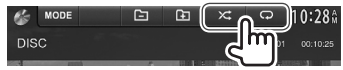

**[ ]** Choisit le mode de lecture répétée.

**[**  $\times$ **]** Choisit le mode de lecture aléatoire.

- Pour les DVD : La lecture répétée est disponible. Pour les VCD (sans PBC)/CD/DivX/MPEG1/MPEG2/ MP3/WMA/WAV/AAC : La lecture répétée et aléatoire est disponible.
	- Vous ne pouvez pas mettre en service le mode de répétition et le mode de lecture aléatoire en même temps.
- Chaque fois que vous appuyez sur la touche, le mode de lecture change. (L'indicateur correspondant s'allume.)
	- Les éléments disponibles diffèrent en fonction des types de disque en place et des fichiers compatibles.

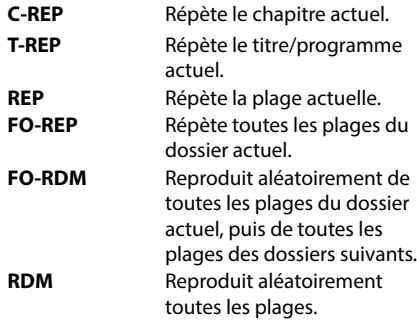

#### **Pour annuler la lecture répétée/aléatoire :**

Appuyez répétitivement la touche jusqu'à ce que l'indicateur disparaisse.

## **Réglages pour la lecture de disque**

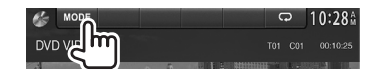

• Les éléments affichées sur l'écran **<DISC Mode>** sont différente en fonction des disques/fichiers reproduits.

## R**Réglages possibles**

**<Menu Language>** Choisissez la langue initiale du menu de disque. (Réglage initial : **English**) (Page 61) **<Audio Language>** Choisissez la langue initiale des sous-titres. (Réglage initial : **English**) (Page 61) **<Subtitle Language>** Choisissez la langue initiale des soustitres ou supprimes les sous-titres (**Off**). (Page 61) • Réglage initial pour le DDX771/ DDX491HD/DDX471HD/DDX371/ DDX310BT/DDX271 : **Off**, pour le DDX3071BT/DDX2071 : **English <Down Mix>** Lors de la lecture d'un disque multicanaux, ce réglage affecte les signaux reproduits par les enceintes avant et/ou arrière. • **Dolby Surround** : Choisissez ce réglage pour profiter d'un son Surround multicanaux en connectant un amplificateur compatible avec le Dolby Surround. • **Stereo** (Réglage initial) : Normalement choisissez ce réglage. **Ratio>**

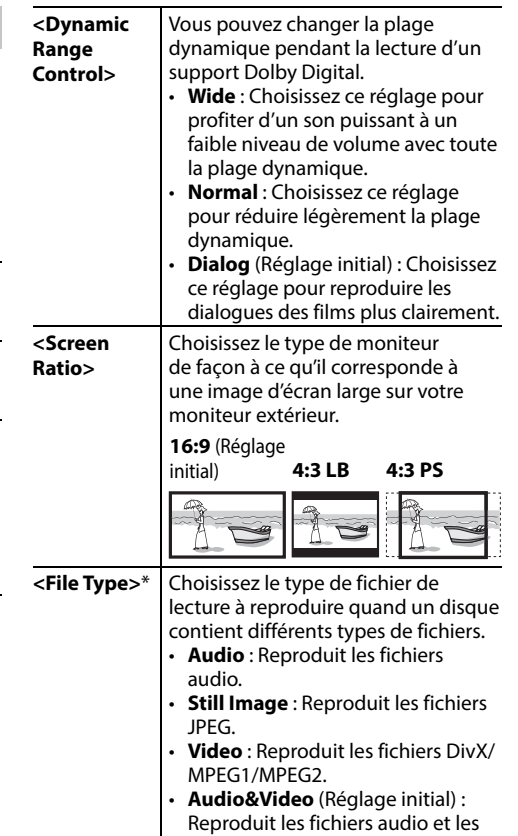

Pour les types de fichier compatibles, voir page 59. Si le disque ne contient aucun fichier du type choisi, les fichiers existants sont reproduits dans l'ordre suivant : audio, vidéo, puis image fixe.

fichiers DivX/MPEG1/MPEG2.

# **Connexion d'un périphérique USB**

Vous pouvez connecter un périphérique USB à mémoire de grande capacité tel qu'une mémoire USB, un lecteur audio numérique, etc. à cet appareil.

- Pour les détails sur les périphériques USB, reportez-vous à la page 56.
- Vous ne pouvez pas connecter un ordinateur ou un disque dur portable à la prise d'entrée USB.
- Pour les types de fichier reproductibles et les remarques sur les périphériques USB, reportezvous à page 60.

#### **Quand un périphérique USB est connecté...**

La source change sur **"USB"** et la lecture démarre.

• Toutes les plages du périphérique USB sont reproduites répétitivement jusqu'à ce que vous changiez la source.

#### **Pour déconnecter le périphérique USB en toute sécurité :**

Appuyez sur [M], puis déconnectez le périphérique USB après que "No Device" apparaisse.

# **Opérations de lecture**

- Quand les touches de commande ne sont pas affichées sur l'écran, touchez la zone montrée sur l'illustration.
	- Pour changer les réglages pour la lecture vidéo, voir page 41.

## R**Indications et touches sur l'écran de commande de la source**

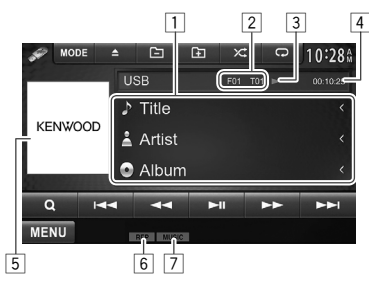

#### **Informations sur la lecture**

- $\Box$  Information sur la plage/fichier (pour les MP3/ WMA/WAV/AAC)
	- Appuyer **[<]** fait défiler le texte si tout le texte n'apparaît pas.
- 2 Informations sur l'élément en cours de lecture
	- DivX\*/MPEG1/MPEG2/MP3/WMA/WAV/AAC : No. de dossier/No. de plage
	- JPEG : No. de dossier/No. de fichier
- $\boxed{3}$  État de lecture ( $\blacktriangleright$  : lecture/II : pause)
- 4 Durée de lecture
- 5 Image de la pochette (affichée si le fichier possède de données de balise qui comprennent l'image de la pochette)
- 6 Mode de lecture (Référez-vous à la colonne de droite.)
- 7 Type de fichier

Ռա

\* Uniquement pour le DDX3071BT/DDX2071.

#### **Touches de commande**

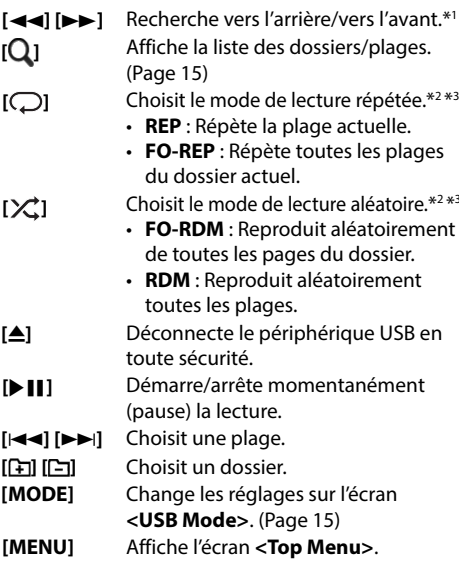

- \*1 La vitesse de recherche varie en fonction du type de fichier.
- \*2 Pour annuler le mode de lecture aléatoire ou répétée, appuyez répétitivement sur la touche jusqu'à ce que l'indication disparaisse.
- \*3 Vous ne pouvez pas mettre en service le mode de répétition et le mode de lecture aléatoire en même temps.

# USB

# R **Réglages <USB Mode>**

#### **Réglage <File Type>**

- 
- **[Audio]** Reproduit les fichiers audio. **[Still Image]** Reproduit les fichiers JPEG. **[Video]** Reproduit les fichiers DivX\*/ MPEG1/MPEG2.

**[Audio&Video]**  (Réglage initial) Reproduit les fichiers audio et les fichiers DivX\*/MPEG1/MPEG2.

• Pour les types de fichier compatibles, voir page 60. Si le périphérique USB ne contient aucun fichier du type choisi, les fichiers existants sont reproduits dans l'ordre suivant : audio, vidéo, puis image fixe.

## **Réglage <Screen Ratio>**

Choisissez le type de moniteur de façon à ce qu'il corresponde à une image d'écran large sur votre moniteur extérieur.

**[16:9]**

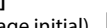

(Réglage initial) **[4:3 LB] [4:3 PS]** 

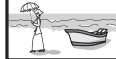

**Réglage <Drive Select>** Appuyez sur **[Next]**. Commute entre la source de mémoire interne et externe du périphérique connecté (tel qu'un téléphone portable).

\* Uniquement pour le DDX3071BT/DDX2071.

# R **Sélection d'un dossier/plage sur la liste**

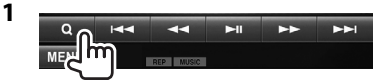

- **2** Sélectionnez le dossier (1), puis l'élément dans le dossier sélectionné (2).
	- Répétez la procédure jusqu'à ce que vous choisissiez la plage souhaitée.
	- Si vous souhaitez lire toutes les pages du dossier, appuyez sur [D] sur la droite du dossier souhaité.

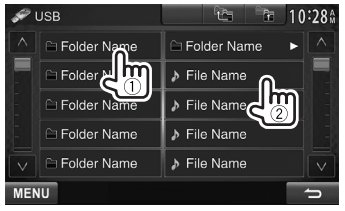

- Vous pouvez changer la page pour afficher plus d'éléments en appuyant sur  $\left[\bigwedge\right] / \left[\bigvee\right]$ .
- Appuyez sur [<sup>1</sup> **b**] pour retourner au dossier racine.
- Appuyez sur [<sup>2</sup><sup>2</sup><sub>5</sub>] pour retourner au niveau supérieur.

# iPod/iPhone

# **Préparation**

# R**Connexion d'un iPod/iPhone**

- Pour les détails sur l'iPod/iPhone, reportez-vous à la page 56.
- Pour les types d'iPod/iPhone, voir page 60.

Connectez votre iPod/iPhone en utilisant le câble approprié et selon vos besoins.

- **Pour écouter la musique :** Câble audio USB pour iPod/iPhone—KCA-iP102 (accessoire en option) ou câble USB 2.0 (accessoire fourni avec l'iPod/ iPhone)
- **Pour regarder une séquence vidéo et écouter la musique :** Câble USD audio et vidéo pour iPod/ iPhone—KCA-iP202 (en option)
	- Vous ne pouvez pas connecter un iPod nano (7e génération)/iPod touch (5e génération)/ iPhone 5 avec KCA-iP202.

# R **Sélection des réglages des préférences pour la lecture iPod/iPhone**

Quand la source est **"iPod"**...

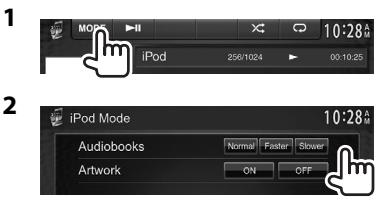

**<Audiobooks>** Choisissez la vitesse des livres audio. **<Artwork>** Affiche/cache l'illustration du iPod.

## R **Réglage <AV Input> pour la lecture du iPod/iPhone**

Sélectionnez le réglage d'entrée approprié pour **<AV Input>** en fonction de la méthode de connexion de l'iPod/iPhone.

- Vous pouvez changer le réglage uniquement quand **[STANDBY]** est choisi sur **<Top Menu>**. (Page 7)
- **1** Affichez l'écran de réglage **<Input>**. Sur l'écran **<Top Menu>** :

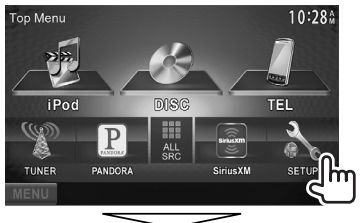

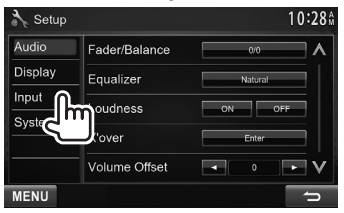

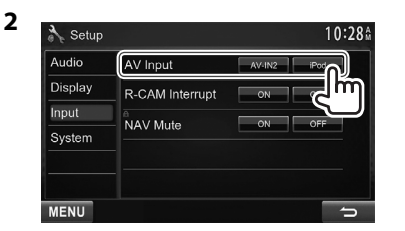

- **[AV-IN2]** Sélectionnez ce réglage quand l'iPod/iPhone est connecté en utilisant le KCA-iP102 (en option) ou le câble USB 2.0 (accessoire du iPod/ iPhone).
- **[iPod]** Sélectionnez ce réglage quand l'iPod/iPhone est connecté en utilisant le KCA-iP202 (en option).

# **Opérations de lecture**

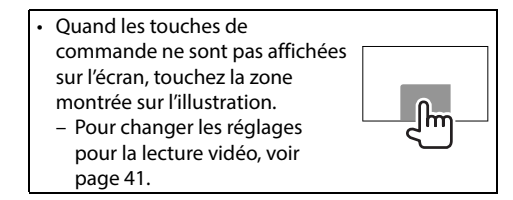

## R**Indications et touches sur l'écran de commande de la source**

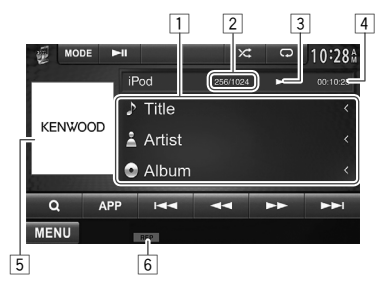

#### **Informations sur la lecture**

- 1 Informations sur le morceau/séquence vidéo
	- Appuyer **[<]** fait défiler le texte si tout le texte n'apparaît pas.
- 2 No. de plage/nombre total de plages
- $\boxed{3}$  État de lecture ( $\blacktriangleright$  : lecture/ $\blacksquare$  : pause)
- 4 Durée de lecture
- 5 Illustration (affichée si le morceau contient une illustration)
	- Pour changer l'affichage de l'illustration, référez-vous à la page 15.
- 6 Mode de lecture (Page 17)

# iPod/iPhone

#### **Touches de commande**

- **[**O**] [**N**]** Recherche vers l'arrière/vers l'avant.
- **[APP]** Sélectionner ce réglage pour commander la lecture à partir d'un  $iPod/iPhone*1$
- **[ ]** Affiche la liste es fichiers audio/vidéo. (Référez-vous à la colonne de droite.) **[ ]** Choisit le mode de lecture répétée.
	- **REP** : Fonctionne de la même façon que "Repeat One".
	- **ALL** : Fonctionne de la même façon que "Répéter Tous".
- **[** $\chi$ <sup>t</sup>] Choisit le mode de lecture aléatoire.\*2
	- **RDM** : Fonctionne de la même façon que la fonction "Shuffle Songs".
	- **A-RDM** : Fonctionne de la même façon que la fonction "Shuffle Albums".
- **[**IW**]** Démarre/arrête momentanément (pause) la lecture.
- **[**S**] [**T**]** Choisit un fichier audio/vidéo.\*3 **[MODE]** Change les réglages pour la lecture d'iPod/iPhone sur l'écran
- **<iPod Mode>**. (Page 15) **[MENU]** Affiche l'écran **<Top Menu>**.
- \*1 Lors de l'utilisation d'un iPod with video, vous pouvez commander la lecture uniquement à partir de l'appareil.
- \*2 Pour annuler le mode de lecture aléatoire, appuyez répétitivement sur la touche jusqu'à ce que l'indication disparaisse.
- \*3 La reprise de lecture n'est pas disponible pour les fichiers vidéo.

## R**Sélection d'un fichier audio/vidéo à partir du menu**

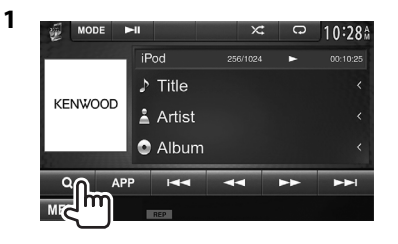

- **2** Choisissez le menu ( $\triangleright$  : audio ou  $\triangleright$ ): vidéo) (1), une catégorie (2), puis l'élément souhaité (3).
	- Choisissez l'élément dans le niveau choisi jusqu'à ce que la lecture du fichier souhaité démarre.
	- Si vous souhaitez lire tous les éléments du niveau, appuyez sur [D] sur la droite de l'élément souhaité.

#### **Menu Audio :**

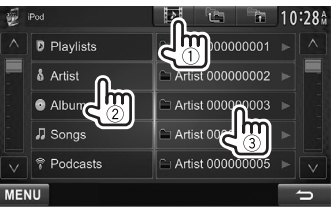

#### **Menu vidéo :**

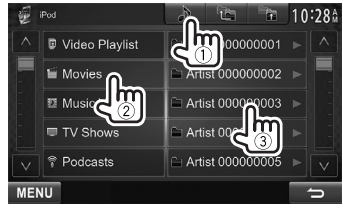

- Vous pouvez changer la page pour afficher plus d'éléments en appuyant sur  $[$ A]/ $[V]$ .
- Appuyez sur **[12]** pour retourner au niveau supérieur.
- Appuyez sur [<sup>2</sup><sup>2</sup><sub>5</sub>] pour retourner au niveau supérieur.
- Les catégories disponibles diffèrent en fonction du type de votre iPod/iPhone.

# iPod/iPhone

# **Commande la lecture à partir de l'iPod/iPod**

Vous pouvez lire les fichiers audio/vidéo ou utiliser l'App en utilisant l'iPod/iPhone à la place de l'appareil.

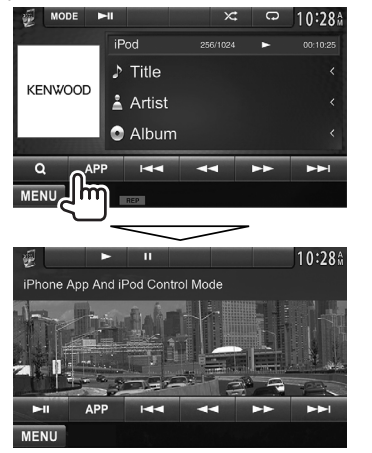

• Quand vous utilisez Garmin StreetPilot® Onboard, un écran apparaît. Pour Garmin StreetPilot® Onboard pour iPhone, consultez le site Web de Garmin : www.garmin.com

#### **Garmin App :**

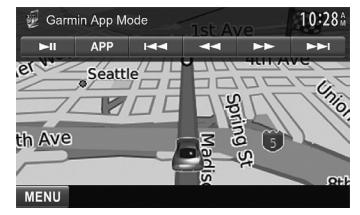

- La position actuelle de votre véhicule apparaît sur la carte. Quand le véhicule se déplace, la carte défile.
- Les écrans de l'iPhone et de l'appareil ne sont pas les mêmes.
- Pour revenir au mode normal, appuyez sur **[APP]**.

# Pandora® **(Uniquement pour le DDX771/DDX491HD/DDX471HD/DDX371/DDX310BT/DDX271)**

Vous pouvez diffuser un flux Pandora à partir de l'iPod touch/iPhone via une connexion par câble ou à partir d'un périphérique Android ou BlackBerry par Bluetooth.

- Installez la dernière version de l'application Pandora sur votre iPod touch/iPhone/Android/ BlackBerry.
- Les périphériques Android/BlackBerry peuvent uniquement être utilisés avec le DDX771/ DDX491HD/DDX471HD/DDX371/DDX310BT.

# **Préparation**

Connectez le périphérique, puis démarrez l'application Pandora.

### **Pour Android/BlackBerry**

- **1** Appariez le périphérique Android/ BlackBerry par Bluetooth. (Page 32)
- **2** Choisissez **"Pandora"** comme source. (Page 9)
- **3** Connectez le périphérique Android/ BlackBerry pour utiliser Pandora sur l'écran **<Bluetooth Setup>**. (Page 33)

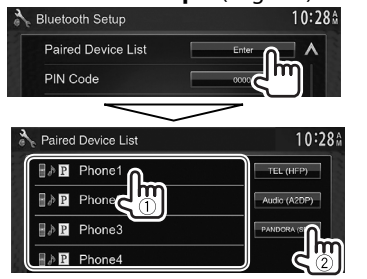

"Connected" apparaît. Appuyez sur **[OK]** pour confirmer l'opération.

Quand la connexion est établie, l'application Pandora démarre et l'écran de commande de la source **"Pandora"** apparaît.

## **Pour iPod touch/iPhone**

- **1** Connectez l'iPod touch/iPhone à la prise USB en utilisa le KCA-iP202, KCA-iP102 (accessoire en option) ou le câble USB 2.0 (accessoire de l'iPod/iPhone). (Page 56)
- **2** Démarrez l'application Pandora sur l'iPod touch/iPhone connecté. L'écran de commande de la source **"Pandora"** apparaît.
- Vous pouvez aussi afficher l'écran de commande de la source **"Pandora"** en connectant l'iPod touch/iPhone en utilisant KCA-iP202 après avoir démarré l'application Pandora.

# **Opérations de lecture**

Vous pouvez commander Pandora en utilisant la télécommande. Seuls la lecture, la pause et le saut sont disponibles.

# R**Indications et touches sur l'écran de commande de la source**

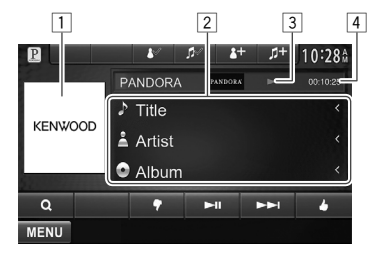

## **Informations sur la lecture**

- 1 Données d'image (affichées si elles sont disponibles à partir du contenu actuel et quand l'iPod touch/iPhone est connecté via USB)
- 2 Informations sur la plage
	- Appuyer **[<]** fait défiler le texte si tout le texte n'apparaît pas.
- $\boxed{3}$  État de lecture ( $\blacktriangleright$  : lecture/ $\blacksquare$  : pause)
- 4 Durée de lecture

## **Touches de commande**

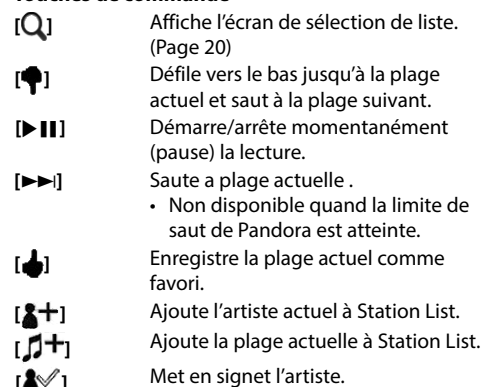

- **[** $\mathcal{N}_1$  Met en signet la plage actuelle.
- **[MENU]** Affiche l'écran **<Top Menu>**.

# Pandora®

### R **Sélection d'une station à partir de la liste**

**1** Affichez l'écran de sélection de liste.

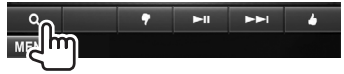

**2** Choisissez le type de liste.

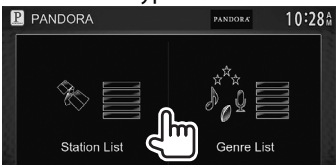

- **<Station List>** Permet de faire un choix parmi les noms de station (liste des stations).
- **<Genre List>** Permet de faire un choix parmi les noms de genre (liste des genres).
- **3** Choisissez une station dans la liste. **Sur la liste des stations**

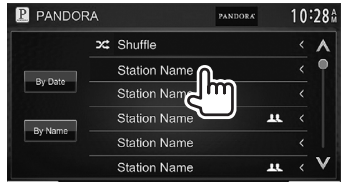

- **[Shuffle]** Lit tous les morceaux des stations enregistrées de façon aléatoire.
- **[By Date]** Trie la liste dans l'ordre chronologique inverse.
- **[By Name]** Trie la liste dans l'ordre alphabétique.

#### **Sur la liste des genres**

Choisissez un genre  $(1)$ , puis une station  $(2)$ .

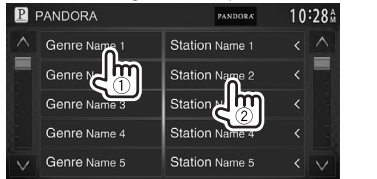

• Vous pouvez changer la page pour afficher plus d'éléments en appuyant sur  $[$   $\Lambda$   $]/$  $[$  $\mathbf{V}$  $]$ .

# **Configuration requise pour Pandora®**

#### **iPhone ou iPod touch**

- Installez la dernière version de l'application Pandora sur votre iPhone ou iPod touch. (Recherchez "Pandora" dans le iTunes App Store Apple pour trouver et installer la version la plus actuelle.)
- Connectez l'iPod touch/iPhone à à cet appareil avec le KCAiP202, KCA-iP102 (accessoire en option) ou le câble USB 2.0 (accessoire de l'iPod/ iPhone).

#### **Android™**

- Consultez Google play et faites une recherche pour Pandora afin de l'installer.
- La fonction Bluetooth doit être intégrée et les profiles suivants doivent etre pris en charge.
	- SPP (Serial Port Profile-Profile de port série) – A2DP (Advanced Audio Distribution Profile-
	- Profile de distribution audio avancé)

#### **BlackBerry®**

- Consultez www.pandora.com à partir du navigateur intégré pour télécharger l'application Pandora.
- La fonction Bluetooth doit être intégrée et les profiles suivants doivent etre pris en charge.
	- SPP (Serial Port Profile-Profile de port série)
	- A2DP (Advanced Audio Distribution Profile-Profile de distribution audio avancé)

#### **REMARQUE**

- Assurez-vous d'être connecté avec votre application smartphone. Si vous ne possédez pas de compte Pandora, vous pouvez en créer un gratuitement à partir de votre smartphone ou à www.pandora.com.
- Pandora est disponible uniquement aux États-Unis/Australie/Nouvelle Zélande.
- Parce que Pandora est un service tiers, les spécifications sont soumises à changement sans notification préalable. Par conséquent, la compatibilité peut être réduite ou certains services ou tous les services peuvent devenir indisponible.
- Certaines fonctions de Pandora ne peuvent pas être commandées à partir de cet appareil.
- Pour les problèmes lors de l'utilisation de l'application, veuillez contacter Pandora à pandora-support@pandora.com
- Établissez une connexion internet par LTE, 3G, EDGE ou Wi-Fi.

# SYNTONISEUR **(Uniquement pour le DDX771/DDX371/DDX310BT/DDX3071BT/DDX271/DDX2071)**

# **Écoute de la radio**

#### R**Indications et touches sur l'écran de commande de la source**

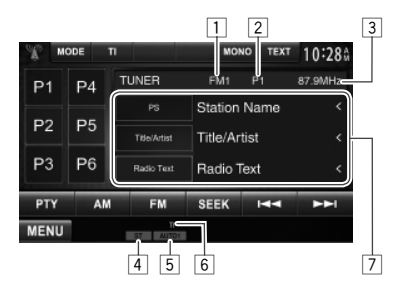

#### **Informations sur la réception du tuner**

- 1 Bande<br>2 No. de
- No. de préréglage
- 3 La fréquence de la station actuellement accordée
- 4 Indicateur ST/MONO
	- L'indicateur ST s'allume lors de la réception d'une émission FM stéréo avec un signal suffisamment fort.
- 5 Mode de recherche
- 6 Indicateur TI
- 7 Texte d'information
	- Appuyer **[<]** fait défiler le texte si tout le texte n'apparaît pas.
	- Appuyer sur **[Radio Text]** permet de commuter l'information entre Radio Texte, Radio Texte Plus et Code PTY.

#### **Touches de commande**

- **[P1] [P6]** Choisit une station mémorisée. (Appuyer)
	- Mémorise la station actuelle. (Maintenir pressée)
- **[MODE]** Mémorise automatiquement les stations avec les plus forts signaux sur l'écran **<TUNER Mode>**. (Référezvous à la colonne de droite.)
- **[TI]** Met en/hors service le mode d'attente de réception TI. (Page 22)
- **[MONO]\*** Mettez en/hors service le mode monaural pour obtenir une meilleure réception FM. (L'effet stéréo est perdu.)
	- L'indicateur MONO s'allume quand le mode monophonique est mis en service.
- **[TEXT]** Change l'information sur l'affichage. (Référez-vous à la colonne de droite.)
- **[PTY]\*** Entrez en mode de recherche de PTY. (Page 22)
- **[AM]** Choisit la bande AM.
- **[FM]** Choisit la bande FM.

 $\rightarrow$  FM1 $\rightarrow$  FM2 $\rightarrow$  FM3-

- **[SEEK]** Modifie le mode de recherche.
	- **AUTO1** : Recherche Auto
	- **AUTO2** : Accordez les stations en mémoire l'une après l'autre.
	- **MANU** : Recherche Manuel
- **[** $\leftarrow$ ] Recherche une station.
	- La méthode de recherche diffère en fonction du mode de recherche sélectionné. (Voir ci-dessus.)
- **[MENU]** Affiche l'écran **<Top Menu>**.
- Apparaît uniquement quand FM est choisi comme source.

## R**Changement des informations sur l'affichage**

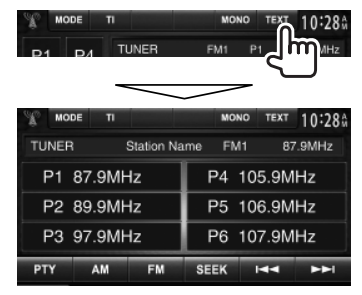

La liste des préréglages contenant les noms de station pour FM RBDS (quand le signal PS n'est pas émis) est affichée.

• Appuyer de nouveau sur **[TEXT]** pour afficher le texte d'informations pour la station actuellement reçue.

# **Préréglage des stations**

## R **Mémorisation des stations**

Vous pouvez prérégler 6 stations pour chaque bande.

#### **Préréglage automatique — AME (Auto Memory)**

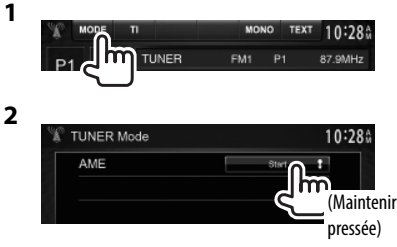

Les stations locales avec les signaux les plus forts sont recherchées et mémorisées automatiquement.

# **TUNER**

#### **Préréglage manuel**

- **1** Accordez la station que vous souhaitez prérégler. (Page 21)
- **2** Choisissez un numéro de préréglage.

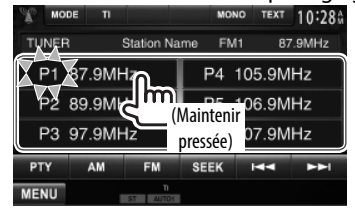

La station choisie à l'étape **1** est mémorisée.

# R**Sélection d'une station préréglée**

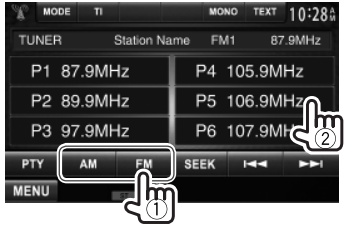

# **Fonctions de FM RBDS**

## R **Recherche d'un programme FM RBDS— Recherche PTY**

Vous pouvez rechercher vos programmes préférés en choisissant le code PTY.

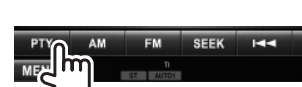

## **2** Choisissez un code PTY.

**1**

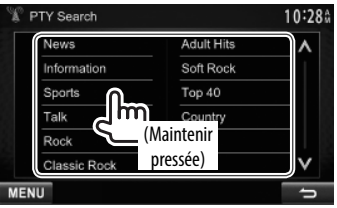

• Vous pouvez changer la page pour afficher plus d'éléments en appuyant sur  $\left[\bigwedge\right] / \left[\bigvee\right]$ . La recherche PTY démarre.

S'il y a une station diffusant un programme du code PTY que vous avez choisi, la station est accordée.

## R **Mise en/hors service de l'attente de réception TI.**

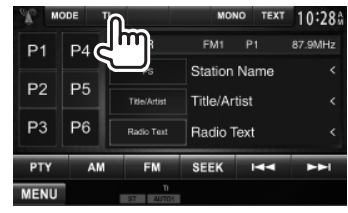

L'appareil est en attente pour commuter sur l'annonce d'informations routières (TI), si elle est disponible. (L'indicateur TI s'allume en blanc.)

• Si l'indicateur TI s'allume en orange, accordez une autres station diffusant des signaux RBDS.

## **Pour mettre hors service l'attente de réception**

**TI :** Appuyez sur **[TI]**. (L'indicateur TI s'éteint.)

• L'ajustement du volume pour les informations routières est mémorisé automatiquement. La prochaine fois que l'appareil commute sur des informations routières, le volume est réglé sur le niveau précédent.

# Tuner HD Radio™ **(Uniquement pour le DDX491HD/DDX471HD)**

# **À propos de la technologie HD Radio™**

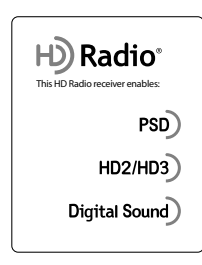

# **PSD**

• Program Service Data fourni le nom de la chanson, l'identification de la station ainsi que d'autres flux de données pertinentes

# **HD2/HD3**

• En plus des stations principales traditionnelles il y a les canaux HD2/HD3, qui offrent de nouveaux formats originaux sur la bande FM

# **Digital Sound**

• Les émissions HD Radio offrent au consommateur une qualité audio pure et un son numérique de qualité CD

# **Écoute d'une émission HD Radio™**

# R**Indications et touches sur l'écran de commande de la source**

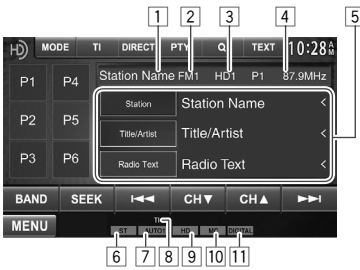

## **Information de réception HD Radio**

- $\boxed{1}$  Nom de la station actuellement accordée<br> $\boxed{2}$  Bande
- 2 Bande<br>3 No.de
- $\overline{3}$  No. de canal
- La fréquence de la station actuellement accordée
- 5 Texte d'information
	- Appuyer **[<]** fait défiler le texte si tout le texte n'apparaît pas.
	- Appuyer sur **[Radio Text]** permet de commuter l'information entre Radio Texte, Message et Code PTY.
- 6 Indicateur ST : S'allume lors de la réception d'une émission FM stereo avec un signal suffisamment fort.
- 7 Mode de recherche<br>8 Indicateur TI
- 8 Indicateur TI
- 9 Indicateur HD : S'allume quand une émission HD Radio est reçue.
- $\overline{10}$  Indicateur MC : S'allume quand un canal multiplex HD Radio est reçu.
- 11 Mode de réception HD Radio (Page 24)
	- Lors de la réception de signaux numériques, l'indicateur DIGITAL s'allume.
	- Lors de la réception de signaux analogiques, l'indicateur ANALOG s'allume.

## **Touches de commande**

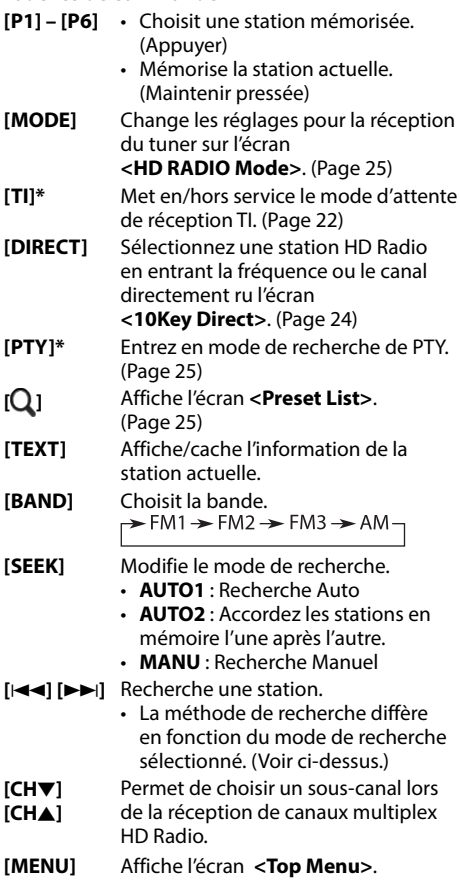

\* Apparaît uniquement quand FM est choisi comme source.

# Tuner HD Radio™

### R**Changement des informations sur l'affichage**

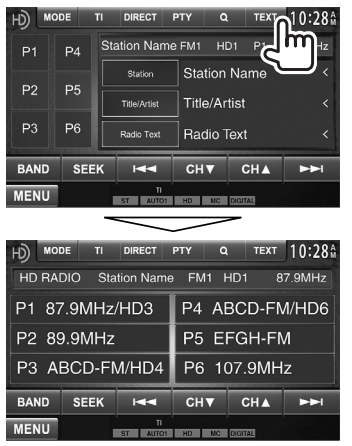

La liste des préréglages contenant les noms des stations est affichée.

• Appuyer de nouveau sur **[TEXT]** pour afficher le texte d'informations pour la station actuellement reçue.

## R**Sélection d'une station ou d'un canal directement**

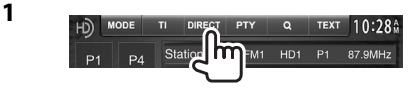

**2** Sélectionnez la fréquence (**[FREQ]**) ou un canal (**[CH]**) pour sélectionner (1), entrez la fréquence ou le numéro de canal (2), puis validez l'entrée (3).

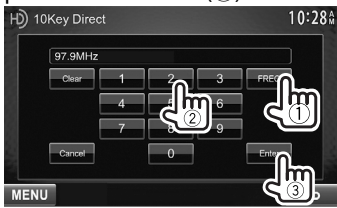

- Pour annuler l'entrée, appuyez sur **[Clear]**.
- Pour annuler le code de réglage, appuyez sur **[Cancel]**.

#### R **Changement du mode de réception HD Radio**

Lors de la réception d'une émission HD Radio, l'appareil accorde un signal numérique ou analogique automatiquement en fonction des conditions de réception.

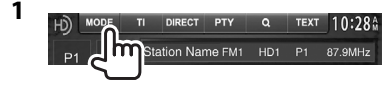

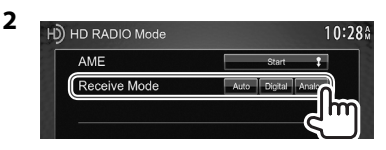

- **[Auto]** Commute automatiquement entre les signaux numériques et analogiques.
- **[Digital]** Sélectionnez ce réglage pour accorder les signaux numérique uniquement.
- **[Analog]** Sélectionnez ce réglage pour accorder les signaux analogique uniquement.

## R **Mise en/hors service de l'attente de réception TI.**

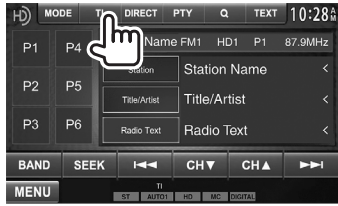

L'appareil est en attente pour commuter sur l'annonce d'informations routières (TI), si elle est disponible. (L'indicateur TI s'allume en blanc.)

• Si l'indicateur TI s'allume en orange, accordez une autres station.

#### **Pour mettre hors service l'attente de réception**

**TI :** Appuyez sur **[TI]**. (L'indicateur TI s'éteint.)

• L'ajustement du volume pour les informations routières est mémorisé automatiquement. La prochaine fois que l'appareil commute sur des informations routières, le volume est réglé sur le niveau précédent.

# Tuner HD Radio™

#### R **Recherche d'un programme FM HD Radio—Recherche PTY**

Vous pouvez rechercher vos programmes préférés en choisissant le code PTY.

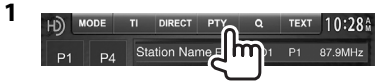

#### **2** Choisissez un code PTY.

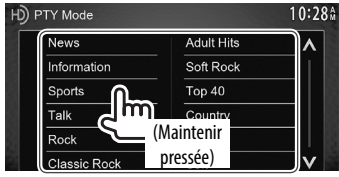

• Vous pouvez changer la page pour afficher plus d'éléments en appuyant sur  $\left[\bigwedge\right] / \left[\bigvee\right]$ . La recherche PTY démarre.

S'il y a une station diffusant un programme du code PTY que vous avez choisi, la station est accordée.

# **Préréglage des stations**

#### R **Mémorisation des stations**

Vous pouvez prérégler 6 stations pour chaque bande.

#### **Préréglage automatique — AME (Auto Memory)**

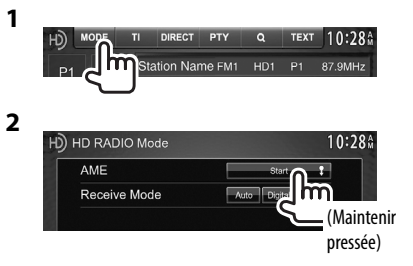

Les stations locales avec les signaux les plus forts sont recherchées et mémorisées automatiquement.

#### **Préréglage manuel**

- **1** Accordez la station que vous souhaitez prérégler. (Page 23)
- **2** Choisissez un numéro de préréglage.

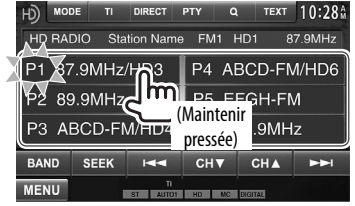

La station choisie à l'étape **1** est mémorisée.

### R **Sélection d'une station préréglée sur la liste**

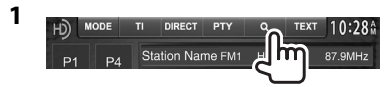

**2** Choisissez une station dans la liste. HD) Preset List FM1 1) 87.9MHz / HD3 / IJKL-FM  $\lambda$ FM1 2) 89.9MHz / HD1 / CDBA-FM FM1 3) 97.9MHz / HD4 / ABCD-FM Im

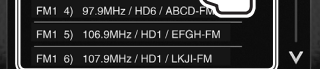

• Vous pouvez changer la page pour afficher plus d'éléments en appuyant sur  $[\Lambda]/[\mathbf{V}]$ .

# SiriusXM® RADIO **(Uniquement pour le DDX771/DDX491HD/DDX471HD/DDX371/DDX310BT/DDX271)**

Tout ce que vous souhaitez écouter est sur SiriusXM, avec ses 130 canaux, y compris les musiques avec le moins de publicité, les meilleurs canaux sportifs, de discussion et de divertissement. Pour démarrer l'écoute de la radio satellite SiriusXM®, vous avez besoin d'un tuner SiriusXM Connect Vehicle (en vente dans le commerce) et d'un abonnement. Pour plus d'informations, visitez www.siriusxm.com.

# **Activation de l'abonnement**

- **1** Vérifiez votre numéro d'identification radio. Le numéro d'identification radio se trouve sur l'étiquette sur du boiter du tuner SiriusXM Connect Vehicle ou dessous le tuner SiriusXM Connect Vehicle.
	- Vous pouvez aussi afficher le numéro d'identification radio sur l'écran en accordant le canal 0.
- **2** Mettez en service le tuner de véhicule SiriusXM Connect en utilisant une des deux méthodes ci-dessous :
	- Pour les utilisateurs aux États-Unis :
		- En ligne : Allez sur le site www.siriusxm. com/activatenow
		- $-$  Phone  $\cdot$  Call 1-866-635-2349
	- Pour les utilisateurs au Canada :
		- En ligne : Consultez www.xmradio.ca et cliquez sur "ACTIVATE RADIO" dans le coin supérieur droit.
		- Phone : Call 1-877-438-9677
- **3** Quand l'écran suivant apparaît, appuyez sur **[Enter]**.

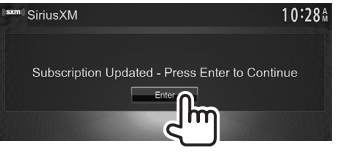

# **Écoute de la radio SiriusXM®**

#### **Uniquement pour le DDX271**

**Préparation :** Choisissez **<SXi>** pour **<External BUS>** pendant que **[STANDBY]** est choisi sur **<Top Menu>** de facon que **<SXi>** puisse etre choisi comme source sur **<Top Menu>**. (Page 47)

# R **Indications et touches sur l'écran de commande de la source**

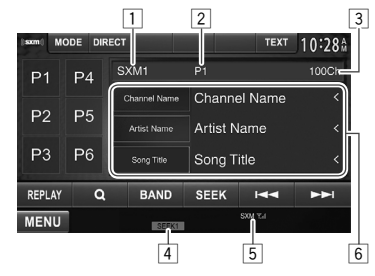

#### **Informations reçues par la radio SiriusXM®**

 $\Box$  Bande

- 2 Identifiant radio (ou No. de préréglage si la station actuelle est préréglée)
	- L'identifiant radio est affiché quand le canal est réglé sur 0.
- 3 Nombre de canaux
- 4 Mode de recherche
- 5 Indicateur de force du signal
- 6 Texte d'information
	- Appuyer **[<]** fait défiler le texte si tout le texte n'apparaît pas.

#### **Touches de commande**

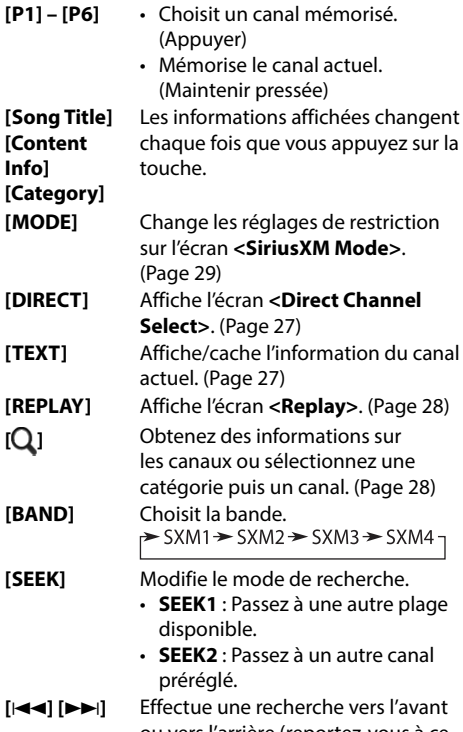

ou vers l'arrière (reportez-vous à ce qui suit pour le mode de recherche). **[MENU]** Affiche l'écran **<Top Menu>**.

# SiriusXM **®** RADIO

#### **Changement des informations sur l'affichage**

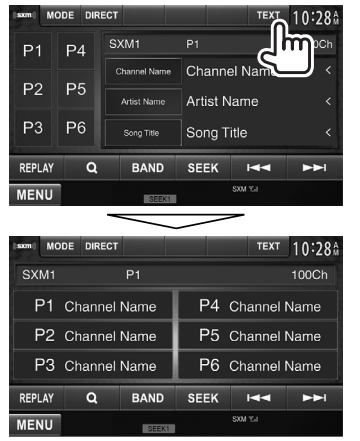

La liste des préréglages contenant les noms des canaux est affichée.

• Appuyer de nouveau sur **[TEXT]** pour afficher le texte d'informations pour la station actuellement reçue.

# **Préréglages des canaux**

#### R**Mémorisation des canaux**

Vous pouvez prérégler 6 canaux pour chaque bande.

- **1** Accordez le canal que vous souhaitez prérégler. (Page 26)
- **2** Choisissez un numéro de préréglage.

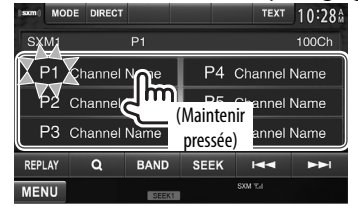

Le canal choisi à l'étape **1** est mémorisé.

# R**Sélection d'un canal préréglé**

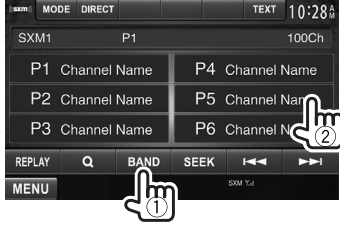

# **Sélection d'un canal**

## R **Sélection d'un canal directement**

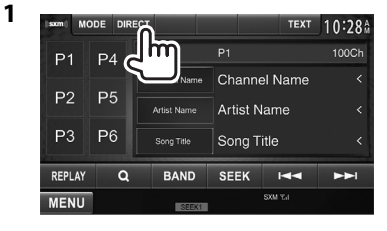

**2** Entrez un numéro de canal  $(1)$ , puis vérifiez (2).

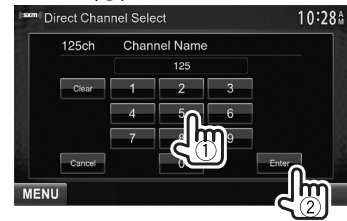

- Pour annuler l'entrée, appuyez sur **[Clear]**.
- Pour annuler le code de réglage, appuyez sur **[Cancel]**.

# R **Sélection d'un canal sur un disque**

Vous pouvez obtenir des informations sur les canaux ou sélectionner une catégorie puis un canal.

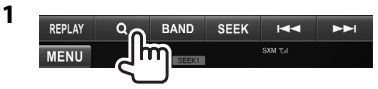

**2** Choisissez **[Preset List]** ou **[Channel List]**.

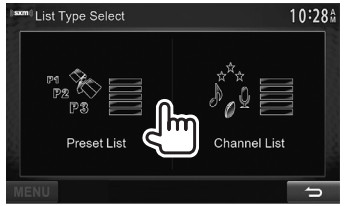

#### **3** Choisissez un canal. **Liste des préréglages**

Choisissez une bande (1), puis un canal préréglé (2).

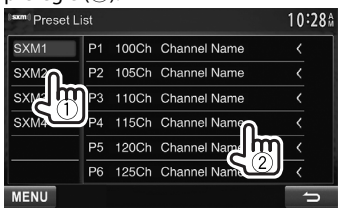

#### **Channel List**

Choisissez une catégorie  $(\mathbb{I})$ , puis un canal  $(\mathbb{Q})$ .<br> **Exam Channel List Lesser Lesser Lesser Lesser Lesser Lesser Lesser** 

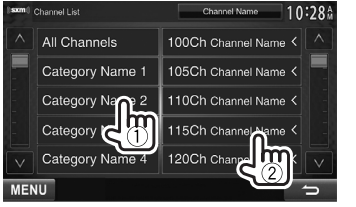

- Vous pouvez changer la page pour afficher plus d'éléments en appuyant sur  $[$   $\Lambda$   $]/$   $\mathbf{V}$   $\mathbf{l}$ .
- Pour afficher la liste des canaux, choisissez **[All Channels]**.
- Appuyer sur la touche de changement des informations au-dessus de la liste affiche les informations dans l'ordre suivant : Channel Name, Artist Name, Song Title, Content Info

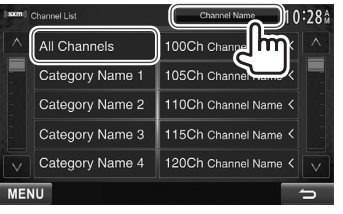

# **SiriusXM Replay**™

Vous pouvez faire une pause, un retour arrière et relire le contenu du canal actuellement accordé.

- Le tuner SiriusXM Connect Vehicle met en cache de façon continue un maximum de 60 min de signal audio.
- Si vous changez le canal pendant la lecture, le contenu de la mémoire cache de relecture est perdu.

# R**Pour entrer en mode de relecture**

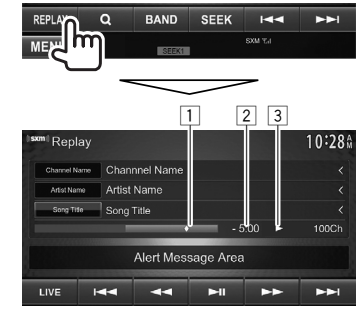

 $\Box$  Barre de progression

 Affiche la capacité restante (gris) et la quantité du contenu en mémoire cache (bleu). Si la mémoire cache est pleine, toute la barre apparaît en bleu.

- Chaque seconde mise à jour.
- 2 Code temporel

 Affiche le point de la mémoire cache que vous êtes en train d'écouter.

- Exemple : –5:00
	- Vous écoutez les données situées 5 minutes avant l'émission actuelle.
- Chaque seconde mise à jour.
- $\boxed{3}$  État de lecture ( $\blacktriangleright$  : lecture/II : pause)

# SiriusXM® RADIO

#### **Touches de commande**

- **[LIVE]** Retourne à position du direct. Le code temporel retourne à –0:00.
- **[**S**]** Retourne à la plage précédente si vous appuyez sur la touche pendant les 2 secondes qui suivent le début de la plage/segment actuel.
	- Retourne au début de la plage/ segment actuel si vous appuyez sur la touche 2 secondes ou plus après le début de la plage en cours.
- **[**O**] [**N**]** Retour/Avance rapide
- **[**IW**]** Démarre/arrête momentanément (pause) la lecture.
- **[**T**]** Saute la plage/segment actuel.

## R**Affichage de l'écran de réception de canal**

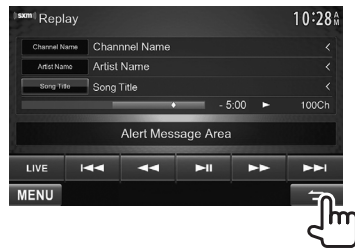

• Quand vous écoutez une relecture et que vous commutez sur l'écran de réception de canal, la relecture continue et **[REPLAY]** est mis en valeur.

# **Réglage des restrictions de réception**

## R **Réglage du verrou parental**

Vous pouvez régler le verrou parental afin, par exemple, d'en limiter la réception des canaux adultes.

#### **Réglage/changement du code parental**

- Le réglage initial est "0000".
- Changer le code ne change pas les réglages **<Parental Mature Lock>**/**<Parental Lock Channel>**/**<Channel Skipping>**.
- **1** Affichez l'écran **<Parental Code Check>**.

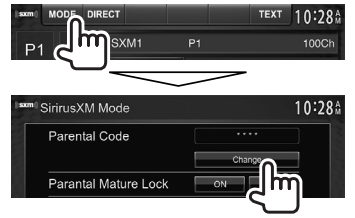

**2** Entrez un nombre à quatre chiffres  $(1)$ , puis vérifiez (2).

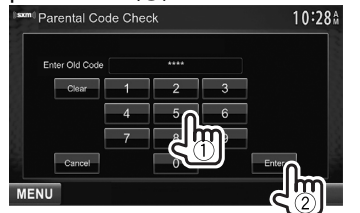

- Pour annuler l'entrée, appuyez sur **[Clear]**.
- Pour annuler le code de réglage, appuyez sur **[Cancel]**.

**3** Entrez un nouveau nombre à quatre chiffres  $(1)$ , puis vérifiez  $(2)$ .

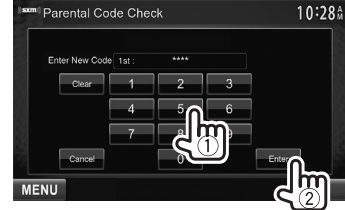

- Pour annuler l'entrée, appuyez sur **[Clear]**.
- Pour annuler le code de réglage, appuyez sur **[Cancel]**.
- **4** Entrez le code à quatre chiffres, puis appuyez de nouveau sur **[Enter]** pour valider le code.

#### **Activation/désactivation du verrou parental adulte**

Vous pouvez régler le verrou parental pour tous les canaux classés comme "adulte" par SiriusXM®.

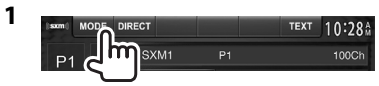

**2** Appuyez sur **[ON]** (pour mettre en service) ou sur **[OFF]** (pour mettre hors service).

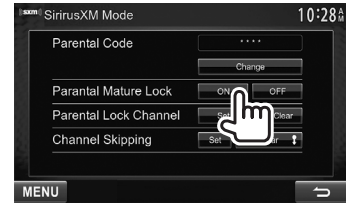

**3** Entrez le code parental pour valider votre choix.

# SiriusXM **®** RADIO

#### **Activation du verrou parental**

Cette option de contrôle parental vous permet de choisir les canaux à verrouiller par la fonction de contrôle parental.

• Quand **<Parental Mature Lock>** est réglé sur **[ON]**, vous ne pouvez pas changer le réglage **<Parental Lock Channel>**.

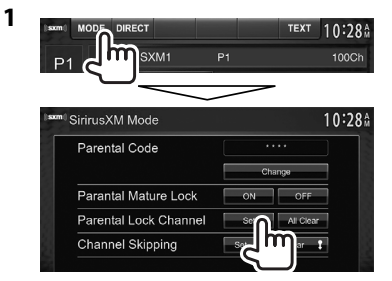

- **2** Entrez le code parental.
- **3** Choisissez une catégorie (1), puis un canal  $(Q)$ ).

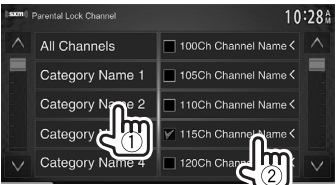

- Vous pouvez changer la page pour afficher plus d'éléments en appuyant sur  $[\Lambda]/[\mathsf{V}].$
- Pour afficher la liste des canaux, choisissez **[All Channels]**.
- Un coche apparaît à coté du canal choisi.

 Répétez cette étape si vous souhaitez verrouiller plusieurs canaux.

**Mise hors service de la censure parentale pour tous les canaux verrouillés**

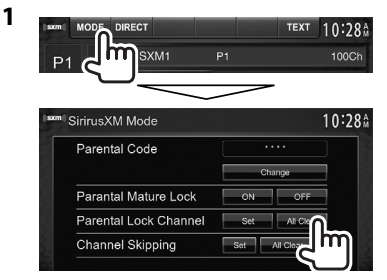

**2** Entrez le numéro de code parental.

## R**Saut des canaux indésirables**

Si vous ne souhaitez pas recevoir certains canaux, vous pouvez les sauter.

#### **Activation du saut de canal**

**1**

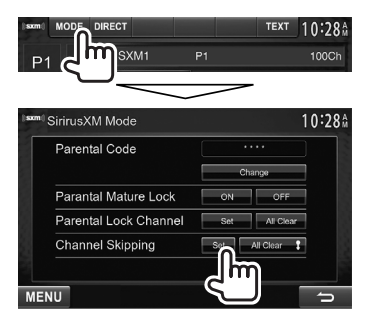

**2** Choisissez une catégorie (1), puis un canal  $(Q)$ .<br>Lexind, Channel Skipping

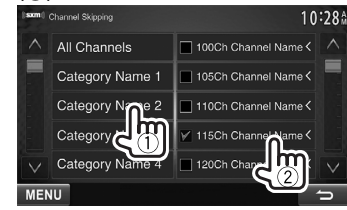

- Vous pouvez changer la page pour afficher plus d'éléments en appuyant sur  $\Delta$ /[V].
- Pour afficher la liste des canaux, choisissez **[All Channels]**.
- Un coche apparaît à coté du canal choisi.

Répétez cette étape si vous souhaitez sauter plusieurs canaux.

#### **Annulation du saut de canal pour tous les canaux sautés**

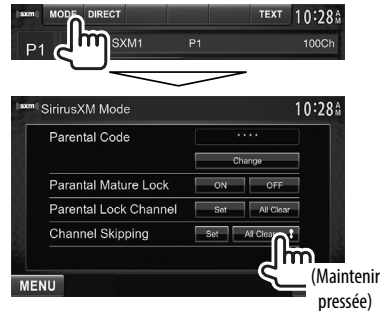

# AUTRE APPAREIL EXTÉRIEUR

# **Utilisation d'un lecteur audio/vidéo extérieur—AV-IN**

Quand les touches de commande ne sont pas affichées sur l'écran, touchez la zone montrée sur l'illustration.

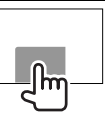

Vous pouvez connecter un appareil extérieur aux prises d'entrée AV-IN1 et iPod/AV-IN2. (Page 56)

#### **Préparation :**

Si vous souhaitez utiliser **"AV-IN2"**, choisissez **[AV-IN2]** pour le réglage **<AV Input>**. (Page 47)

• Aucune préparation n'est nécessaire pour **"AV-IN1"**.

# R**Indications et touches sur l'écran de commande de la source**

Nom de l'entrée AV-IN

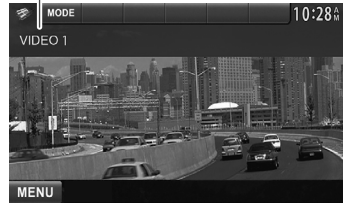

#### **Touches de commande**

**[MODE]** Change le nom de l'entrée AV-IN.

- $\cdot$  Appuyez sur  $\lceil \blacktriangleleft \rceil$  ou  $\lceil \blacktriangleright \rceil$  pour choisir le nom de l'entrée AV-IN.
- Ce réglage n'affecte pas le nom de la source **"AV-IN 1"**/ **"AV-IN 2"** affiché sur **<Top Menu>**.
- **[MENU]** Affiche l'écran **<Top Menu>**.

# R**Démarrage de la lecture.**

- **1** Connectez un appareil extérieur aux prises d'entrée AV-IN1 et iPod/AV-IN2.
- **2** Choisissez **"AV-IN1"** ou **"AV-IN2"** comme source. (Page 9)
- **3** Mettez l'appareil connecté sous tension et démarrez la lecture de la source.

# **Utilisation d'une caméra de recul**

• Pour utiliser la caméra de recul, la connexion du fil REVERSE est requise. (Page 55)

# R**Mise en service de la caméra de recul**

**1** Affichez l'écran de réglage **<Input>**. Sur l'écran **<Top Menu>** :

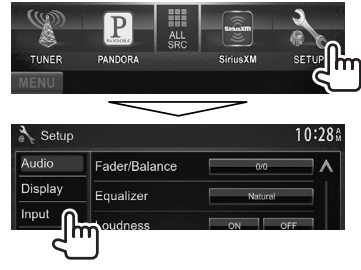

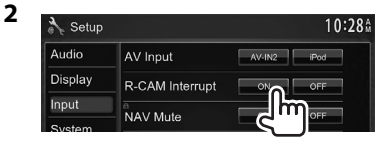

**Pour désactiver :** Choisissez **[Off]** pour **<R-CAM Interrupt>**.

## R**Affichage de l'image de la caméra de recul**

L'écran de vue arrière apparaît quand vous déplacez le levier de vitesse en position de marche arrière (R).

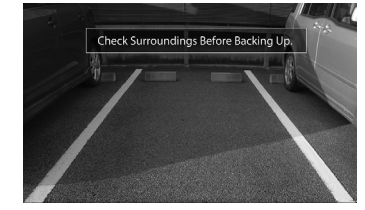

• Pour effacer le message d'avertissement, touchez l'écran.

#### **Pour afficher l'image de la caméra de recul manuellement**

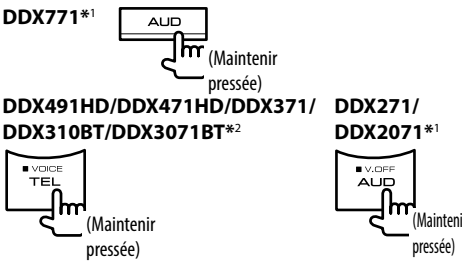

• Lors de l'affichage de l'image à partir de la caméra de recule manuellement, vous pouvez changer le réglage de l'image en utilisant **[Zoom]/[Aspect]/ [Adjust]**. (Page 41)

**Pour quitter l'écran de vue arrière :** Maintenez de nouveau enfoncée la même touche.

- \*1 Cette opération fonctionne uniquement quand **<AUD Key Long Press>** est réglé sur **[R-CAM]**. (Page48)
- \*2 Cette opération fonctionne uniquement quand **<TEL Key Long Press>** est réglé sur **[R-CAM]**. (Page48)

# **Informations pour l'utilisation de périphériques Bluetooth®**

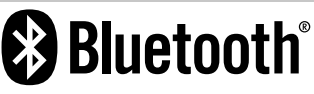

Bluetooth est une technologie de communication radio à courte distance pour les appareils portables tels que les téléphones portables, les ordinateurs portables,etc. Les appareils Bluetooth peuvent être connectés sans câble et communiquer les uns avec les autres.

#### **Remarques**

- Pendant que vous conduisez, ne réalisez pas d'opérations compliquées telles que la composition d'un numéro, l'utilisation du répertoire téléphonique, etc. Pour réaliser ces opérations, arrêtez votre voiture dans un endroit sûr.
- Il se peut que certains périphériques Bluetooth ne puissent pas être connectés à cet appareil en fonction de la version Bluetooth du périphérique.
- Cet appareil peut ne pas fonctionner avec certains périphériques Bluetooth.
- Les conditions de connexion peuvent varier en fonction des circonstances autour de vous.
- Pour certains périphériques Bluetooth, le périphérique est déconnecté quand l'appareil est mis hors tension.

# **Connexion de périphériques Bluetooth**

### R **Enregistrement d'un nouveau périphérique Bluetooth**

Quand vous connecter un périphérique Bluetooth à l'appareil pour la première fois, faites les pairage entre l'appareil et le périphérique. Le pairage permet aux périphériques Bluetooth de communiquer entre eux.

- La méthode de pairage diffère en fonction de la version Bluetooth du périphérique.
	- Pour les périphériques avec Bluetooth 2.1 : Vous pouvez faire le pairage du périphérique et de l'appareil en utilisant SSP (Secure Simple Pairing) qui nécessite uniquement une confirmation.
	- Pour les périphériques avec Bluetooth 2.0 : Vous avez besoin d'entrer un code PIN sur le périphérique et l'appareil pour le pairage.
- Une fois que la connexion est établie, le périphérique reste enregistré dans cet appareil même si vous réinitialisez l'appareil. Un maximum de 5 appareils peuvent être enregistrés en tout.
- Un seul appareil pour Téléphone Bluetooth et un appareil pour Audio Bluetooth peuvent être connectés en même temps.
- Pour utiliser la fonction Bluetooth, vous devez mettre en service la fonction Bluetooth du périphérique.
- Pour utiliser le périphérique enregistré, vous devez connecter le périphérique à l'appareil. (Page 34)

#### **Pairage d'un périphérique Bluetooth en utilisant SSP (pour Bluetooth 2.1)**

Quand le périphérique Bluetooth est compatible avec Bluetooth 2.1, la demande de pairage est envoyée à partir du périphérique compatible.

- **1** Recherchez **"KENWOOD BT MM-8U2"** sur votre périphérique Bluetooth.
- **2** Validez la demande sur le périphérique est l'appareil.

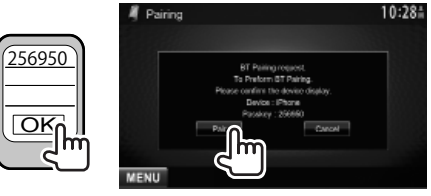

• Appuyez sur **[Cancel]** pour refuser les demande.

 **Pairage d'un périphérique Bluetooth en utilisant un code PIN (pour Bluetooth 2.0)**

 **1** Affichez l'écran **<Bluetooth Setup>**. Sur l'écran **<Top Menu>** :

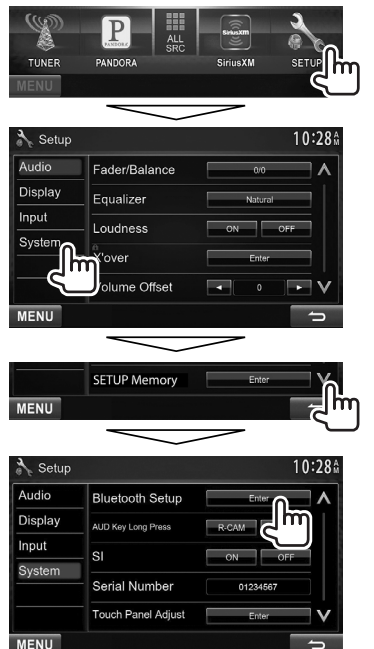

- **2** Changez le code PIN.
	- Si vous ne souhaitez pas changer le code PIN, allez à l'étape **3**.
	- Le code PIN est réglé initialement sur "0000".
	- Le nombre maximum de chiffres pour le code PIN est de 16.

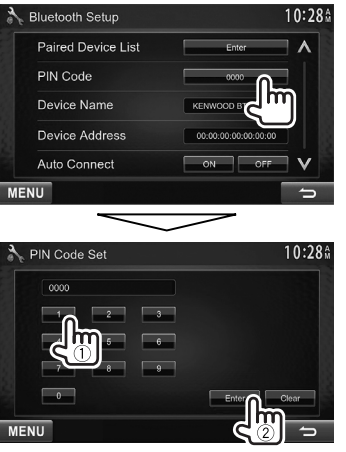

- Appuyez sur **[Clear]** pour supprimer la dernière entrée.
- **3** Recherchez **"KENWOOD BT MM-8U2"** sur votre périphérique Bluetooth.

**4** Sélectionnez **"KENWOOD BT MM-8U2"** pour votre périphérique Bluetooth.

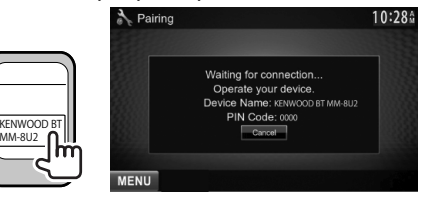

• Si le code PIN est requis, entrez "0000" (réglage initial).

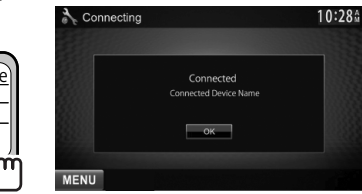

Quand le pairage est terminé, le périphérique apparaît dans la liste **<Paired Device List>**.

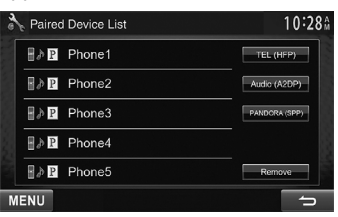

PIN code

OK 0000

• Pour utiliser le périphérique apparié, connectez-le dans **<Paired Device List>**. (Page 34)

## R **Suppression d'un périphérique Bluetooth enregistré**

**1** Affichez l'écran **<Bluetooth Setup>**. (Page 33)

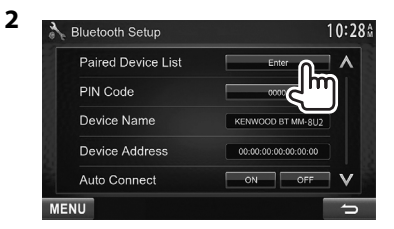

**3** Sélectionnez le périphérique que vous souhaitez connecter  $(1)$ , puis sélectionnez l'utilisation du périphérique (2).

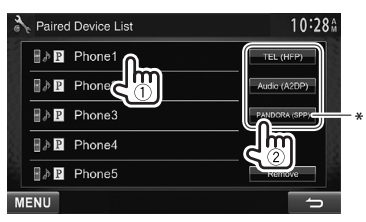

**[TEL (HFP)]** : pour les téléphones portables **[Audio (A2DP)]** : pour le lecture audio Bluetooth **[PANDORA (SPP)]** : pour Pandora\*

- Les éléments sélectionnables dépendent de l'appareil utilisé.
- Si vous connectez un périphérique pendant qu'un autre périphérique est connecté, le périphérique connecté précédemment est déconnecté et la connexion du nouveau périphérique est établie.
- \* **[PANDORA (SPP)]** apparaît uniquement pour le DDX771/ DDX491HD/DDX471HD/DDX371/DDX310BT.

## R**Suppression d'un périphérique Bluetooth enregistré**

**1** Affichez l'écran **<Bluetooth Setup>**. (Page 33)

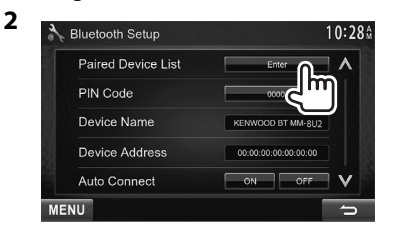

**3** Choisissez un périphérique à supprimer  $(1)$ , puis supprimez l'enregistrement  $(2)$ .

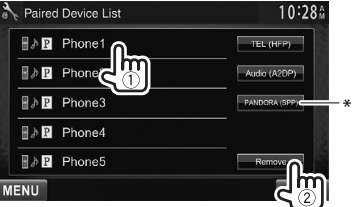

Un message de confirmation apparaît. Appuyez sur **[Yes]**.

**[PANDORA (SPP)]** apparaît uniquement pour le DDX771/ DDX491HD/DDX471HD/DDX371/DDX310BT.

# **Utilisation d'un téléphone portable Bluetooth**

## R**Réception d'un appel**

Quand un appel arrive...

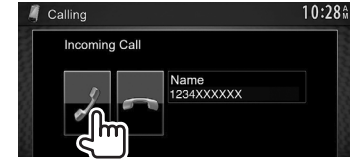

- Les informations sur l'appel sont affichées si elles peuvent être obtenues.
- Le téléphone ne peut pas être utilisé lorsque l'image de la caméra de recul est affichée.  $(Pa^0 \cdot 31)$

#### **Pour refuser un appel**

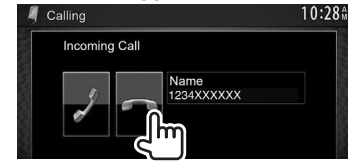

#### **Quand <Auto Response> est réglé sur [On]** (Page 39)

L'appareil répond automatiquement à l'appel entrant.

## R**Terminer un appel**

Pendant une conversation...

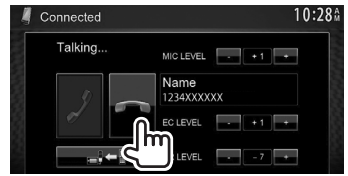

#### R**Ajustement du volume des appels/ oreillettes/microphone**

Pendant une conversation...

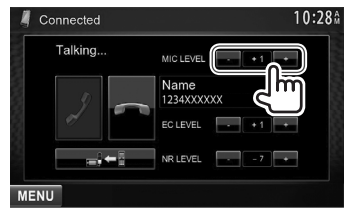

- Vous pouvez ajuster le niveau de volume entre –20 et +8 (réglage initial : 0).
- Cet ajustement n'affecte pas le niveau de volume des autres sources.
- Utilisez le panneau du moniteur pour ajuster le volume d'appel/écouteurs. (Page 7)

## R**Commutation entre le mode mains libres et le mode téléphone**

Pendant une conversation...

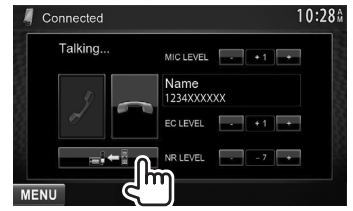

Chaque fois que vous appuyez sur la touche, la méthode change ( $\blacksquare$  $\blacklozenge$  : mode mains libres /  $\blacksquare$  $\blacksquare$  : mode téléphone).

# R**Notification de la réception de SMS**

Si le téléphone portable est compatible avec les SMS (Service de messages courts), l'appareil vous avertis qu'un message a été reçu. (Page 39)

- Pour lire un message reçu, utilisez le téléphone portable après avoir garé la voiture dans un endroit sûr.
	- Vous ne pouvez pas lire, modifier ou envoyer un message via cet appareil.
- Pour certains téléphones portables le message de notification peut ne pas apparaître même si la fonction SMS est prise en charge.

# R **Réduction du bruit/ajustement du niveau d'annulation d'écho**

Pendant une conversation...

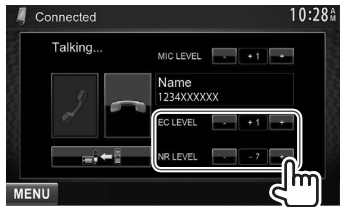

- **Pour ajuster le volume de l'écho (entre 1 et 10, réglage initial : 4) :** Ajustez **<EC LEVEL>**.
- **Pour ajuster le volume de réduction de bruit (entre −5 et −20, réglage initial : −7) :** Ajustez **<NR LEVEL>**.

# R **Pour faire un appel**

 **1** Affichez l'écran **<Handsfree>**. Sur l'écran **<Top Menu>** :

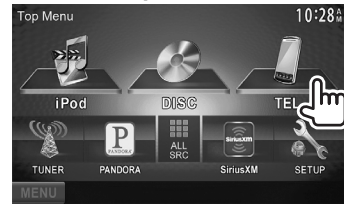

**2** Choisissez une méthode pour faire un appel.

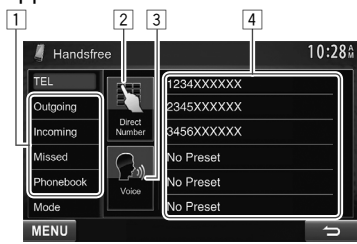

- $\Box$  À partir du répertoire téléphonique/des listes d'appels
- 2 Entrée directe de numéro
- 3 Composition vocale
- 4 Liste des préréglages
	- Pour le préréglage, reportez-vous à la page 37.

**1**

#### **À partir du répertoire téléphonique/des listes d'appels**

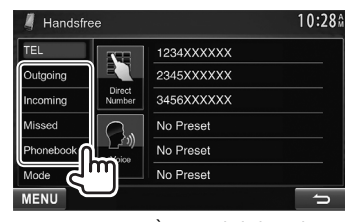

- **[Outgoing]** À partir de la liste des appels réalisés
- **[Incoming]** À partir de la liste des appels reçus

- **[Missed]** À partir de la liste des appels manqués
- **[Phonebook]** À partir du répertoire téléphonique
	- Pour copier le répertoire téléphonique, voir page 37.

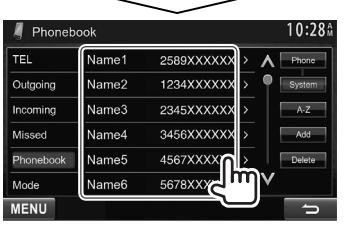

• Vous pouvez changer la page pour afficher plus d'éléments en appuyant sur  $[\Lambda]/[\mathbf{V}]$ .

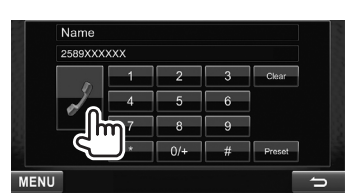

• Pour utiliser les recherche A-Z sur le répertoire téléphonique :

Quand l'écran **<Phonebook>** est affiché, vous pouvez faire une recherche à partir de l'initial.

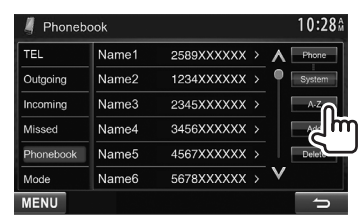

**2** Choisissez le réglage initial.

**1**

• Si l'initiale n'est pas une lettre ni un chiffre, appuyez sur **[Others]**.

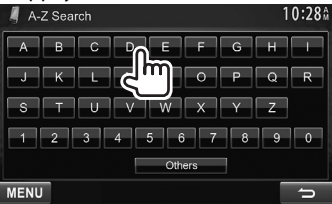

**3** Choisissez un numéro de téléphone dans la liste.

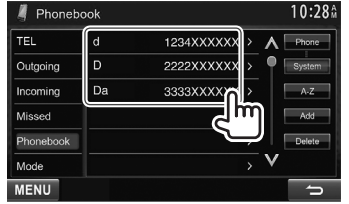

- Pour afficher les détails d'une entrée : Quand l'écran **<Phonebook>** est affiché, vous pouvez afficher les détails d'une entrée et choisir un numéro de téléphone si plusieurs numéros sont enregistrés.
- **1** Affichez les détails de l'entrée souhaitée.

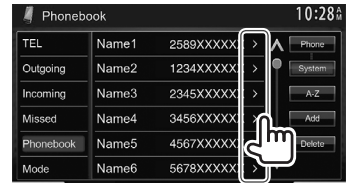

**2** Choisissez un numéro de téléphone à appeler.

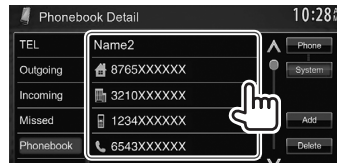

#### **Entrée directe de numéro**

Vous pouvez entrer un maximum de 32 nombres.

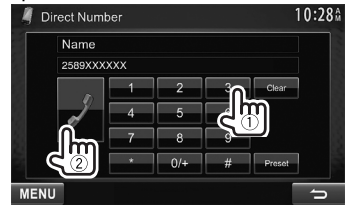

- Appuyez sur **[Clear]** pour supprimer la dernière entrée.
- Maintenez pressé **[0+]** pour ajouter "+" au numéro de téléphone.
- Appuyez sur **[Preset]** pour sauvegarder le numéro de téléphone entré dans la liste des préréglages. (Voir la colonne la plus à gauche.)

**2**

#### **Composition vocale**

- Disponible uniquement quand le téléphone portable connecté possède un système de reconnaissance vocale.
- **1** Mettez en service voice dialing. Sur l'écran **<Handsfree>** :

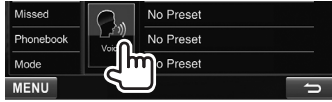

Sur le panneau du moniteur :

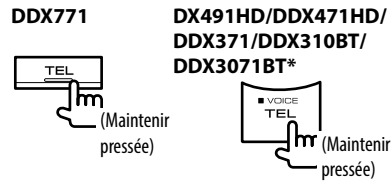

- **2** Dites le nom de la personne e que vous souhaitez appeler.
	- Si l'appareil ne peut pas trouver la cible, l'écran suivant apparaît. Appuyez sur **[Start]**, puis dites de nouveau le nom.

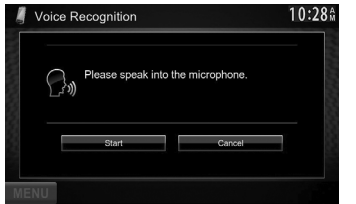

**Pour annuler la composition vocale :** Appuyez sur **[Cancel]**.

\* Cette opération fonctionne uniquement quand **<TEL Key Long Press>** est réglé sur **[Voice]**. (Page48)

# R **Préréglage de numéros de téléphone**

Vous pouvez prérégler un maximum de 6 numéros de téléphone.

- **1** Affichez l'écran **<Handsfree>**. (Page 35)
- **2** Choisissez un élément à partir du répertoire téléphonique/listes des appels. (Page 36)
- **3** Choisissez un numéro de téléphone.

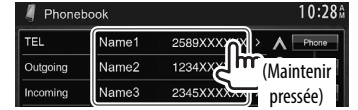

**4** Choisissez un numéro de préréglage à mémoriser.

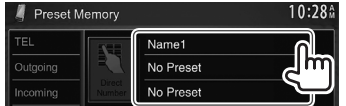

• Vous pouvez aussi prérégler le numéro de téléphone entré sur l'écran **<Direct Number>** en appuyant sur **[Preset]**. (Page 36)

**Pour supprimer les numéros de téléphone préréglés :** Initialisez les réglages à partir de **<Initialize>** dans **<Bluetooth Setup>**. (Page 48)

# R **Copie du répertoire téléphonique**

Vous pouvez copier la mémoire du répertoire téléphonique d'un téléphone portable dans cet appareil (400 entrées maximum).

- **1** Affichez l'écran **<Handsfree>**. (Page 35)
- **2**

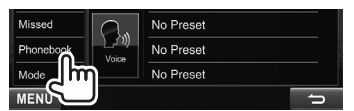

### **3**

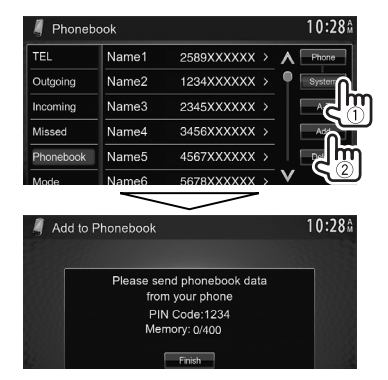

Le code PIN (réglage initial : 0000) nécessaire pour copier le répertoire téléphonique à partir du téléphone portable et les numéros des entrées du répertoire téléphonique sont affichés.

- **4** Utilisez le téléphone portable cible.
	- Référez-vous au manuel d'instructions fourni avec votre téléphone portable.
	- Pour annuler le transfert, appuyez sur **[Finish]**.
- **5** Terminez la procédure.

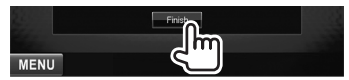

La mémoire du répertoire téléphonique est copiée à partir du téléphone portable.

#### **À propos des téléphones portables compatibles avec le profile PBAP (Phone Book Access Profile)**

Si votre téléphone portable prend en charge le profile PBAP, vous pouvez afficher le répertoire téléphonique et les listes d'appels sur l'écran tactile quand le téléphone portable est connecté.

- Répertoire téléphonique : 5 000 entrées maximum
- Appels passées, appels reçus et appels manqués : 50 entrées maximum pour chaque.

#### **Pour afficher le répertoire téléphone/listes d'appels du téléphone portable ou de l'appareil**

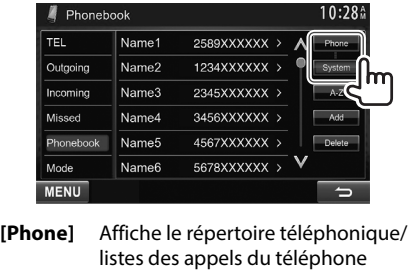

portable connecté. **[System]** Affiche le répertoire téléphonique/ listes des appels copiés sur l'appareil.

## R**Suppression des entrées des numéros de téléphone dans l'appareil**

**1** Affichez le répertoire téléphone/liste d'appel que vous souhaitez supprimer. (Page 36)

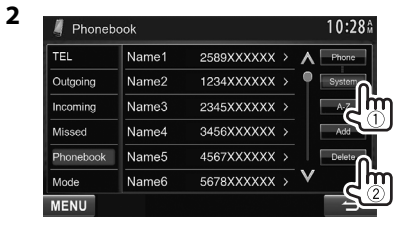

- Vous ne pouvez pas supprimer des données quand **[Phone]** est choisi.
- **3** Choisissez l'article que vous souhaitez

#### supprimer.

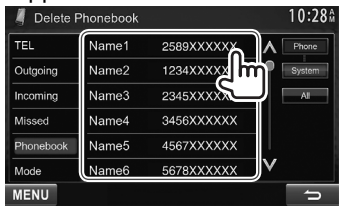

• Touchez **[All]** pour supprimer tous les numéros/noms de la liste choisie. Un message de confirmation apparaît. Appuyez sur **[Yes]**.

# **Réglages pour téléphones portables Bluetooth**

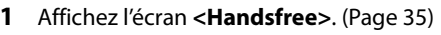

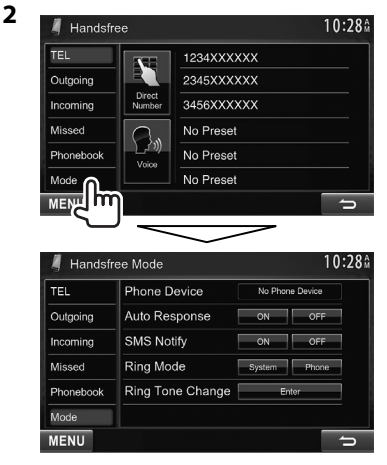

## R**Réglages possibles**

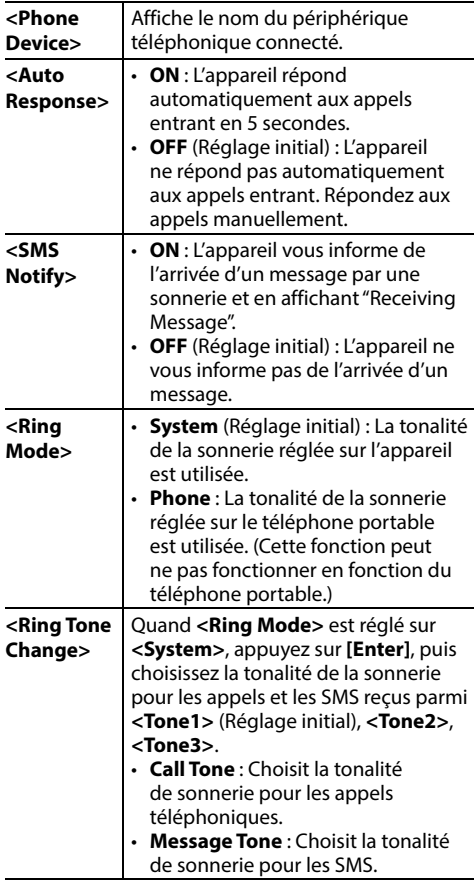

# **Utilisation d'un lecteur audio Bluetooth**

- Pour enregistrer un nouveau périphérique, voir page 32.
- Pour connecter/déconnecter un périphérique, voir page 34.

## R**Indications et touches sur l'écran de commande de la source**

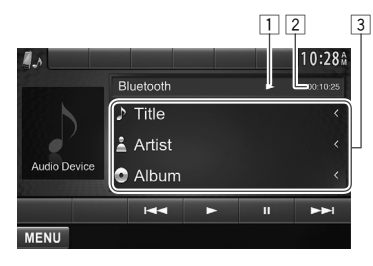

• Les touches de commande, les indicateurs et les informations affichées sur l'écran diffèrent en fonction du périphérique connecté.

#### **Informations sur la lecture**

- 1 État de lecture ( $\blacktriangleright$  : lecture/ $\blacksquare$  : pause)\*
- 2 Durée de lecture\*
- 3 Données de balise (titre de la plage actuelle/nom de l'artiste/titre de l'album)\*
	- Appuyer **[<]** fait défiler le texte si tout le texte n'apparaît pas.

#### **Touches de commande**

- **[**W**]** Met la lecture en pause. **[**I**]** Démarre la lecture. **[**S**] [**T**]** • Choisit une plage. (Appuyer)
- Recherche vers l'arrière/vers l'avant.\* (Maintenir pressée) **[MENU]** Affiche l'écran **<Top Menu>**.

\* Disponible uniquement pour les périphériques compatibles avec AVRCP 1.3.

# **Ajustements sonores**

# R **Utilisation de l'égalisation du son**

- L'ajustement est mémorisé pour chaque source jusqu'à ce que vous ajustiez de nouveau le son. Si la source est un disque, l'ajustement est mémorisé pour chacune de catégories suivantes.
	- DVD/VCD
	- CD
	- DivX/MPEG1/MPEG2/MP3/WMA/WAV/AAC
- Vous ne pouvez pas ajuster le son quand l'appareil se trouve en attente.

### **Sélection d'un mode sonore préréglé**

**1** Affichez l'écran **<Equalizer>**. Sur l'écran **<Top Menu>** :

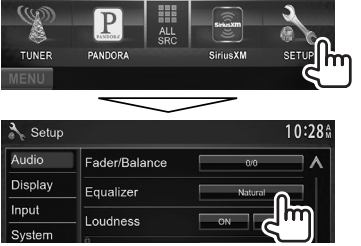

**2** Choisissez un mode sonore.

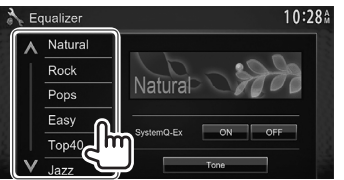

• Vous pouvez changer la page pour afficher plus d'éléments en appuyant sur  $\left[\bigwedge\right] / \left[\bigvee\right]$ .

#### **Mémorisation de votre propre ajustement— Personnalisation d'un mode sonore préréglé**

- **1** Choisissez un mode sonore. (Voir la colonne de gauche)
- **2** Réglez <SystemQ- Ex> sur [OFF] (1), puis appuyez sur **[Tone]** pour afficher l'écran **<Tone>** (2).

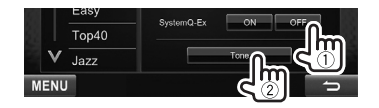

- **3** Sélectionnez la bande (1), ajustez le niveau (2), puis ajustez le niveau du caisson de grave\*  $(3)$ .
	- Répétez les étapes  $(1)$  et  $(2)$  pour ajuster le niveau des autres bandes.

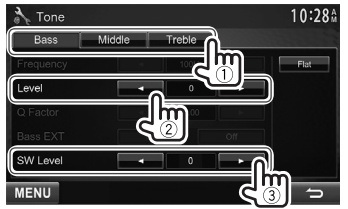

Les réglages sont mémorisés et **<User>** est activé.

- Vous pouvez aussi afficher l'écran **<Tone>** en appuyant sur AUD (pour le DDX771/DDX271/ DDX2071) ou en maintenant enfoncé le bouton de Volume/ATT/AUD (pour le DDX491HD/ DDX471HD/DDX371/DDX310BT/DDX3071BT) sur le panneau du moniteur.
- \* Ajustable uniquement quand le caisson de grave est en service. (Page 46)

#### **Mémorisation de votre propre ajustement— Ajustement précis du son**

- **1** Choisissez un mode sonore. (Voir la colonne la plus à gauche).
- **2** Réglez <SystemQ- Ex> sur [ON] (1), puis appuyez sur **[Tone]** pour afficher l'écran **<Tone>** (2).

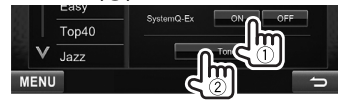

**3** Choisissez la bande  $(1)$ , puis ajustez le son  $(2)$ 

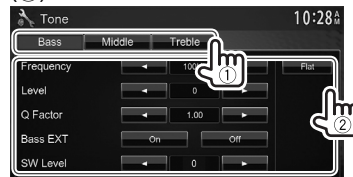

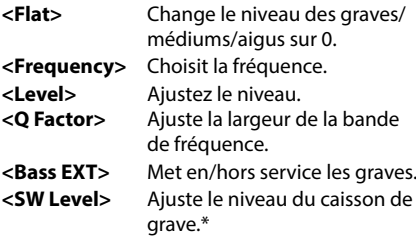

Ces réglages sont remplacés si le réglage **<User>** a été fait (voir la colonne de gauche), et que **<User>** est activé.

- Pour ajuster les autres bandes, répétez l'étape **3**.
- Ajustable uniquement quand le caisson de grave est en service. (Page 46)

## R **Ajustement de la fréquence de transition**

**1** Affichez l'écran **<X'over>**.

Sur l'écran **<Top Menu>** :

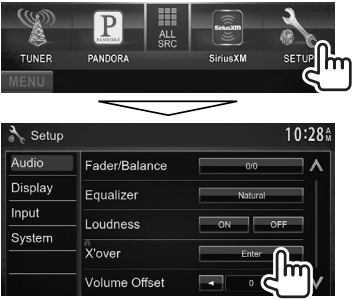

**2** Choisissez l'élément à ajuster (1), puis faites l'ajustement (2).

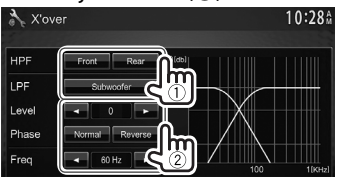

- **<HPF>** Ajuste la transition entre les enceintes avant (**[Front]**) et arrière (**[Rear]**) (filtre passe haut).
- **<LPF>** Ajuste la transition pour le caisson de grave (filtre passe bas).\*1
- **<Level>** Ajuste le niveau du caisson de grave.
- **<Phase>** Choisit la phase pour le caisson de grave.\*2
- **<Freq>** Ajuste la fréquence de transition.
- \*1 Ajustable uniquement quand le caisson de grave est en service. (Page 46)
- \*2 Ne peut pas être choisi quand **<Freq>** est réglé sur **<Through>**.

# **Ajustement pour la lecture vidéo**

# R **Ajustement de l'image**

Vous pouvez ajuster la qualité de l'image.

**1** Affichez le menu de réglage.

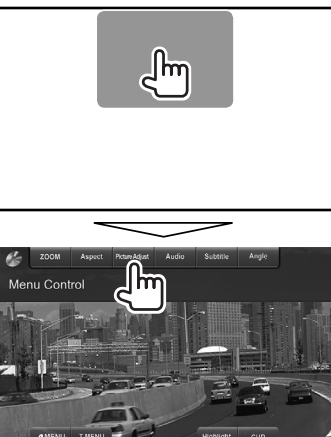

**2** Choisissez **[DIM ON]** (gradateur en service) ou **[DIM OFF]** (gradateur hors service).

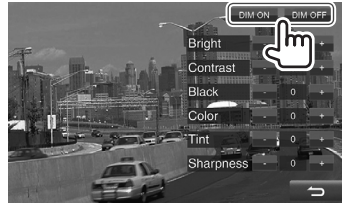

**3** Ajustez l'image (–15 à +15).

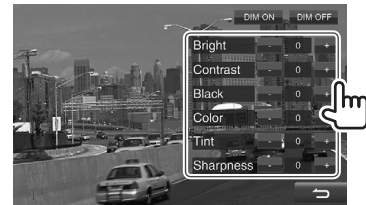

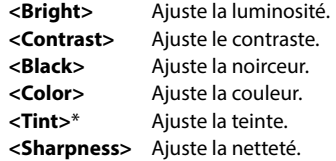

\* Ajustable uniquement quand le signal entrée est NTSC.

# R **Sélection du format de l'image**

 Il est possible de changer le format pour la lecture vidéo.

**1** Affichez le menu de réglage.

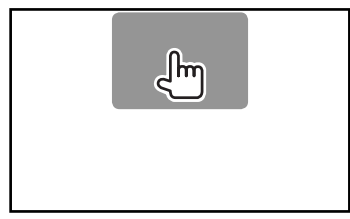

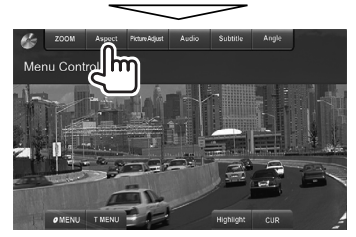

**2** Choisissez le format de l'image.

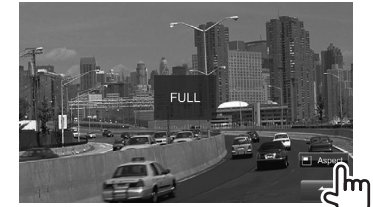

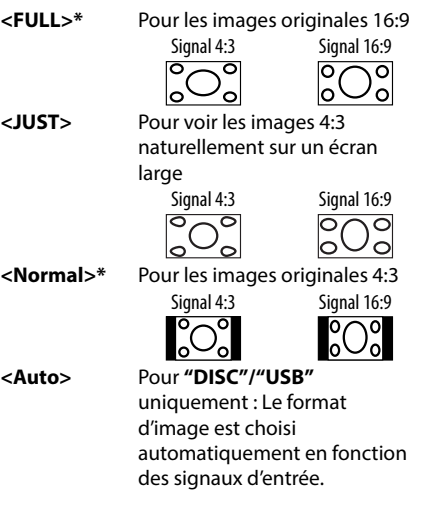

\* Pendant la lecture DivX avec **<Screen Ratio>** réglé sur **[16:9]** (Page 13/ pour USB : Page 15), le format d'image n'est pas réglé correctement.

# R **Agrandissement de l'image**

Vous pouvez agrandir l'image (**<FULL>**, **<Zoom1>** à **<Zoom3>**).

- Quand **<Aspect>** est réglé sur **<JUST>** ou **<Auto>** (voir la colonne de gauche), l'image est agrandie avec le format d'image du réglage **<FULL>**.
- **1** Affichez le menu de réglage.

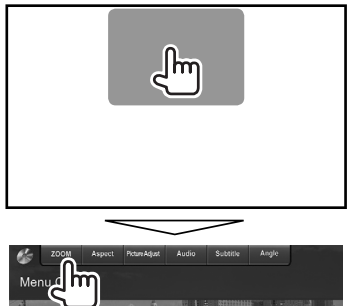

**2** Changez l'agrandissement  $(1)$ , puis déplacez le cadre du zoom (2).

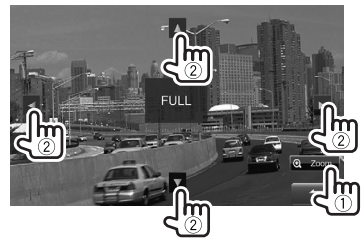

• La fonction de zoom ne peut pas être utilisée utilisée pour certaines sources vidéo.

# **Changement de la disposition de l'affichage**

Vous pouvez changer la couleur du fond et du panneau.

**1** Affichez l'écran **<User Customize>**. Sur l'écran **<Top Menu>** :

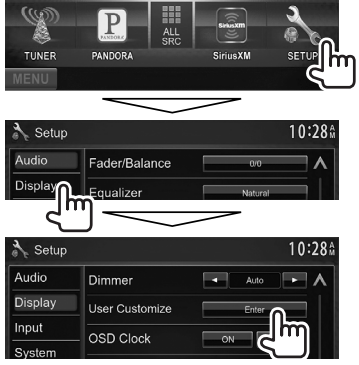

**2** Choisissez un élément à changer (**[Background]** ou **[Panel Color]**).

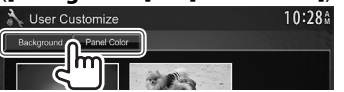

**3** Choisissez la couleur du fond/panneau. **Pour choisir une image de fond**

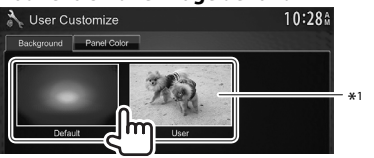

#### **Pour choisir une couleur de panneau**

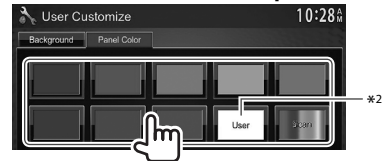

- Choisir **[Scan]** change la couleur d'éclairage graduellement.
- \*1 Mémorisez votre propre scène en avance. (Référez-vous à la colonne de droite.)
- \*2 Mémorisez votre couleur personnalisée. (Voir ci-dessous.)

### R**Ajustement de votre couleur personnalisée**

**1** Choisissez **[Panel Color]** sur l'écran **<User Customize>**. (Voir la colonne de gauche)

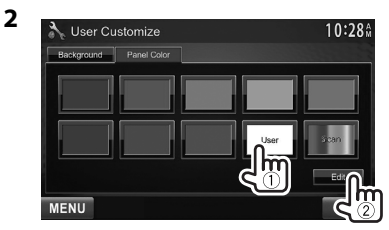

**3** Sélectionnez le réglage du gradateur pour la couleur  $(1)$ , puis ajustez la couleur  $(2)$ .

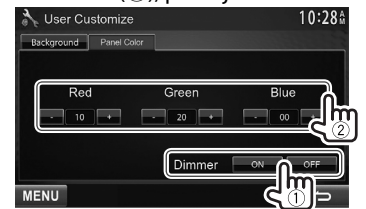

# R**Mémorisation de votre propre scène pour l'image de fond**

Lors de la lecture d'une séquence vidéo ou d'une image JPEG, vous pouvez capturer une image et l'utiliser comme image de fond.

- Vous ne pouvez pas capturer un contenu protégé par des droits d'auteur et des images d'un iPod/iPhone.
- Lors de l'utilisation d'un fichier JPEG comme image de fond, assurez-vous que sa résolution est de 800 x 600 pixels.
- La couleur de l'image capturée peut paraître différente de celle de la scène réelle.
- **1** Reproduisez une séquence vidéo ou une image JPEG.
- **2** Affichez l'écran **<User Customize>**. (Voir la colonne la plus à gauche)

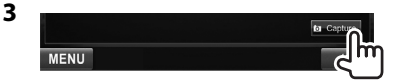

**4** Ajustez l'image.

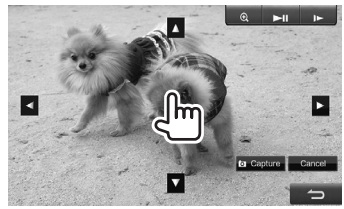

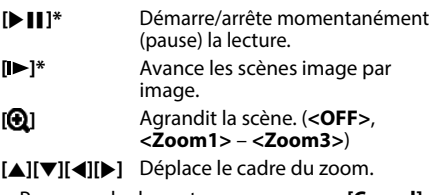

• Pour annuler la capture, appuyez sur **[Cancel]**.

Suite à la page suivante...

**5** Capturez l'image affichée sur l'écran.

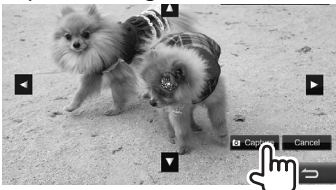

Un message de confirmation apparaît. Appuyez sur **[Yes]** pour mémoriser la nouvelle image capturée. (L'image existante est remplacée par la nouvelle.)

- Appuyez sur **[No]** pour retourner à l'écran précédent.
- Ne s'affichage pas lors de la lecture d'un appareil extérieure connecté à la prise d'entrée AV-IN1 ou iPod/AV-IN2.

# **Personnalisation de l'écran <Top Menu>**

Vous pouvez arranger les éléments à afficher sur l'écran **<Top Menu>**.

**1** Affichez l'écran **<Menu Customize>**. Sur l'écran **<Top Menu>** :

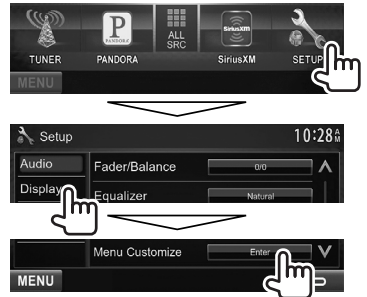

**2** Choisissez la position de l'icône (1), puis choisissez l'élément que vous souhaitez afficher à la position choisie  $(2)$ .

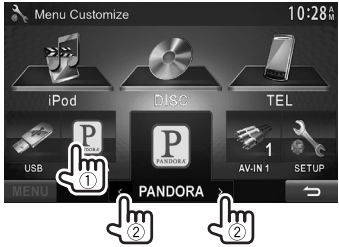

Répétez cette étape pour placer les icônes des autres éléments.

# **Modification des réglages système**

## R **Mémorisation/rappel des réglages**

- Vous pouvez mémoriser les réglages modifiés dans le menu **<Setup>** et rappelez les réglages mémorisés n'importe quand.
- Les réglages mémorisés sont conservés même quand l'appareil est réinitialisé.

#### **1** Affichez l'écran **<SETUP Memory>**. Sur l'écran **<Top Menu>** :

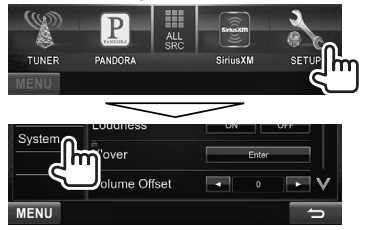

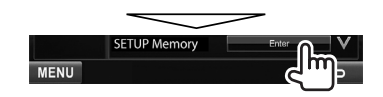

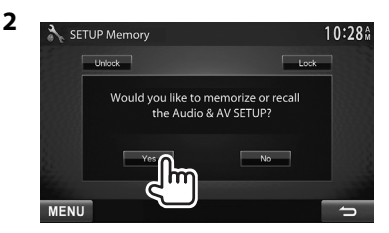

- Pour annuler, appuyez sur **[No]**.
- **3** Choisissez une opération.

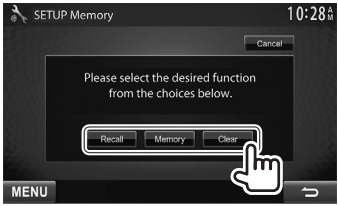

**[Recall]** Rappelle les réglages mémorisés. **[Memory]** Mémorise les réglages actuels. **[Clear]** Annule les réglages actuellement mémorisés.

• Pour annuler, appuyez sur **[Cancel]**.

Le message de confirmation apparaît. Appuyez sur **[Yes]**.

# R**Verrouillage des réglages**

Vous pouvez verrouiller les réglages pour éviter qu'ils soient changés.

- **A** apparaît à côté des réglages qui peuvent être verrouillés.
- **1** Affichez l'écran **<SETUP Memory>**. (Page 44)

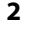

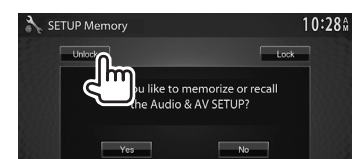

**Pour déverrouiller le réglage :** Appuyez sur **[Unlock]**.

# R **Mise à jour du système**

Vous pouvez mettre à jour le système en connectant un dispositif USB contenant un fichier de mise à jour.

- Pour la mise à jour du système, consultez <http://www2.jvckenwood.com/cs/ce/>.
- **1** Créez un fichier de mise à jour, copiezle sur un dispositif USB et connectez ce dernier sur l'appareil.
	- Pour connecter un périphérique USB, voir page 56.
- **2** Affichez l'écran **<System Information>**. Sur l'écran **<Top Menu>** :

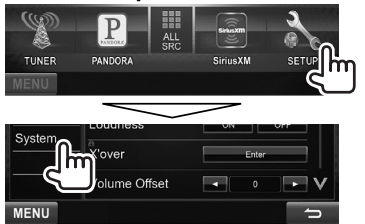

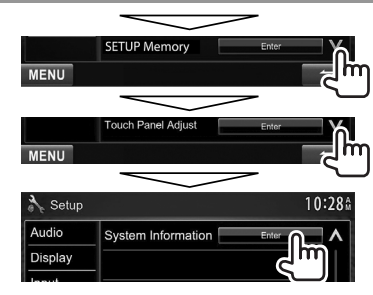

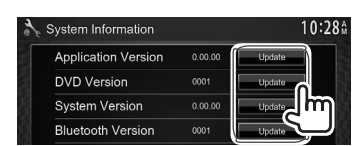

**<Application Version>**

**3**

Met à nouveau l'application système **<DVD Version>** Met à nouveau l'application système DVD

**<System <Bluetooth**  Met à jour l'application

**Version>** Met à jour le système.

**Version>\*** Bluetooth. Cela peut prendre un certain temps. Si la mise à jour est effectuée avec succès,

- "Update Completed" apparaît. Réinitialisez l'appareil.
- Si la mise à jour a échouée, mettez l'appareil hors tension puis de nouveau sous tension, et essayez de nouveau la mise à jour.
- Même si vous avez mis l'appareil hors tension pendant la mise à jour, vous pouvez reprendre la mise à jour après remettre l'appareil sous tension. La mise à jour est effectuée à partir du début.
- \* Uniquement pour le DDX771/491HD/DDX471HD/DDX371/ DDX310BT/DDX3071BT.

# R **Réglage de la position tactile**

Vous pouvez ajuster la position tactile sur le panneau tactile si la position touchée et l'opération réalisée ne correspondent pas.

- **1** Affichez l'écran de réglage **<Setup>**. (Voir la colonne la plus à gauche)
- **2** Affichez l'écran **<Touch Panel Adjust>**.

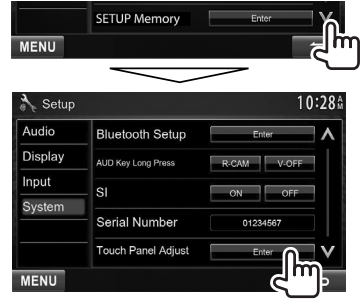

**3** Touchez le centre des marques en bas à gauche et en haut à droite comme on vous le demande.

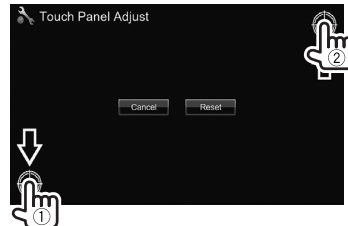

- Pour réinitialiser la position de toucher, appuyez sur **[Reset]**.
- Pour annuler l'opération actuelle, appuyez sur **[Cancel]**.

# **Éléments du menu de réglage**

#### **Achage de l'écran de menu <Setup>**

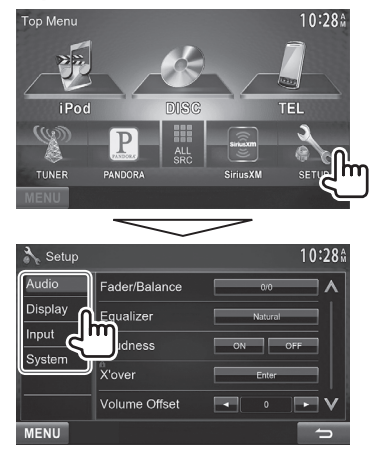

**V**–**ous ne pouvez pas changer l'écran <Audio> quand [STANDBY] est choisi sur <Top Menu>.** (Page 7)

# **Écran de réglage <Audio>**

#### **<Fader/Balance>**

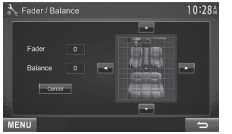

**Fader** : Ajustez la balance de sortie avant-arrière des enceintes.

- **F6** à **R6** (Réglage initial : **0**)
	- Lors de l'utilisation d'un système à deux enceintes, réglez le fader au centre (**0**).

**Balance** : Ajustez la balance de sortie gauche-droite des enceintes.

- **L6** à **R6** (Réglage initial : **0**) Appuyez sur [▲]/[▼]/[◀]/[▶] ou faites glisser **[** $\oplus$ ] pour ajuster.
	- Pour annuler l'ajustement, appuyez sur **[Center]**.

#### **<Equalizer>**

Changez le mode sonore ou ajustez et mémorisez l'égalisation pour chaque source. (Page 40)

• **Natural** (Réglage initial)**/Rock/Pops/Easy/Top40/ Jazz/User**

#### **<Loudness>**

Vous pouvez mettre en/hors service la fonction de loudness.

- **ON** (Réglage initial) : Accentue les basses et hautes fréquences pour produire un son plus équilibré aux faibles niveaux de volume. L'indicateur LOUD s'allume.
- **OFF** : Annulation.

#### **<X'over>**

Ajustez la fréquence de croisement. (Page 41)

#### **<Volume Oset>**

Ajustez et mémorisez automatiquement le niveau de volume pour chaque source. (Pour les disques, l'ajustement est mémorisé pour chacune des catégories suivantes : DVD/VCD, CD et DivX/MPEG1/ MPEG2/MP3/WMA/WAV/AAC.) Le niveau de volume augmente ou diminue automatiquement quand vous changez la source.

**–15** à **+6** (Réglage initial : **0**)

#### **<Subwoofer>**

- **ON** (Réglage initial) : Met en service le caisson de grave.
- **OFF** : Met hors service le caisson de grave.

#### **<Speaker Select>**

Choisissez la taille des enceintes connectées.

• **Standard** (Réglage initial)**/Narrow/Middle/Wide**

# R**Écran de réglage <Display>**

#### **<Dimmer>**

- **Auto** (Réglage initial) : Assombrit l'écran et l'éclairage des touches quand vous allumez les feux de la voiture.
	- La connexion du fil ILLUMI est requise. (Page 55)
- **ON** : Met en service le gradateur.
- **OFF** : Annulation.
- **NAV** : Met en ou hors service le gradateur en fonction du réglage d'affichage du jour/ nuit de l'unité de navigation connectée.

#### **<User Customize>**

Changez la disposition de l'affichage (couleur du fond et du panneau). (Page 43)

#### **<OSD Clock>**

- **ON** : Affiche l'horloge pendant qu'une source vidéo est reproduite.
- **OFF** (Réglage initial) : Annulation.

#### **<Scroll>**

- **ON** (Réglage initial) : Répète le défilement.
- **Once** : Fait défiler une fois les informations affichées.
- **OFF** : Annulation.

Appuyer **[<]** permet de faire défiler le texte quel que soit le réglage.

#### **<Menu Customize>**

Changez les éléments à afficher sur l'écran

#### **<Top Menu>**. (Page 44)

## **<Screen Adjust>**

Ajustez la luminosité et la noirceur de l'écran.

Appuyez sur **[Enter]** pour afficher l'écran de réglage, choisissez **[DIM ON]** (gradateur en service)/

**[DIM OFF]** (gradateur hors service), puis changez les réglages suivants :

- **Bright** : Ajuste la luminosité.
	- **–15** à **+15** (Réglage initial : **0** quand le gradateur est en service/**+15** quand le gradateur est hors service)
- **Black :** Ajuste la noirceur.
	- **–15** à **+15** (Réglage initial : **0**)

#### **<Video Output>\***<sup>1</sup>

Choisissez le standard de couleur du moniteur extérieur.

• **NTSC** (Réglage initial), **PAL**

## **<Angle>**\*2

Ajustez l'angle du panneau. (Page 7)

- \*1 "Please Power Off" apparaît quand le réglage est changé. Mettez l'appareil hors tension, puis remettez-le sous tension pour activer les modifications.
- \*2 Uniquement pour le DDX771.

# R**Écran de réglage <Input>**

## **<AV Input>**

Vous pouvez déterminer la prise d'entrée iPod/ AV-IN2.

- **AV-IN2** : Choisissez ce réglage pour utiliser l'appareil AV connecté à la prise d'entrée iPod/ AV-IN2. (Page 56)
- **iPod** (Réglage initial) : Choisissez ce réglage pour utiliser un iPod/iPhone connecté en utilisant le câble USB Audio/Vidéo pour iPod/iPhone. (Page 56)

# **<R-CAM Interrupt>**

- **ON** : Affiche l'image de la caméra de recul quand vous placez le levier de vitesse en position marche arrière (R).
- **OFF** (Réglage initial) : Choisissez ce réglage quand aucune caméra n'est connectée.

# **<External BUS>**\*

- **SXi** (Réglage initial) : Choisissez ce réglage quand un tuner SiriusXM Connect Vehicle est connecté.
- **OEM** : Permet la commande de l'appareil via l'adaptateur ADS. Choisissez ce réglage quand un adaptateur ADS est connecté. Pour commander les sources via l'adaptateur ASD, choisissez **[OEM Features]** sur **<Top Menu>**. (Page 9)

#### **<NAV Mute>**

- **ON** (Réglage initial) : Atténue le son sortant par les autres enceintes que les enceintes avant pendant le guidage de navigation.
- **OFF** : Annule l'atténuation.
- \* Uniquement pour le DDX271. "Please Power Off" apparaît quand le réglage est changé. Mettez l'appareil hors tension, puis remettez-le sous tension pour activer les modifications.

# R**Écran de réglage <System>**

#### **<Language>\***<sup>1</sup>

Choisissez la langue des textes utilisés pour les informations sur l'écran.

- **English** (Réglage initial)**/Spanish/French/ German/Italian/Dutch/Russian/Portuguese/ Chinese-Simplified/Chinese-Traditional/ Thai/Turkish/Arabic/Persian/Hebrew/Greek/ Indonesia/Korean**
	- Pour les moniteurs extérieurs, seuls l'Anglais/ Espagnol/Français/Allemand/Italien/Néerlandais/ Russe/Portugais sont disponibles. Si une autre langue a été choisie, la langue des textes pour les moniteurs extérieurs est réglée sur Anglais.
- **GUI Language** : Sélectionnez une langue pour afficher les touches de fonctionnement et les options de menu.

– **English** (Réglage initial)/**Local** (la langue choisie ci-dessus)

#### **<Clock>**

Ajustez l'horloge. (Page 5)

#### **<Beep>**

- **ON** (Réglage initial) : Met en service la tonalité sonore des touches.
- **OFF** : Annulation.

#### **<Remote Sensor>**

- **ON** (Réglage initial) : Met en service le capteur de télécommande.
- **OFF** : Annulation.

#### **<SETUP Memory>**

Vous pouvez mémoriser, rappeler ou annule les réglages que vous avez faits. (Page 44)

#### **<Bluetooth Setup>\***<sup>2</sup>

Configurez les réglages d'utilisation du périphérique Bluetooth, tels que la connexion est les autres opérations générales.

- **Paired Device List** : Appuyez sur **[Enter]** pour afficher la liste des périphériques enregistrés. Vous pouvez connecter le périphérique ou supprimer l'enregistrement. (Page 34)
- **PIN Code** : Change le code PIN de l'appareil. (Page 33)
- **Device Name** : Affiche le nom du périphérique qui apparaîtra sur le périphérique Bluetooth— KENWOOD BT MM-8U2.
- **Device Address** : Affiche l'adresse périphérique de l'appareil.
- **Auto Connect** :
- **ON** (Réglage initial) : La connexion est établie automatiquement avec le dernier périphérique Bluetooth connecté quand l'appareil est mis sous tension.
- **OFF** : Annulation.
- **Bluetooth HF/Audio** : Choisissez les enceintes utilisés pour Bluetooth (pour le téléphone et le lecture audio).
	- **Front Only** (Réglage initial) : À partir des enceintes avant uniquement.
	- **All** : À partir de toutes les enceintes.
- **Auto Pairing** :
	- **ON** (Réglage initial) : Établit le pairage automatiquement avec le périphérique iOS connecté (tel qu'un iPhone) même si la fonction Bluetooth est désactivée sur le périphérique. (Le pairage automatique peut ne pas fonctionner pour certains périphériques en fonction de la version de l'iOS.) – **OFF** : Annulation.
- **Initialize** : Maintenez pressé **[Enter]** pour initialiser tous les réglages que vous avez réalisés pour utiliser un téléphone portable Bluetooth et un lecture audio Bluetooth.

#### **<OEM Bluetooth Setup>\***<sup>3</sup>

Permet de configurer les réglages pour utiliser un périphérique Bluetooth connecté avec l'adaptateur ADS. Appuyez sur **[Enter]** pour afficher l'écran **<OEM Handsfree Setup>**.

#### **<OEM Setup>\***<sup>3</sup>

Affiche les informations/change les réglages pour l'utilisation de l'adaptateur ADS.

#### **<TEL Key Long Press>\***<sup>4</sup>

Affecte la fonction de la touche TEL quand elle est maintenue enfoncée.

- **V-OFF** : Met l'écran hors service. (Page 8)
- **VOICE** (Réglage initial) : Mets en service la composition vocale. (Page 37)

• **R-CAM** : Affiche l'image de la caméra de recul. (Page 31)

#### **<AUD Key Long Press>\***<sup>5</sup>

Affecte la fonction de la touche AUD quand elle est maintenue enfoncée.

- **V-OFF** (Réglage initial pour le DDX271/DDX2071) : Met l'écran hors service. (Page 8)
- **R-CAM** (Réglage initial pour le DDX771) : Affiche l'image de la caméra de recul. (Page 31)

#### **<DivX® VOD>**\*6

Cet appareil possède son propre code d'enregistrement. Une fois que vous avez reproduit un fichier sur lequel se trouve un code d'enregistrement, le code d'enregistrement de l'appareil est remplacé pour des raisons de protection des droits d'auteur.

- Appuyez sur **[Enter]** pour afficher l'information.
- Pour retourner à l'écran précédent, appuyez sur **[OK]**.

#### **<SI>**

Mettez en ou hors service la fonction de sécurité. (Page 4)

#### **<Serial Number>**\*7

Affiche le numéro de série.

#### **<Touch Panel Adjust>**

Ajustez la position tactile des touches sur l'écran. (Page 45)

#### **<System Information>**

Affiche les informations sur la version du logiciel. Vous pouvez mettre à jour le logiciel. (Page 45)

- \*1 "Please Power Off" apparaît quand le réglage est changé. Mettez l'appareil hors tension, puis remettez-le sous tension pour activer les modifications.
- \*2 Uniquement pour le DDX771/DDX491HD/DDX471HD/DDX371/ DDX310BT/DDX3071BT.
- \*3 Uniquement pour le DDX271.
- \*4 Uniquement pour le DDX491HD/DDX471HD/DDX371/DDX310BT/ DDX3071BT.
- \*5 Uniquement pour le DDX771/DDX271/DDX2071.
- \*6 Uniquement pour le DDX3071BT/DDX2071.
- \*7 Uniquement pour le DDX771/DDX491HD/DDX471HD/DDX371/ DDX310BT/DDX271.

# **Présentation**

#### DDX3071BT/DDX2071 :

Cet appareil peut être commandé à l'aide de la télécommande (RC-DV340) fournie avec cet appareil.

DDX771/DDX491HD/DDX471HD/DDX371/ DDX310BT/DDX271 :

La télécommande optionnel KNA-RCDV331 est conçue pour commander cet appareil. Référezvous au manuel d'utilisation fourni avec la télécommande.

#### V **Attention :**

- Placez la télécommande dans un endroit où elle ne bougera pas pendant les manœuvres de freinage ou autres manœuvres. Une situation dangereuse peut se produire si la télécommande venait à tomber et se prenait dans les pédales pendant que vous conduisez.
- Ne laissez pas la pile près d'un feu ou à la lumière directe du soleil. Un incendie, une explosion ou une génération excessive de chaleur pourrait se produire.
- Ne rechargez pas, ne court-circuitez pas, ne cassez pas la pile ni ne la placez dans un feu. De telles actions pourraient causer une fuite d'électrolyte de la pile. Si le fluide fuyant de la pile entrait en contact avec vos yeux ou vos vêtements, rincez immédiatement avec de l'eau et consultez un médecin.
- Placez la pile hors de la portée des enfants. Si un enfant venait à avaler la pile, consultez immédiatement un médecin.

# R**Mise en place de la batterie**

Utilisez deux piles de format "AAA"/"R03". Introduire les piles en prenant soin de bien aligner les pôles + et –, en suivant l'illustration située à l'intérieur du boîtier.

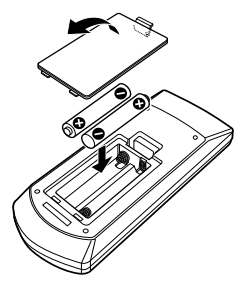

• Si la télécommande ne fonctionne plus qu'à courte distance ou ne fonctionne plus du tout, il se peut que les piles soit usées. Dans ce cas, remplacez les deux piles par des neuves.

# R**Commutateur de mode de télécommande**

Le fonctions commandées à partir de la télécommande diffèrent en fonction de la position du commutateur de télécommande.

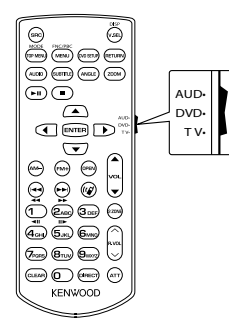

**Mode AUD :** Commutez sur ce mode pour commander la source choisie, un tuner, etc. **Mode DVD :** Commutez sur ce mode lors de la lecture d'un CD, d'un CD, etc. avec le lecture intégré à l'appareil.

**Mode TV :** Non utilisé.

- La position du commutateur de télécommande est indiquée dans le titre de chaque mode, par ex., "(mode AUD)".
- Lors de la commande d'un autre lecteur que le lecteur intégré à l'appareil, choisissez le mode "AUD".

# **Opérations à partir de la télécommande**

#### R**Opérations communes (mode AUD) Commutation de la source**

Commute sur la source à reproduire. Raccrocher un appel entrant/ actuel

#### **Réglage du volume**

Ajustez le volume.

#### **Atténuation du volume**

Appuyez une fois sur la touche pour réduire le volume. Appuyez de nouveau sur la touche pour rétablir le volume précédent.

#### **NAV/V.SEL**

Commute sur l'écran de navigation.

#### **ENTER**

Affiche les options.

#### **Communication mains libres**

**Fonction**

**MODE**

Quand un appel arrive, l'appareil y répond automatiquement.

Commute l'écran de commande.

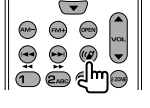

**RETURN**  $(5.5 \times 10)$ 

**RETUR** 

 $(m)$   $(mae)$ 

 $\circ$  $m = m$ 

 $\overline{a}$ 

 $\bigcap$ 

#### **Lecture/pause**

Met la plage en pause. Appuyez de nouveau sur la touche pour reprendre la lecture.

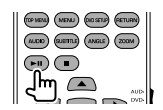

#### **Arrêt**

Arrête et mémorise le point où le disque s'est arrêté.

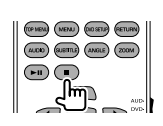

#### **Recherche directe**

Appuyer sur cette touche permet de changer l'élément qui peut être recherché directement.

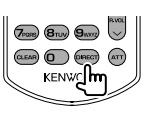

- DVD-VIDEO
	- Numéro de chapitre
	- Numéro de titre
	- Annulez
- VCD 1.X, VCD 2.X (PBC OFF)
	- Numéro de plage
- Annulez
- VCD 2.X (PBC ON)
	- Numéro de plage
	- Annulez

Une fois que vous avez commuté sur la fonction de recherche directe, spécifiez le numéro à partir du clavier numérique et appuyez sur la touche [**ENTER**].

Commute le format d'écran. Le format de l'image change chaque fois que vous appuyez sur cette touche.

#### **OPEN (Uniquement pour le DDX771)**

Ajuste l'angle du panneau. L'angle du panneau change chaque fois que vous appuyez sur cette touche.

R**DVD/VCD (mode DVD) Touche de curseur**

Déplace le curseur quand un menu est affiché.

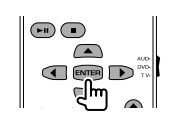

**CONDU** (MENU) (MOSELU) (AUCHO) (SUBTITLE) (AVIOLE

## **Recherche de plage et recherche de fichier**

Choisit la plage ou le fichier à reproduire.

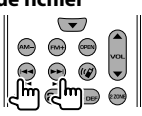

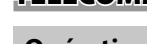

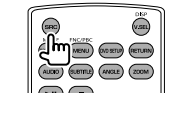

 $(\overline{r}$  $\circledcirc$ 

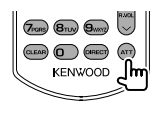

## **Clavier numérique**

- Spécifiez le numéro à rechercher pour la recherche directe.
- Appuyez sur  $\left( \begin{matrix} 1 \\ 2 \end{matrix} \right)$   $\left( \begin{matrix} 2 \\ 2 \end{matrix} \right)$  pour faire une avance/retour rapide. Commute la vitesse de l'avance/retour rapide chaque fois que vous appuyez sur la touche.
- Appuyez sur  $\left( \bigcap_{n=0}^{\infty} \mathbb{Z}_{\text{ABC}} \right)$  pour faire un ralenti vers l'avant/ l'arrière pendant une pause.

### **DVD Top Menu**

Renvoie au menu principal du DVD

#### **DVD Menu**

Affiche le menu du DVD.

## **SUBTITLE**

Commute la langue des soustitres.

## **ZOOM**

Commute le grossissement du zoom chaque fois que vous appuyez sur cette touche.

# **Angle de l'image**

Commute l'angle de l'image chaque fois que vous appuyez sur cette touche.

## **AUDIO**

Commute la langue des dialogues chaque fois que vous appuyez sur cette touche.

# R**Disque musical/fichier audio/fichier vidéo/fichier d'image (mode AUD)**

# **Recherche de dossier**

Choisit le dossier à reproduire.

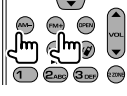

(MENU) (DID SETUP (RETURN)  $(\mu, \nu)$  (susma)  $(\lambda \lambda \lambda \lambda \epsilon)$   $(\lambda \lambda \lambda \lambda)$ 

## **Recherche de plage et recherche de fichier**

Choisit la plage ou le fichier à reproduire.

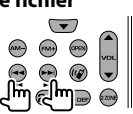

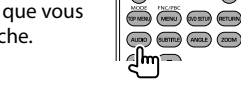

## **Recherche directe**

Appuyer sur cette touche permet de changer l'élément qui peut être recherché directement.

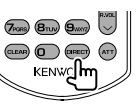

- Disque musical
	- Numéro de plage
	- Annulez
- Fichiers audio dans un disque DVD/CD
	- Numéro de dossier
	- Numéro de fichier
	- Annulez

Une fois que vous avez commuté sur la fonction de recherche directe, spécifiez le numéro à partir du clavier numérique et appuyez sur la touche [**ENTER**].

### **Clavier numérique**

Spécifiez le numéro à rechercher pour la recherche directe.

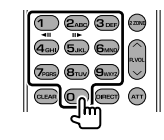

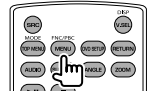

**MODE FICORE**<br>**(OP NEW) (ASKIT) (RETLEN)** 

(AUCHO) (GLETTILE) (AVGLE) (200M

 $\circledast$ **CONELLY MEAN DUELLY GETLER**  $(4000)$   $(4000)$   $(4000)$ 

#### **Lecture/pause**

Met la plage en pause. Appuyez de nouveau sur la touche pour reprendre la lecture.

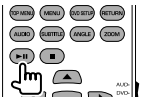

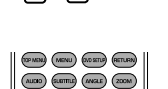

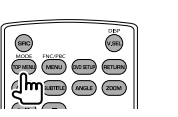

 $(2\omega)$   $(3\omega)$   $(2\omega)$  $\sqrt{4}$ ay)  $\sqrt{5}$ ay)  $\sqrt{6}$ aya

# R**Radio/HD Radio/SiriusXM (mode AUD)**

## **Commutation de la bande**

Commute les bandes reçues par l'appareil.

## **Sélection d'une station**

Commute les stations reçues par l'appareil.

# $\widehat{C}$

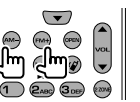

**[Direct]**

Après avoir appuyé sur cette touche, utilisez le clavier numérique pour spécifier la station que vous souhaitez recevoir.

Exemple :  $92,1$  MHz (FM)

Exemple : 810 kHz (AM)  $\qquad \qquad \text{(B)}$  (1) 0

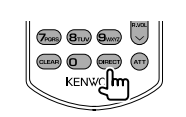

 $\overline{9}$   $\overline{2}$  abc)  $\overline{1}$  $\bigoplus$   $\bigoplus$ 

 $\omega_{\text{out}}$ 

# R**iPod (mode AUD)**

**Recherche de musique/séquence vidéo**

Choisit la musique/séquence vidéo à reproduire.

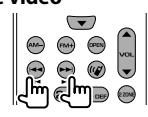

# **Lecture/pause**

Met en pause la musique/ séquence vidéo. Appuyez de nouveau sur la touche pour reprendre la lecture.

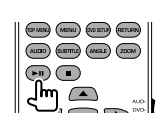

## R**USB (mode AUD) Recherche de dossier**

Choisit le dossier à reproduire.

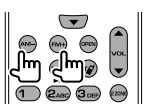

#### **Recherche de fichier**

Choisit le fichier à reproduire.

# $\bigcirc$  $\bigoplus$

#### **Lecture/pause**

Met le fichier en pause. Appuyez de nouveau sur la touche pour reprendre la lecture.

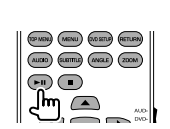

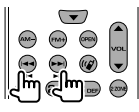

**Commutation du mode de recherche**<br>Change le mode de recherche<br>(AUTO1 AUTO2 MANU) Change le mode de recherche (AUTO1, AUTO2, MANU).

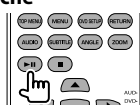

### **Clavier numérique**

- Pour utiliser l'accorde préréglage, appuyez sur le numéro d'une station programmée.  $(1 - 6$ MNO)
- Appuyez d'abord sur la touche d'accord direct, puis spécifiez la fréquence de la station à recevoir.

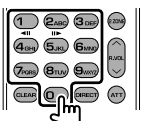

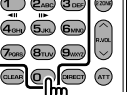

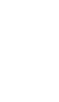

# **Avant d'installer l'appareil**

#### V **AVERTISSEMENT**

- Si vous connectez le câble d'allumage (rouge) et le câble de batterie (jaune) au châssis de la voiture (masse), vous risquez de causer un court-circuit qui peut provoquer un incendie. Connectez toujours ces câbles à la source d'alimentation passant par le boîtier de fusibles.
- Ne coupez pas le fusible du câble d'allumage (rouge) et du câble de batterie (jaune). L'alimentation doit être connectée aux câbles via le fusible.

#### V **Précautions sur l'installation et les connexions**

- Le montage et le câblage de ce produit nécessite des compétences et de l'expérience. Pour une meilleure sécurité, laissez un professionnel effectuer le travail de montage et de câblage.
- Assurez-vous de mettre l'appareil à la masse sur une alimentation négative de 12 V CC.
- N'installez pas l'appareil dans un endroit exposé directement à la lumière du soleil, à une chaleur excessive ou à l'humidité. Évitez également les endroits trop poussiéreux ou exposés aux éclaboussures.
- N'utilisez pas vos propres vis. N'utilisez que les vis fournies. L'utilisation de vis incorrectes pourrait endommager l'appareil.
- Si l'appareil n'est pas sous tension ("Miswiring DC Offset Error", "Warning DC Offset Error" est affiché), ile se peut que le câble d'enceinte soit courtcircuité ou touche le châssis du véhicule et que la fonction de protection a été activée. Le câble des enceintes doit donc être vérifié.
- Si l'allumage de votre voiture n'a pas de position ACC, connectez le câble d'allumage à une source d'alimentation qui peut être mise sous et hors tension avec la clef de contact. Si vous connectez le câble d'allumage à une source d'alimentation

constante, comme un câble de batterie, la batterie risque de se décharger.

- Uniquement pour le DDX771 :
- Si la console est équipée d'un couvercle, assurezvous d'installer l'appareil de façon à ce que le panneau du moniteur ne touche pas le couvercle lors de la fermeture ou de l'ouverture.
- Si un fusible saute, assurez-vous d'abord que les câbles n'ont pas causé de court-circuit puis remplacez le vieux fusible par un nouveau de même valeur.
- Isolez les câbles non-connectés avec un ruban de vinyle ou d'un autre matériel similaire. Pour éviter les courts-circuits, ne retirez pas non plus les capuchons à l'extrémité des câbles non-connectés ou des prises.
- Connectez séparément chaque câble d'enceinte à la borne correspondante. L'appareil peut être endommagé si le câble négatif  $\ominus$  pour une des enceintes ou le câble de masse entre en contact avec une partie métallique du véhicule.
- Quand deux haut-parleurs seulement sont connectés au système, connectez les câbles soit aux prises de sortie avant, soit aux prises de sortie arrière (c.a.d. ne mélangez pas l'avant et l'arrière). Par exemple, si vous connectez le câble  $\bigoplus$  du haut parleur de gauche à une prise de sortie avant, ne connectez pas le câble  $\ominus$  du haut-parleur droit à la prise de sortie arrière.
- Après avoir installé l'appareil, vérifiez si les lampes de frein, les indicateurs, les clignotants, etc. de la voiture fonctionnent correctement.
- Monter l'unité de façon à ce que l'angle de montage soit de 30° ou moins.
- N'appuyez pas trop fort sur la surface du panneau lors de l'installation de l'appareil dans le véhicule. Sinon, des fissures, des dommages ou d'autres défaillances peuvent se produire.

## V **ATTENTION**

Installez cet appareil dans la console de votre véhicule.

Ne touchez pas la partie métallique de cet appareil pendant ou juste après son utilisation. Les parties métalliques, comme le dissipateur de chaleur et le boîtier, deviennent chaudes.

## R**Accessoires fournis pour l'installation**

- 1 Câblage électrique x 1
- 2 Plaque de garniture x 1
- 3 Câble d'extension x 1
- 4 Clés d'extraction x 2
- 5 Vis à tête plate (M5 x 7 mm) x 6
- 6 Vis à tête ronde (M5 x 6 mm) x 6
- 7 Microphone x 1 \*
- Uniquement pour le DDX771/DDX491HD/DDX471HD/DDX371/ DDX310BT/DDX3071BT.

## R**Procédure d'installation**

- **1** Pour éviter les courts-circuits, retirez la clef de contact et déconnectez la borne  $\ominus$  de la batterie.
- **2** Effectuez correctement la connexion des câbles de sortie et d'entrée de chaque appareil.
- **3** Connectez les câbles de haut-parleur du faisceau de câbles.
- **4** Connectez les câbles du faisceau dans l'ordre suivant : masse, batterie, allumage.
- **5** Connectez le connecteur du câblage électrique à l'appareil.
- **6** Installez l'appareil dans votre voiture.
	- Assurez-vous que l'appareil est solidement installé. Si l'appareil est instable, il risque de mal fonctionner (par ex. le son risque de sauter).
- **7** Reconnectez la  $\ominus$  batterie.
- **8** Appuyez sur la touche de réinitialisation.
- **9** Configurez **<Initial Settings>**. (Page 4)

# **Installation de l'appareil**

# R**Installation de l'appareil**

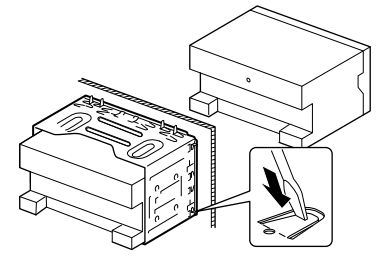

• Tordre les pattes du manchon de montage avec un tournevis ou un outil similaire et fixer.

### R **Lors de l'installation de l'appareil en utilisant le support de montage retiré de la voiture.**

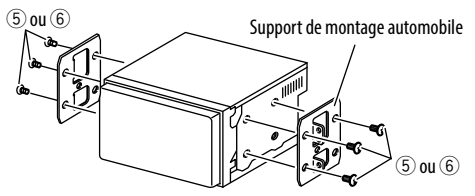

• Sélectionnez le type de vis approprié pour le support de montage : tête plage (5) ou tête ronde  $(6)$ .

# R**Installation de la plaque de garniture.**

**1** Fixez la plaque de garniture (2).

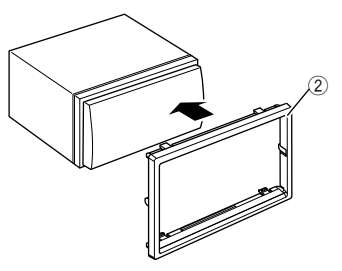

## **Connexion**

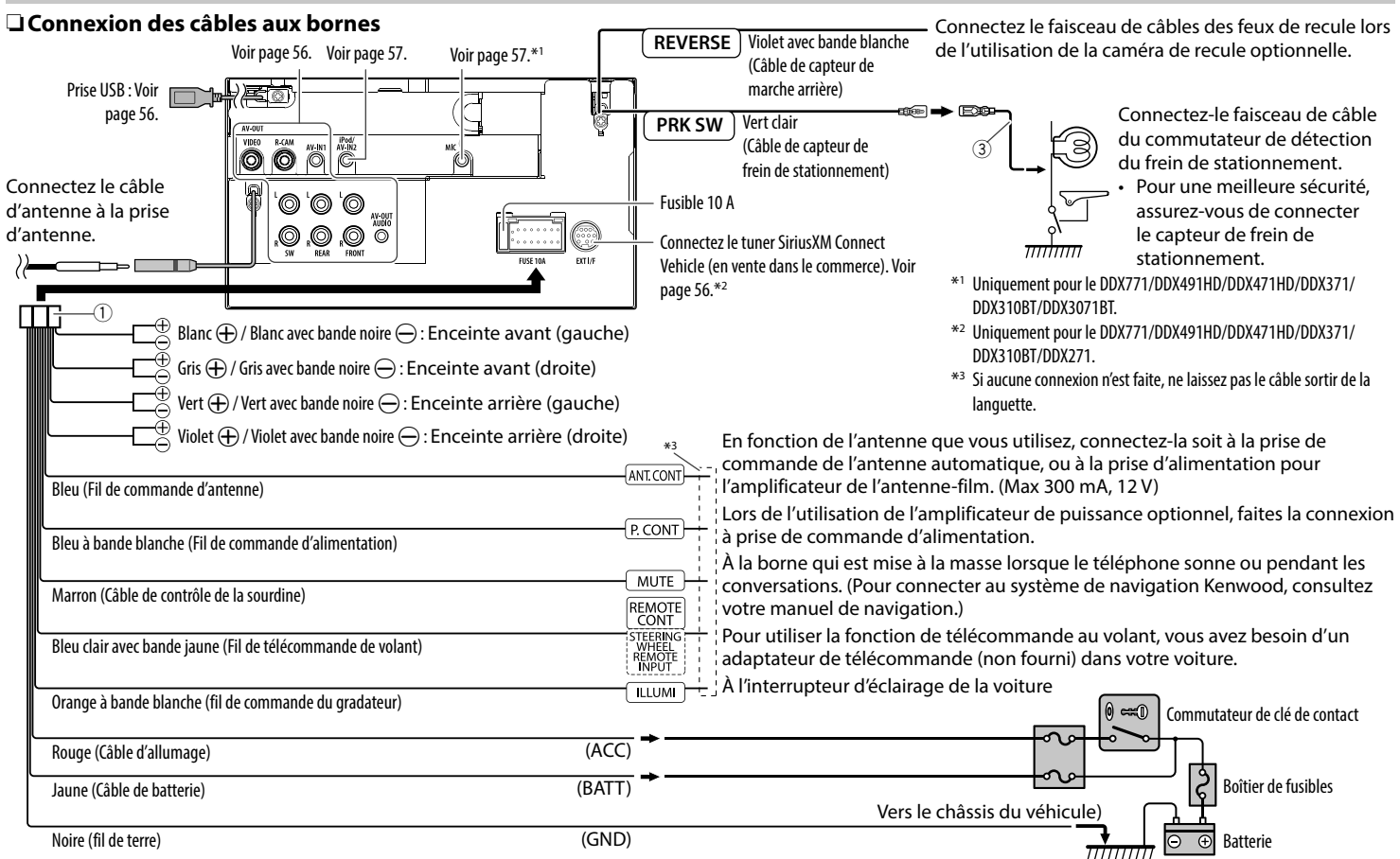

# R **Connexion d'un périphérique USB/ iPod/iPhone**

**iPhone 5/iPod touch (5e génération)/iPod nano (7e génération)**  (en vente dans le commerce) **iPod/iPhone sauf pour l'iPhone 5/iPod touch (5e génération)/iPod nano (7e génération)**  (en vente dans le commerce)

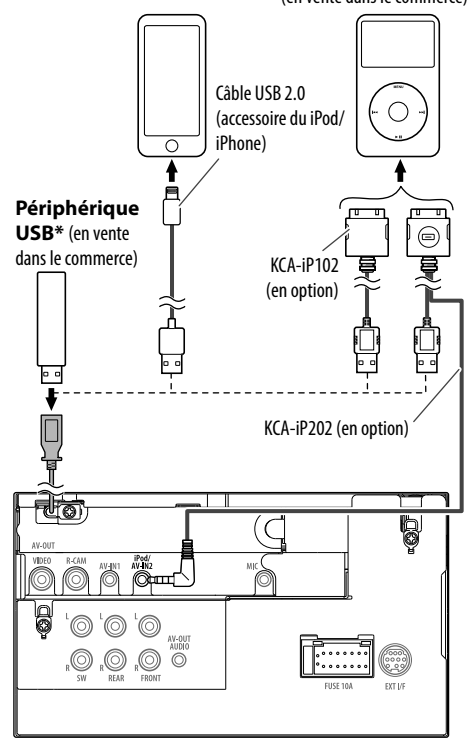

#### R **Connexion d'appareils extérieurs**

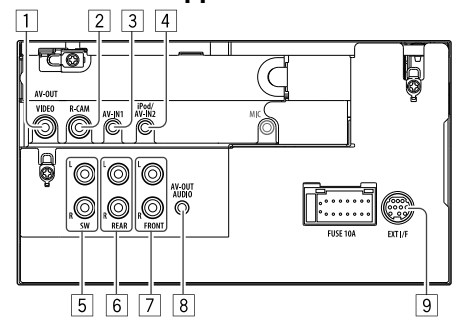

- 1 AV-OUT/Sortie vidéo (Jaune)
- 2 Entrée de la caméra de recul (Jaune)
- 3 Entrée audio/vidéo (AV-IN1)\*1
- 4 Entrée iPod/audio-vidéo (iPod/AV-IN2)\*1
- 5 Sortie de préamplification de caisson de grave (sortie monophonique)
	- Sortie gauche du caisson de graves (blanc)
	- Sortie droite du caisson de grave (rouge)
- 6 Préamplification arrière
	- Sortie audio gauche (blanc)
	- Sortie audio droite (rouge)
- 7 Préamplification avant
	- Sortie audio gauche (blanc)
	- Sortie audio droite (rouge)
- $\boxed{8}$  Sortie audio (mini fiche ø3.5) Mini fiche de type stéréo sans résistance
- 9 Port d'extension arrière pour la connexion du tuner SiriusXM Connect Vehicle (en vente dans le commerce)\*2 /adaptateur ADS (en vente dans le commerce)\*3
- \*1 Lors de la connexion de l'appareil à lire à **"AV-IN1"** ou **"AV-IN2"**, utilisez le câble Audio et Vidéo CA-C3AV (accessoire en option).
- \*2 Uniquement pour le DDX771/DDX491HD/DDX471HD/DDX371/ DDX310BT/DDX271.
- \*3 Uniquement pour le DDX271.

\* Utilisez le CA-U1EX pour prolonger le câble si nécessaire. (Max 500 mA, 5V)

## R **Connexion d'un microphone pour Bluetooth (uniquement pour le DDX771/DDX491HD/DDX471HD/ DDX371/DDX310BT/DDX3071BT)**

Connectez le microphone (7) à la prise MIC.

• Pour installer le microphone, décollez le ruban adhésif, fixez le microphone sur la position d'installation, puis ajustez la direction du microphone pour qu'il soit dirigé vers le conducteur. Après l'installation, fixez le câble du microphone à la voiture avec des serre-câble (en vente dans le commerce).

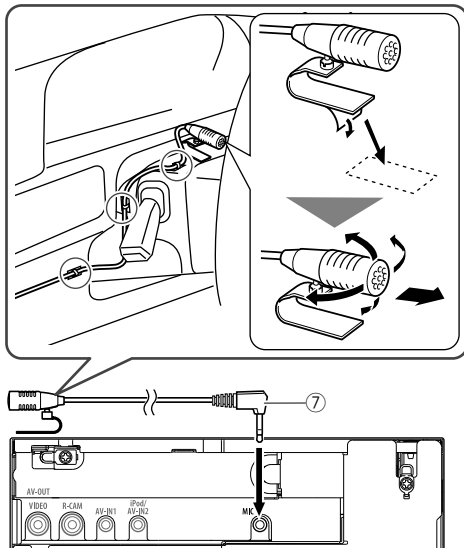

# **Retrait de l'appareil**

## R**Retrait de la plaque de garniture**

**1** Engagez les broches de saisie sur la clé d'extraction  $(\widehat{4})$  et retirez les deux verrous de la partie inférieure. Abaissez le cadre et tirez vers l'avant.

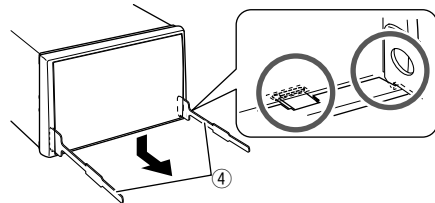

**2** Retirez les deux emplacements supérieurs.

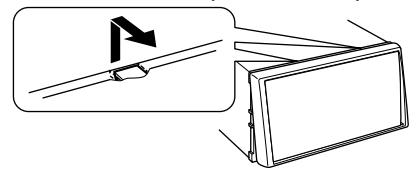

• Le châssis peut être également retiré à partir du côté supérieur de la même façon.

## R**Retrait de l'appareil**

- **1** Retirez la plaque de garniture. (Voir la colonne de gauche)
- **2** Insérez les deux clés d'extraction (4), puis tirez de la façon illustrée de façon à retirer l'appareil.

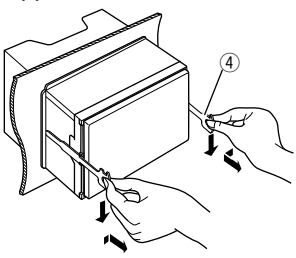

• Faites attention de ne pas vous blesser avec les loquets de la clé d'extraction.

# **Entretien**

### R**Précaution sur le nettoyage de l'appareil**

N'utilisez aucun solvant (par exemple, un diluant, de la benzine, etc.), aucun détergent ou insecticide. Cela pourrait endommager le moniteur ou l'appareil.

#### **Méthode de nettoyage recommandée :**

Essuyez doucement le panneau avec un chiffon doux et sec.

# R**Condensation**

De la condensation peut se produire sur la lentille à l'intérieur de l'appareil dans les cas suivants :

- Après le démarrage du chauffage dans la voiture.
- Si l'intérieur de la voiture devient très humide. Si cela se produit, l'appareil risque de ne pas fonctionner correctement. Dans ce cas, éjectez le disque et laissez l'autoradio sous tension pendant quelques heures jusqu'à ce que l'humidité s'évapore.

# R**Comment manipuler les disques**

• Pour retirer un disque de sa boîte, faites pression vers le centre du boîtier et soulevez légèrement le disque en el tenant par ses bords.

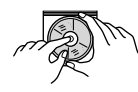

- Tenez toujours le disque par ses bords. Ne touchez pas la surface enregistrée.
- Pour remettre un disque dans sa boîte, insérez-le délicatement sur le support central (avec la surface imprimée dirigée vers le haut).
	- Conservez les disques dans leur boîte quand vous ne les utilisez pas.

# R**Pour garder les disques propres**

Si le disque est sale, sa lecture risque d'être déformée.

Si un disque est sale, essuyez-le avec un chiffon doux, en ligne droite du centre vers les bords.

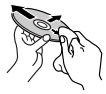

• N'utilisez pas de solvant (par exemple, un nettoyant conventionnel pour disque vinyle, un vaporisateur, un diluant, du benzène, etc.) pour nettoyer les disques.

## R**Pour reproduire un disque neuf**

Les disques neufs ont parfois des ebarbures sur le bord intérieur et extérieur. Si un tel disque est utilisé, cet autoradio risque de le rejeter.

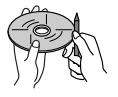

• Pour retirer ces ebarbures, frotter les bords avec un crayon, un stylo, etc.

# **Plus d'informations**

#### R**Lecture de fichier Lecture de fichiers DivX (uniquement pour les DVD)\***

- Cet appareil peut reproduire les fichiers DivX portant le code d'extension <.divx>, <.div> ou <.avi> (quel que soit la casse des lettres).
- Le flux audio doit être conforme au format MP3 ou Dolby Digital.
- Les fichiers codés en mode à balayage entrelacé ne peuvent pas être reproduits correctement.
- Le débit binaire maximum (moyen) pour les signaux vidéo est de 4 Mbps.
- \* Uniquement pour le DDX3071BT/DDX2071.

#### **Lecture de fichiers MPEG1/MPEG2**

- Cet appareil peut reproduire les fichier MPEG1/ MPEG2 portant l'extension <.mpg>, <.mpeg> ou <.mod>.
- Le format de transmission en continu doit être conforme au système/programme MPEG. Le format de fichier doit être MP@ML (profil principal au niveau principal)/SP@ML (profil simple au niveau principal)/MP@LL (profil principal au niveau inférieur).
- Les flux audio doivent être conforme au format MPEG1 Audio Layer-2 ou Dolby Digital.

#### **Lecture de fichiers JPEG**

- Cet appareil peut reproduire les fichier JPEG portant l'extension <.jpg> ou <.jpeg>.
- Cet appareil peut reproduire des fichiers JPEG qui sont à la résolution de 32 x 32 à 8 192 x 7 680. Il peut prendre un certain temps pour afficher un fichier en fonction de sa résolution.
- Cet appareil peut reproduire les fichiers JPEG au format de base (baseline). Les fichiers JPEG progressifs ou sans perte (lossless) ne peuvent pas être reproduits.

#### **Lecture de fichiers MP3/WMA/WAV/AAC**

- Cet appareil peut reproduire les fichiers portant le code d'extension <.mp3>, <.wma>, <.wav> ou <.m4a> (quel que soit la casse des lettres).
- Cet autoradio peut reproduire les fichiers respectant les conditions suivantes :

 – Débit binaire : MP3 : 8 kbps – 320 kbps WMA : 5 kbps – 320 kbps AAC : 16 kbps – 320 kbps

- Fréquence d'échantillonnage : 8 kHz – 48 kHz (pour MP3/WMA) 44,1 kHz (pour WAV) 32 kHz – 48 kHz (pour AAC)
- Cet appareil peut affiché les balises ID3, version 1.0/1.1/2.2/2.3/2.4 (pour MP3).
- Cet appareil peut aussi afficher les balises WAV/ WMA/AAC.
- Cet auroradio peut reproduire les fichiers enregistrés au mode VBR (débit binaire variable).
- Les fichiers enregistrés en VBR affichent une durée écoulée différente.
- Cet autoradio ne peut pas reproduire les fichiers suivants :
- Fichiers MP3 codés au format MP3i et MP3 PRO.
- Fichiers MP3 codés avec Layer 1/2.
- Fichiers WMA codés sans perte, professionnels et formats vocaux.
- Fichiers WMA qui ne sont pas basés sur Windows Media® Audio.
- Fichiers au format WMA/AAC protégés contre la copie avec DRM.
- Les fichiers AAC codées en utilisant un autre logiciel que iTunes.
- Fichiers AAC protégés contre la copie avec FairPlay (sauf ceux qui se trouvent sur un iPod).
- Fichiers qui contiennent des données telles que AIFF, ATRAC3, etc.
- Cet appareil peut les images de la pochette respectant les conditions suivantes :
	- Taille de l'image : Résolution de 32 x 32 à 1 232 x 672
	- Taille des données : moins de 650 KB.
- Type de fichier : JPEG

# R**Lecture de disque Types de disques reproductibles**

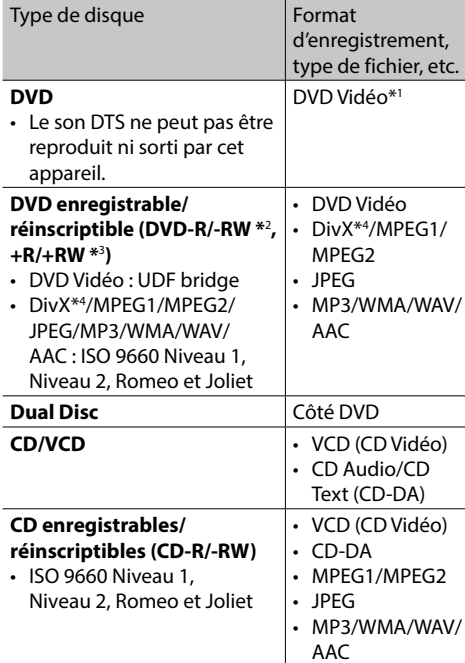

\*1 Code de région DVD :

 Pour le DDX771/DDX491HD/DDX471HD/DDX371/DDX310BT/ DDX271: 1

Pour le DDX3071BT/DDX2071: 4

 Si vous insérez un disque DVD Vidéo d'un code de région incorrect "Region Code Error" apparaît sur le moniteur.

- \*2 Les DVD-R enregistrés au format multi-bords peuvent aussi être reproduits (sauf les disques à double couche). Les disques DVD-RW à double couche ne peuvent pas être reproduits.
- \*3 Il est possible de reproduire des disques +R/+RW (format vidéo uniquement) finalisés. "DVD" est choisi pour le type du disque quand un disque +R/+RW est mis en place. Les disques +RW à double couche ne peuvent pas être reproduits.
- \*4 Uniquement pour le DDX3071BT/DDX2071.

#### **Disques non reproductibles**

- Les types et les formats des disques non reproductibles sont les suivants :
	- Disques DVD-Audio/DVD-ROM
	- MPEG4/DivX\*/DVD-VR/DVD+VR/DVD-RAM enregistrés sur DVD-R/RW ou +R/+RW
	- DTS-CD/SVCD (Super Video CD)/CD-ROM/CD-I (CD-I Ready)
	- MPEG4 enregistré sur CD-R/RW
- Disques qui ne sont pas ronds.
- Disques avec des colorations sur la surface d'enregistrement ou disques sales.
- Disques enregistrables/réinscriptibles qui n'ont pas été finalisés.
- Disque de 3 inch. Essayer d'insérer un disque à l'aide d'un adaptateur peut entraîner un dysfonctionnement de l'appareil.
- \* Uniquement pour le DDX771/DDX491HD/DDX471HD/DDX371/ DDX310BT/DDX271.

#### **Lecture de disque double face**

La face non DVD d'un disque à "DualDisc" n'est pas compatible avec le standard "Compact Disc Digital Audio". Par conséquent, l'utilisation de la face non DVD d'un disque à double face sur cet appareil n'est pas recommandée.

#### **Lecture de disques enregistrables/réinscriptibles**

- Cet appareil peut reconnaître un maximum de 5 000 fichiers, 250 dossiers (un maximum de 999 fichiers par dossier).
- Utilisez uniquement des disques "finalized".
- Cet autoradio peut reproduire les disques multisession ; mais les sessions non fermée sont sautées lors de la lecture.
- Certains disques ou fichiers ne peuvent pas être reproduits à cause de leurs caractéristiques ou des conditions d'enregistrement.

#### R**À propos des données stockées sur le périphérique USB/iPod/iPhone**

• Nous ne pouvons être tenus responsable pour toute perte de données dans un iPod/iPhone et un périphérique USB à mémoire de grande capacité lors de l'utilisation de cet appareil.

## R **Lecture USB**

#### **Fichiers reproductibles sur un périphérique USB**

- Cet appareil peut reproduire les fichiers JPEG/ DivX\*/MPEG1/MPEG2/MP3/WMA/WAV/AAC mémorisés sur un périphérique USB à mémoire de grande capacité.
- Cet appareil peut reconnaître un maximum de 5 000 fichiers, 250 dossiers (un maximum de 999 fichiers par dossier).
- Assurez-vous que toutes les données importantes ont été sauvegardées pour éviter toute perte de données.
- \* Uniquement pour le DDX3071BT/DDX2071.

#### **Remarques sur l'utilisation d'un périphérique USB :**

- Il se peut que cet appareil ne puisse pas reproduire correctement des fichiers d'un périphérique USB quand celui-ci est connecté à l'aide d'un cordon prolongateur.
- Les périphériques USB munis de fonctions spéciales telles que des fonctions de protection

des données ne peuvent pas être utilisés avec cet appareil.

- N'utilisez pas un périphérique USB avec 2 partitions ou plus.
- En fonction de la forme du périphérique USB et du port de connexion, il se peut que certains périphériques USB ne puissent pas être connectés correctement ou que la connexion soit lâche.
- Il se peut que cet appareil ne reconnaisse pas la carte mémoire insérée dans le lecteur de carte USB.
- Lors de la connexion avec un câble USB, utilisez un câble USB 2.0.
- Nombre maximum de caractère (pour les caractères d'un octet) :
	- Noms de dossier : 50 caractères
	- Noms de fichier : 50 caractères
- Éviter d'utiliser le périphérique USB s'il peut gêner la conduite en toute sécurité.
- Ne déconnectez puis reconnectez pas le périphérique USB répétitivement pendant que "Reading..." apparaît sur l'écran.
- Un choc électrostatique à la connexion d'un périphérique USB peut causer une lecture anormale du périphérique. Dans ce cas, déconnectez le périphérique USB puis réinitialiser cet appareil et le périphérique USB.
- Le fonctionnement et l'alimentation peuvent ne pas fonctionner comme prévu pour certains périphériques USB.
- Ne laissez pas un périphérique USB dans la voiture, ou exposé aux rayons directs du soleil ou aux hautes températures pour éviter toute déformation ou dommage du périphérique.

#### R**Remarques sur la lecture d'un iPod/ iPhone**

- iPod/iPhone pouvant être connectés à cet appareil : Made for
	- iPod with video
	- iPod classic
	- iPod nano (7th Generation)\*
- iPod nano (6th Generation)
- iPod nano (5th Generation)
- iPod nano (4th Generation)
- iPod nano (3rd Generation)
- iPod touch (5th Generation)\*
- iPod touch (4th Generation)
- iPod touch (3rd Generation)
- iPod touch (2nd Generation)
- iPod touch (1st Generation)
- $-$  iPhone 5\*
- iPhone 4S
- iPhone 4
- iPhone 3GS
- iPhone 3G
- iPhone
- Vous ne pouvez pas regarder une séquence vidéo lors de la connexion d'un iPod nano (7e génération)/iPod touch (5e génération)/iPhone 5.
- Lors de l'utilisation de iPod/iPhone, certaines opérations peuvent ne pas être réalisées correctement ou comme prévues. Dans ce cas, consultez le site Web KENWOOD suivant : <www.kenwood.com/cs/ce/ipod>
- Pour certains modèles d' iPod/iPhone, les performances peuvent paraitre anormales ou instables pendant le fonctionnement. Dans ce cas, déconnectez le périphérique iPod/iPhone et vérifiez son état.

Si les performances ne sont pas améliorées ou deviennent plus lentes, réinitialisez votre iPod/ iPhone.

- Quand vous mettez cet appareil sous tension, iPod/iPhone est chargé à travers l'appareil.
- Le texte d'information peut ne pas être affiché correctement.

# R **Codes de langue (pour la sélection de la langue des DVD)**

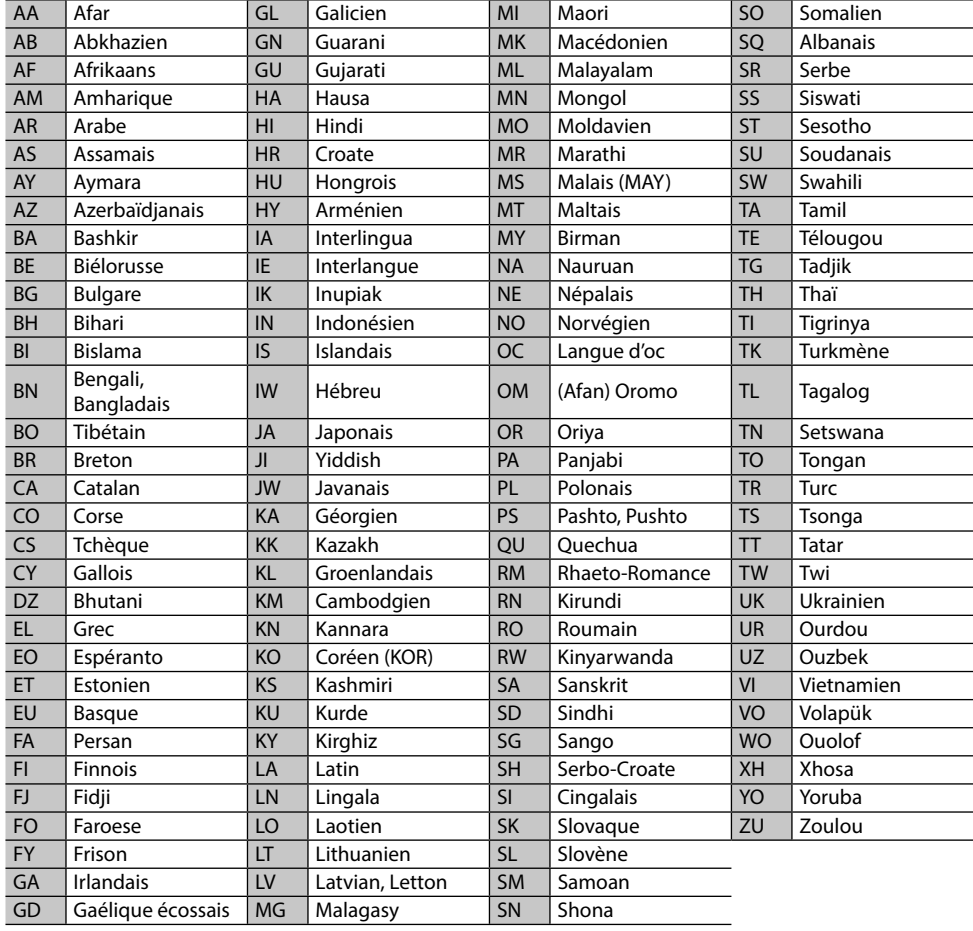

# **Liste des messages d'erreur**

Si une erreur se produit pendant l'utilisation de l'appareil, un message apparaît. Prenez l'action appropriée en fonction de la liste des messages/ remèdes/causes suivante.

#### **"No Signal" :**

- Démarrez la lecture sur l'appareil extérieure connecté à la prise d'entrée AV-IN1 ou iPod/ AV-IN2.
- Vérifiez les cordons et les connexions.
- Les signaux d'entrée sont trop faibles.

#### **"Miswiring DC Offset Error"/"Warning DC Offset Error" :**

• Un cordon d'enceinte a été court-circuité ou est entré en contact avec le châssis de la voiture. Connectez ou isolez le cordon d'enceinte comme il se doit, puis réinitialisez l'appareil. (Pages 3 et 55)

#### **"Parking off" :**

• Aucune image de lecture n'apparaît si le frein à main n'est pas engagé.

#### **"Authorization Error" :**

• Vérifiez si le iPod/iPhone connecté est compatible avec cet appareil. (Page 60)

#### **"USB Device Error" :**

- L'alimentation USB est anormale.
- Mettez l'appareil hors puis sous tension.
- Connectez un autre périphérique USB.

#### **"Panel Mecha Error" :**

• Le panneau ne fonctionne pas correctement. Réinitialisez l'appareil.

#### **"Connection Error" :**

• Le périphérique est enregistré mais la connexion a échouée. Connectez le périphérique enregistré. (Page 34)

#### **"Please Wait..." :**

• L'appareil se prépare pour utiliser la fonction Bluetooth. Si le message ne disparaît pas, mettez l'appareil hors tension puis sous tension, puis connecter de nouveau le périphérique (ou réinitialisez l'appareil).

#### **"No Voice Device" :**

• Le téléphone portable connecté ne possède pas de système de reconnaissance vocale.

#### **"No Data" :**

• Aucune donnée de répertoire téléphonique ne se trouve dans la mémoire du téléphone Bluetooth connecté.

#### **"Initialize Error" :**

• L'appareil n'a pas pu initialiser le module Bluetooth. Essayez de nouveau l'opération.

#### **"Dial Error" :**

• La numérotation a échouée. Essayez de nouveau l'opération.

## **"Hung Up Error" :**

• L'appareil n'est pas encore terminé. Garez votre voiture et utilisez le téléphone portable connecté pour terminer l'appel.

## **"Pick Up Error" :**

• L'appareil n'a pas pu recevoir un appel.

#### **"Pandora upgrade required" :**

• L'application Pandora sur votre iPod touch/iPhone/ Android/BlackBerry n'est pas la dernière version. Mettez à jour l'application.

# **"Check App" :**

- L'application Pandora sur votre iPod touch/iPhone/ Android/BlackBerry ne démarre pas.
- L'application Pandora n'est pas installée sur le périphérique connecté.
- Une erreur se produit sur 'application Pandora.
- Vous ne vous êtes pas connecté sur Pandora.

## **"Cannot Skip" :**

• Plus aucun morceau ne peut être sauté.

#### **"Rating Failed" :**

• La sélection vers le haut/bas est interdite.

#### **"No Station" :**

• Aucune station n'est disponible.

#### **"No Active Station" :**

• Aucune station n'est lue.

#### **"Cannot create a station" :**

• L'enregistrement des stations sur la liste des stations est pleine.

#### **"Failed to save your bookmark" :**

• L'appareil n'a pas pu enregistrer un signet. Essayez de nouveau l'opération.

#### **"SXM No Signal" :**

• Assurez-vous que votre antenne radio SiriusXM est montée à l'extérieure du véhicule. Déplacez le véhicule dans un endroit avec une vue dégagée sur le ciel.

#### **"SXM Check Antenna" :**

- Vérifiez la connexion de l'antenne radio SiriusXM et assurez-vous qu'elle est fixée correctement au tuner.
- Vérifiez le câble d'antenne radio SiriusXM pour voir s'il est tordu ou cassé. Si elle est endommagée, remplacez toute l'antenne.

#### **"SXM Check Tuner" :**

• Assurez-vous que le tuner de véhicule SiriusXM Connect est connecté à l'appareil.

#### **"SXM Chan Unavailable"** (apparaît sur l'écran pendant environ 2 secondes, puis l'appareil retourne au canal précèdent) **:**

• Le canal choisi n'est plus disponible. Choisissez un autre canal ou continuez d'écouter le canal précédent.

#### **"SXM Ch Unsubscribed" :**

• Le canal choisi n'appartient pas à votre abonnement actuel. Appelez 1-866-635-2349 pour vous abonner.

#### **"SXM Subscription Updated – Press Enter to Continue" :**

• Votre abonnement a été mis à jour. Appuyez sur la touche appropriée pour continuer.

#### **"SXM Channel Locked"**

• Le canal choisi a été verrouillé par les contrôles parentaux. Entrez le code de déverrouillage quand on vous le demande. (Page 29)

#### **"SXM Incorrect Lock Code"**

• Le canal choisi est un canal pour adulte ou avec censure parentale, et verrouillé par le verrou parental ou un code de verrouillage utilisateur. Entrez le code de verrouillage correct.

# **Dépannage**

Ce qui apparaît être un problème n'est pas toujours sérieux. Vérifiez les points suivants avant d'appeler un centre de service.

• Pour les opérations des appareils extérieurs, référez-vous aussi aux modes d'emploi fournis avec les adaptateurs utilisés pour les connexion (de même qu'aux instructions fournies avec les composants extérieurs).

# R**Généralités**

#### **Dans ce cas, aucun son ne sort par les hautparleurs.**

- Ajustez le volume sur le niveau optimum.
- Vérifiez les cordons et les connexions.

#### **Aucune image n'apparaît sur l'écran.**

• Mettez l'écran en service (Page 8)

#### **Cet autoradio ne fonctionne pas du tout.**

• Réinitialisez l'appareil. (Page 3)

#### **La télécommande\* ne fonctionne pas.**

- Changez la pile.
- \* Pour le DDX771/DDX491HD/DDX471HD/DDX371/DDX310BT/ DDX271: Achetez séparément le KNA-RCDV331.

## R**Disques en général**

#### **Les disques enregistrables/réinscriptibles ne peuvent pas être reproduits.**

- Insérez un disque finalisé.
- Finalisez les disques avec l'appareil qui a été utilisé pour l'enregistrement.

#### **Les plages sur les disques enregistrables/ réinscriptibles ne peuvent pas être sautées.**

- Insérez un disque finalisé.
- Finalisez les disques avec l'appareil qui a été utilisé pour l'enregistrement.

#### **La lecture ne démarre pas.**

• Le format des fichiers n'est pas pris en charge par l'appareil.

#### **Aucune image n'apparaît sur le moniteur extérieur.**

- Connectez le cordon vidéo correctement.
- Choisissez l'entrée correcte sur le moniteur extérieur.

### R**DivX\*/MPEG1/MPEG2/JPEG/MP3/WMA/ WAV/AAC**

#### **Le disque ne peut pas être reproduit.**

- Enregistrez les plages en utilisant une application compatible sur les disques appropriés. (Page 59)
- Ajoutez le code d'extension approprié pour les noms des fichiers.
- \* Uniquement pour le DDX3071BT/DDX2071.

#### **Les plages ne sont pas reproduites comme vous le souhaitiez.**

• L'ordre de lecture peut différer de celui utilisé par d'autres lecteurs.

# R**USB**

#### **"Reading..." ne disparait pas de l'écran.**

• Mettez l'appareil hors tension et de nouveau sous tension.

#### **Lors de la lecture d'une plage, le son tes parfois interrompu.**

• Les plages ne sont pas copiées correctement sur le périphérique USB. Copiez de nouveau les plages et essayez encore.

# R**iPod/iPhone**

#### **Dans ce cas, aucun son ne sort par les hautparleurs.**

- Déconnectez iPod/iPhone, puis connectez-le à nouveau.
- Choisissez une autre source puis choisissez de nouveau **"iPod"**.

#### **iPod/iPhone ne peut pas être mis sous tension ou ne fonctionne pas.**

- Vérifiez le câble de connexion et le raccordement.
- Mettez à jour la version du micrologiciel.
- Chargez de la batterie.
- Réinitialisez iPod/iPhone.

#### **Le son est déformé.**

• Mettez hors service l'égaliseur sur cet appareil ou sur iPod/iPhone.

#### **Beaucoup de bruit est généré.**

• Mettez hors service (décochez) la fonction "VoiceOver" de l'iPod/iPhone. Consultez le site <http://www.apple.com> pour en savoir plus.

#### **Aucune opération n'est disponible pendant la lecture d'une plage contenant une illustration.**

• Faites l'opération une fois que l'illustration est chargée.

#### **Le son n'est pas synchronisé avec l'image vidéo.**

• Choisissez **[iPod]** pour **<AV Input>**. (Page 47)

#### **Les séquences vidéo ne peuvent pas être lues.**

- Faites la connexion avec un câble USB Audio et un câble vidéo KCA-iP202. Les autres câbles ne peuvent pas être utilisées.
- Choisissez **[iPod]** pour **<AV Input>**. (Page 47)

#### **Le son de la source vidéo ne sort pas.**

- Faites la connexion avec un câble USB Audio et un câble vidéo KCA-iP202. Les autres câbles ne peuvent pas être utilisées.
- Choisissez **[iPod]** pour **<AV Input>**. (Page 47)

# R**Syntoniseur**

#### **Le préréglage automatique AME ne fonctionne pas.**

• Mémorises les stations manuellement. (Page 22)

#### **Bruit statique pendant l'écoute de la radio.**

• Connectez l'antenne solidement.

# R**AV-IN1/AV-IN2**

#### **Aucune image n'apparaît sur l'écran.**

- Mettez l'appareil vidéo sous tension s'il ne l'est pas déjà.
- Connectez le périphérique vidéo correctement.
- Quand **"AV-IN2"** est sélectionné comme source, réglez **<AV Input>** sur **[AV-IN]**.

# R**Réception HD Radio**

#### **La qualité du son change lors de la réception de stations HD Radio.**

• Fixez le mode de réception sur **[DIGITAL]** ou **[ANALOG]**. (Page 24)

#### **Aucun son n'est entendu.**

• Le mode de réception HD Radio n'est pas approprié. Sélectionnez le mode approprié parmi **[DIGITAL]**, **[ANALOG]** ou **[AUTO]**.

# R**Pandora (Uniquement pour le DDX771/ DDX491HD/DDX471HD/DDX371/ DDX310BT/DDX271)**

#### **L'application Pandora ne fonctionne pas.**

• L'application Pandora sur votre iPod touch/iPhone/ Android/BlackBerry n'est pas la dernière version. Mettez à jour l'application.

## R**Bluetooth (Uniquement pour le DDX771/DDX491HD/DDX471HD/ DDX371/DDX310BT/DDX3071BT)**

#### **Le son du téléphone est de mauvaise qualité.**

- Réduisez la distance entre cet appareil et le téléphone portable Bluetooth.
- Déplacez la voiture dans un endroit où vous pouvez obtenir un meilleur signal de réception.

#### **Le son est interrompu ou saute lors de l'utilisation d'un lecteur audio Bluetooth.**

- Réduisez la distance entre cet appareil et le lecteur audio Bluetooth.
- Déconnectez le périphérique connecté pour Bluetooth phone.
- Mettez l'appareil hors tension, puis de nouveau sous tension.
- (Si le son n'est toujours pas rétabli) connectez de nouveau le lecteur.

#### **Le lecteur audio connecté ne peut pas être commandé.**

• Vérifiez si le lecteur audio connecté prend en charge AVRCP (Audio Video Remote Control Profile).

#### **Le périphérique Bluetooth ne détecte pas l'appareil.**

• Faites de nouveau une recherche à partir du périphérique Bluetooth.

#### **L'appareil ne réalise pas le pairage avec le périphérique Bluetooth.**

- Pour les périphériques compatibles avec Bluetooth 2.1 : Enregistrez le périphérique en utilisant le code PIN. (Page 33)
- Pour les périphériques compatibles avec Bluetooth 2.0 : Entrez le même code PIN pour cet appareil et l'appareil cible. Si le code PIN du périphérique n'est pas indiqué sur ses instructions, essayez "0000" ou "1234".

#### **Il y a un écho ou du bruit.**

• Ajustez la position du microphone.

#### **L'appareil ne répond pas quand vous essayez de copier le répertoire d'adresse.**

• Vous avez peut-être essayé de copier les mêmes entrées (déjà mémorisées) sur l'appareil.

# **Avis/Précautions sur l'utilisation du Bluetooth**

#### **Notice IC (Industrie canadienne)**

Cet appareil est conforme avec la licence de l'industrie canadienne-exemption de norme RSS. Le fonctionnement est sujet aux deux conditions suivantes :

(1) Cet appareil ne peut pas causer d'interférences nuisibles, et (2) cet appareil doit accepter toute interférence reçue, y compris des interférences qui peuvent causer un mauvais fonctionnement. Le terme "IC : " devant le numéro de certification/ enregistrement signifie uniquement que les spécifications techniques pour l'industrie canadienne sont respectées.

#### **ATTENTION**

Cet appareil est conforme aux limites de l'exposition aux radiations FCC/IC définies pour un environnement non contrôlé et répond aux directives d'expositions aux radiofréquence (RF) FCC, supplément C à OET65 et RSS-102 des règlements sur l'exposition aux radiofréquence (RF) IC. Cet appareil possède de très faibles niveaux d'énergie RF, et il est considéré comme conforme sans évaluation de l'exposition maximale autorisée (MPE) Mais il est souhaitable de faire l'installation et d'utiliser l'appareil en conservant le radiateur à 20 cm ou plus d'une personne (y compris les extrémités : mains, poignets, pieds et chevilles).

Sous la réglementation de l'industrie canadienne, ce transmetteur radio ne peut fonctionner qu'en utilisant une antenne d'un type et un gain maximum (ou moins) approuvé pour l'émetteur par l'industrie canadienne. Afin de réduire les interférences radio potentielles pour les autres utilisateurs, le type d'antenne et son gain doivent être choisis de manière que la puissance isotrope rayonnée équivalente (e.i.r.p.) ne dépasse pas ce qui est nécessaire pour une communication réussie.

- Contient un module d'émission Numéro d'identification FCC : XQN-BTR60X
- Contient un module d'émission IC : 9688A-BTR601

# **Spécifications**

## R**Section du moniteur**

Taille de l'image  $(L \times H)$ DDX771 : Écran large de 6,95 pouces (diagonal) 156,6 mm × 81,6 mm (6-3/16 pouces  $\times$  3-3/16 pouces) DDX491HD/DDX471HD/DDX371/DDX310BT/ DDX3071BT/DDX271/DDX2071 : écran large de 6,1 pouces (diagonal) 136,2 mm × 72 mm (5-6/16 pouces  $\times$  2-13/16 pouces)

Système d'affichage

Panneau LCD TN transparent

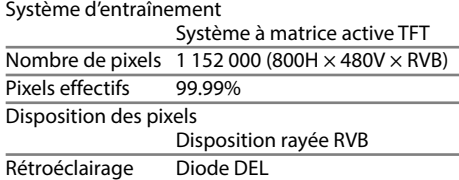

#### R**Section du lecteur de DVD**

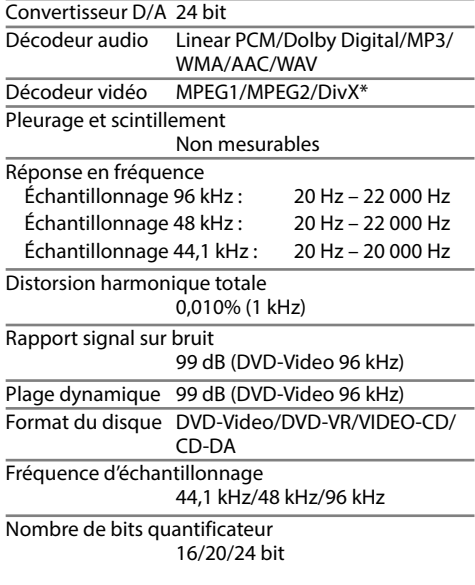

\* Uniquement pour le DDX3071BT/DDX2071.

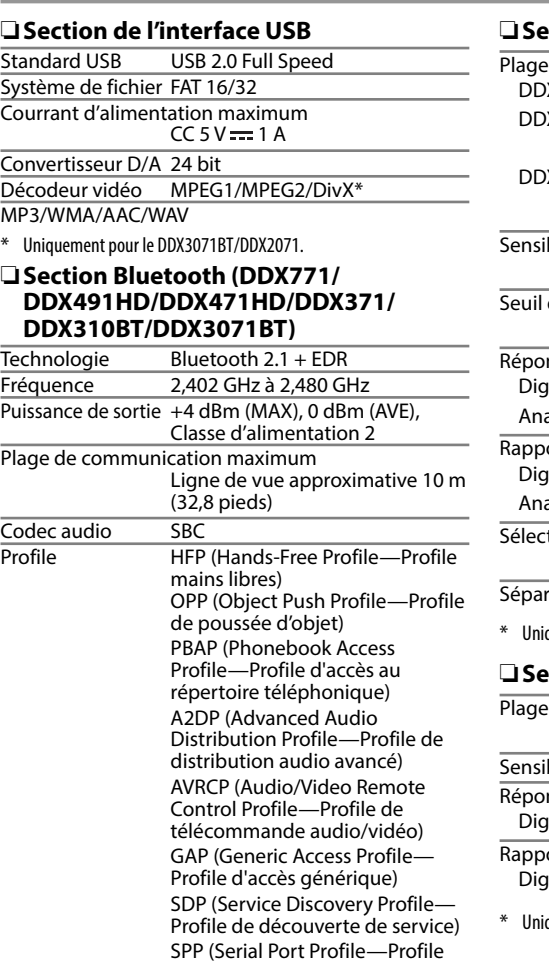

de port série)

# R**Section du tuner FM**

de fréquences DDX771/DDX491HD/DDX471HD/DDX371/ DDX310BT/DDX271 :

 87,9 MHz à 107,9 MHz (200 kHz) DDX3071BT/DDX2071 :

87,5 MHz à 108,0 MHz (50 kHz)

bilité utile (S/N : 30 dB Dev 22.5 kHz) 9,3 dBf (0,8 µV/75 Ω)

de sensibilité (S/N : 46 dB Dev 22.5 kHz) 15,2 dBf (1,6 µV/75 Ω)

 $nse$  en fréquence ( $\pm$  3,0 dB)  $\text{bital :} \qquad 20 \text{ Hz} \land 20 \text{ kHz}^*$  $a$ log :  $30$  Hz à 15 kHz

ort signal sur bruit  $\text{b}$  ital : 75 dB (STEREO)\*  $a \log :$  75 dB (MONO)

> $tivité$  ( $\pm$  400 kHz) ≥ 80 dB

ration stéréo 45 dB (1 kHz)

quement pour le DDX491HD/DDX471HD.

## R**Section du tuner AM**

de fréquences (10 kHz) 530 kHz à 1 700 kHz bilité utile 28 dBu nse en fréquence (± 3,0 dB)  $\text{bital} \cdot 40$  Hz à 15 kHz $^*$ ort signal sur bruit  $\text{pital}:$  75 dB (STEREO)\*

quement pour le DDX491HD/DDX471HD.

## R**Section vidéo**

Standard couleur de l'entrée vidéo extérieure NTSC/PAL (NTSC/PAL)

Niveau d'entrée vidéo extérieure (prise mini) 1 Vp-p/75 Ω

Niveau d'entrée audio maximum extérieure (prise mini)

2 V/25 kΩ

Niveau de sortie vidéo (prise cinch) 1 Vp-p/75 Ω

Niveau de sortie audio (prise mini) 1,2 V/10 kΩ

## R**Section audio**

Puissance maximum (avant et arrière)  $50 W \times 4$ 

Pleine Puissance de Largeur de Bande (avant et arrière) (4 Ω, 14,4 V, 1% de distorsion harmonique totale)  $22 W \times 4$ 

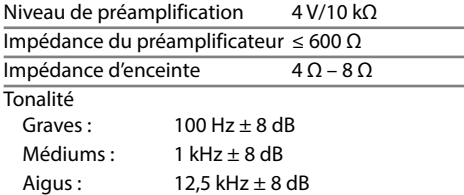

## R**Généralités**

Tension de fonctionnement 14,4 V (entre 10,5 V et 16 V) Consommation de courant maximale

Dimensions d'installation  $(L \times H \times P)$ 

 182 mm × 111 mm × 162 mm  $(7-3/16 \text{ nouces} \times 4-3/8 \text{ nouces} \times$ 6-7/16 pouces)

Plage de températures de fonctionnement  $-10^{\circ}C - +60^{\circ}C$ 

#### Poids

DDX771 : 2,5 kg (5,5 livres) DDX491HD/DDX471HD/DDX371/DDX310BT/ DDX3071BT/DDX271/DDX2071 :

#### 2,0 kg (4,4 livres)

Le modèle et les caractéristiques peuvent être sujets à modifications sans avis préalable.

### R**Marques de commerce et licences**

- Manufactured under license from Dolby Laboratories. Dolby and the double-D symbol are trademarks of Dolby Laboratories.
- "DVD Logo" is a trademark of DVD Format/Logo Licensing Corporation registered in the US, Japan and other countries.
- The "AAC" logo is a trademark of Dolby Laboratories.
- Microsoft and Windows Media are either registered trademarks or trademarks of Microsoft Corporation in the United States and/or other countries.
- "Made for iPod," and "Made for iPhone" mean that an electronic accessory has been designed to connect specifically to iPod, or iPhone, respectively, and has been certified by the developer to meet Apple performance standards. Apple is not responsible for the operation of this device or its compliance with safety and regulatory standards. Please note that the use of this accessory with iPod, or iPhone may affect wireless performance. iPhone, iPod, iPod classic, iPod nano, and iPod touch are trademarks of Apple

Inc., registered in the U.S. and other countries.

• Lightning is a trademark of Apple Inc.

- This item incorporates copy protection technology that is protected by U.S. patents and other intellectual property rights of Rovi Corporation. Reverse engineering and disassembly are prohibited.
- Font for this product is designed by Ricoh.
- DivX®, DivX Certified® et les logos associés sont des marques de commerce de Rovi Corporation ou de ses filiales et sont utilisés sous licence.
- À PROPOS DE DIVX VIDEO : DivX® est un format vidéo numérique créé par DivX, LLC, une filiale de Rovi Corporation. Cet appareil est un produit DivX Certified® officiel qui peut reproduire des séquences vidéso DivX. Consultez le site divx.com pour plus d'informations et pour vous procurer des logiciels utilitaires pour convertir vos fichiers au format vidéo DivX.
- À PROPOS DE DIVX VIDEO-ON-DEMAND : Cet appareil DivX Certified® doit être enregistré afin de reproduire les séquences vidéo DivX Videoon-Demand (VOD) achetées. Pour obtenir votre code d'enregistrement, localisez la section DivX VOD dans le menu de réglage de votre appareil. Consultez le site vod.divx.com pour en savoir plus sur la façon de vous enregistrer.
- THIS PRODUCT IS LICENSED UNDER THE MPEG-4 VISUAL PATENT PORTFOLIO LICENSE FOR THE PERSONAL AND NON-COMMERCIAL USE OF A CONSUMER FOR (i) ENCODING VIDEO IN COMPLIANCE WITH THE MPEG-4 VISUAL STANDARD ("MPEG-4 VIDEO") AND/OR (ii) DECODING MPEG-4 VIDEO THAT WAS ENCODED BY A CONSUMER ENGAGED IN A PERSONAL AND NON-COMMERCIAL ACTIVITY AND/OR WAS OBTAINED FROM A VIDEO PROVIDER LICENSED BY MPEG LA TO PROVIDE MPEG-4 VIDEO. NO LICENSE IS GRANTED OR SHALL BE IMPLIED FOR

#### ANY OTHER USE. ADDITIONAL INFORMATION INCLUDING THAT RELATING TO PROMOTIONAL, INTERNAL AND COMMERCIAL USES AND LICENSING MAY BE OBTAINED FROM MPEG LA, LLC. SEE HTTP://WWW.MPEGLA.COM.

- Pandora, the Pandora logo, and the Pandora trade dress are trademarks or registered trademarks of Pandora Media, Inc., used with permission.
- HD Radio Technology manufactured under license from iBiquity Digital Corporation. U.S. and Foreign Patents. HD Radio™ and the HD, HD Radio, and "Arc" logos are proprietary trademarks of iBiquity Digital Corp.
- Sirius, XM and all related marks and logos are trademarks of Sirius XM Radio Inc. All rights reserved.
- Android is a trademark of Google Inc.
- BlackBerry®, RIM®, Research In Motion® and related trademarks, names and logos are the property of Research In Motion Limited and are registered and/or used in the U.S. and countries around the world. Used under license from Research In Motion Limited.
- The Bluetooth® word mark and logos are registered trademarks owned by Bluetooth SIG, Inc. and any use of such marks by JVC KENWOOD Corporation is under license. Other trademarks and trade names are those of their respective owners.

# **KENWOOD**